<span id="page-0-0"></span>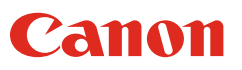

[Inhalt](#page-2-0) **Zurück Zurück** [Nächste Seite](#page-1-0)

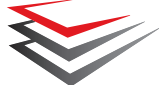

# imageFORMULA **DR-2010C DR-2510C Bedienungsanleitung**

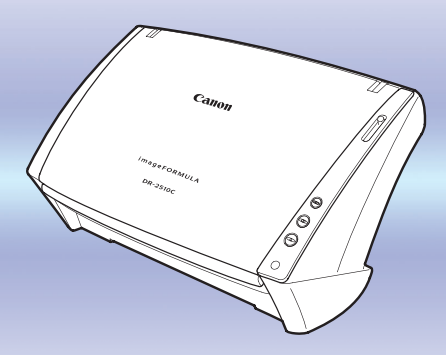

- ♦ **Lesen Sie dieses Handbuch, bevor Sie diesen Scannerverwenden.**
- ♦ **Bewahren Sie dieses Handbuch zum späteren Nachschlagen sorgfältig auf.**

### **[Einleitung](#page-2-1)**

#### **[Inhalt](#page-2-2)**

**[Kapitel 1 Vor der Verwendung des Scanners](#page-4-0)**

**[Kapitel 2 Einrichtung](#page-10-0)**

**[Kapitel 3 Grundlegende Bedienung](#page-17-0)**

**[Kapitel 4 ISIS/TWAIN-Treibereinstellungen](#page-36-0)**

**[Kapitel 5 Einstellungen der Auftragsregistrierung](#page-56-0)**

**[Kapitel 6 Wartung](#page-64-0)**

**[Kapitel 7 Fehlerbehebung](#page-75-0)**

**[Kapitel 8 Anhang](#page-81-0)**

**[INDEX](#page-83-0)**

**1**

### <span id="page-1-0"></span>**Internationales ENERGY STAR®-Programm für Bürogeräte**

Als ENERGY STAR®-Partner bestätigt Canon Electronics Inc., dass dieses Gerät die ENERGY STAR®-Richtlinien für Energieeffizienz erfüllt.

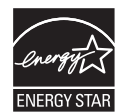

Das ENERGY STAR®-Programm ist ein internationales Programm, das Energieeinsparungen bei der Verwendung von Computern und anderen Bürogeräten fördern soll.

Das Programm unterstützt die Entwicklung und Verbreitung von Produkten mit Funktionen, die den Energieverbrauch effektiv reduzieren. Es ist ein offenes System, an dem Unternehmen freiwillig teilnehmen können. Die Zielprodukte sind Bürogeräte, wie z. B. Computer, Monitore, Drucker, Faxgeräte, Kopiergeräte und Scanner. In den teilnehmenden Staaten werden einheitliche Standards und Logos verwendet.

#### **Nur Europäische Union (und EEA).**

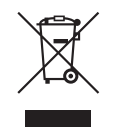

Dieses Symbol zeigt an, dass dieses Produkt gemäß der WEEE-Direktive (2002/96/EC) und nationalen Gesetzen nicht zusammen mit Hausmüll entsorgt werden darf. Dieses Produkt muss bei einer autorisierten Sammlungsstelle (z. B. im Austausch beim Kauf eines neuen, ähnlichen Produkts oder bei einer autorisierten Sammelstelle für das Recycling von elektrischen und

elektronischen Geräten (EEE)) zurückgegeben werden. Die unsachgemäße Behandlung dieser Art von Elektronikschrott kann sich negativ auf die Umwelt und die Gesundheit auswirken, da es sich um potenziell gefährliche Substanzen gemäß EEE handelt. Ihre Kooperation bei der ordnungsgemäßen Entsorgung dieses Produkts trägt außerdem zur effektiven Nutzung der natürlichen Ressourcen bei. Weitere Informationen dazu, wo Sie Elektronikschott zum Recycling abgeben können, erhalten Sie bei der Stadtverwaltung, den Entsorgungsunternehmen, im genehmigten WEEE-Schema oder von der Müllabfuhr. Weitere Informationen bezüglich der Rückgabe und dem Recycling von WEEE-Produkten finden Sie unter www.canon-europe.com.

(EEA: Norwegen, Island und Liechtenstein)

#### **MODELLNAMEN**

Die folgenden Namen können in den einzelnen Verkaufsregionen Dokumentenscanner in den Sicherheitsvorschriften genannt werden.

Das Modell DR-2010C ist mit dem Modell M11065 identisch. Das Modell DR-2010C ist mit dem Modell M11065 identisch. Das Modell DR-2510C ist mit dem Modell M11064 identisch. Das Modell DR-2010C ist der Verkaufsname von Modell M11064.

#### **Für EMVG**

Dieses Produkt ist zum Gebrauch im Wohnbereich, Geschäfts-und Gewerbebereich sowie in Kleinbetrieben vorgesehen.

#### **Für 3. GPSGV**

"Maschinenlärminformations-Verordnung 3. GPSGV: Der höchste Schalldruckpegel beträgt 70 dB(A) oder weniger gemäß EN ISO 7779".

#### **Warenzeichen**

- Canon und das Canon-Logo sind Warenzeichen der Canon Inc. in den USA und möglicherweise Warenzeichen oder eingetragene Warenzeichen in anderen Ländern.
- Microsoft und Windows sind eingetragene Warenzeichen der Microsoft Corporation in den USA und anderen Ländern.
- ISIS ist ein Warenzeichen der Captiva Software Corporation in den USA.
- Intel und Pentium sind eingetragene Warenzeichen der Intel Corporation.
- ENERGY STAR<sup>®</sup> ist ein in den Vereinigten Staaten eingetragenes Warenzeichen.
- Adobe ist ein eingetragenes Warenzeichen von Adobe Systems Incorporated in den USA und/oder anderen Ländern.
- Andere Produkte und Firmennamen in dieser Anleitung können Warenzeichen ihrer jeweiligen Eigentümer sein.

#### **Copyright**

Copyright 2007 CANON ELECTRONICS INC. Alle Rechte vorbehalten. Kein Teil dieser Veröffentlichung darf ohne vorherige schriftliche Genehmigung von CANON ELECTRONICS INC. in irgendeiner Form oder mit irgendwelchen Mitteln (elektronisch oder mechanisch, durch Fotokopieren oder Tonaufnahme oder über ein Informationsspeicher- oder -abrufsystem) reproduziert oder übertragen werden.

#### **Gewährleistungsausschluss**

Die Informationen in diesem Dokument können jederzeit ohne Vorankündigung geändert werden.

CANON ELECTRONICS INC. ÜBERNIMMT KEINERLEI STILLSCHWEIGENDE ODER AUSDRÜCKLICHE GEWÄHRLEISTUNG HINSICHTLICH DIESES MATERIALS, AUSSER ES IST IN DIESEM DOKUMENT AUSDRÜCKLICH AUFGEFÜHRT; DIESER AUSSCHLUSS BEINHALTET OHNE EINSCHRÄNKUNG GEWÄHRLEISTUNGEN IN BEZUG AUF MARKTFÄHIGKEIT, ALLGEMEINE GEBRAUCHSTAUGLICHKEIT, NUTZBARKEIT FÜR EINEN BESTIMMTEN ZWECK ODER HAFTUNG BEI PATENTVERLETZUNGEN. CANON ELECTRONICS INC. HAFTET NICHT FÜR DIREKTE SCHÄDEN, FOLGESCHÄDEN ODER SONSTIGE SCHÄDEN JEGLICHER ART, DIE AUS DER VERWENDUNG DIESES MATERIALS RESULTIEREN.

Copyright © 2007 CANON ELECTRONICS INC. ALLE RECHTE VORBEHALTEN

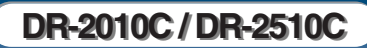

### <span id="page-2-1"></span><span id="page-2-0"></span>**Einleitung Inhalt**

Wir danken Ihnen für den Erwerb des Dokumentenscanners Canon DR-2010C/DR-2510C. Lesen Sie vor der Verwendung des Scanners dieses Handbuch, um sich mit den Fähigkeiten des Gerätes vertraut zu machen und die Vielzahl seiner Funktionen optimal zu nutzen. Bewahren Sie dieses Handbuch nach der Lektüre griffbereit zum Nachschlagen auf.

#### <span id="page-2-3"></span>**In dieser Anleitung verwendete Symbole**

In dieser Anleitung werden die folgenden Symbole verwendet, um Verfahren, Einschränkungen, Vorsichtsmaßnahmen und Sicherheitshinweise zu erläutern.

#### (Siehe S. 12)

Gibt die Seitenzahl einer Referenzseite an, die zugehörige Informationen enthält.

## **WARNUNG**

**Weist auf eine Situation hin, bei der ein Nichtbeachten der korrekten Verfahrensweise zu schweren oder tödlichen Verletzungen führen kann. Beachten Sie stets diese Warnungen, um einen sicheren Betrieb des Geräts zu gewährleisten.**

### **VORSICHT**

**Weist auf eine Situation hin, bei der ein Nichtbeachten der korrekten Verfahrensweise zu Verletzungen oder Sachschäden führen kann. Beachten Sie stets diese Vorsichtsmaßnahmen, um einen sicheren Betrieb des Geräts zu gewährleisten.**

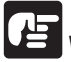

### **WICHTIG**

**Weist auf Betriebsanforderungen oder Beschränkungen hin. Lesen Sie sich diese Informationen sorgfältig durch, und beachten Sie sie stets, um das Gerät richtig zu bedienen und um Schäden am Gerät zu vermeiden.**

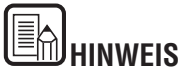

Weist auf Verdeutlichungen und zusätzliche Erläuterungen zu einer Funktion oder einem Verfahren hin. Es empfiehlt sich, diese Hinweise zu lesen.

<span id="page-2-2"></span>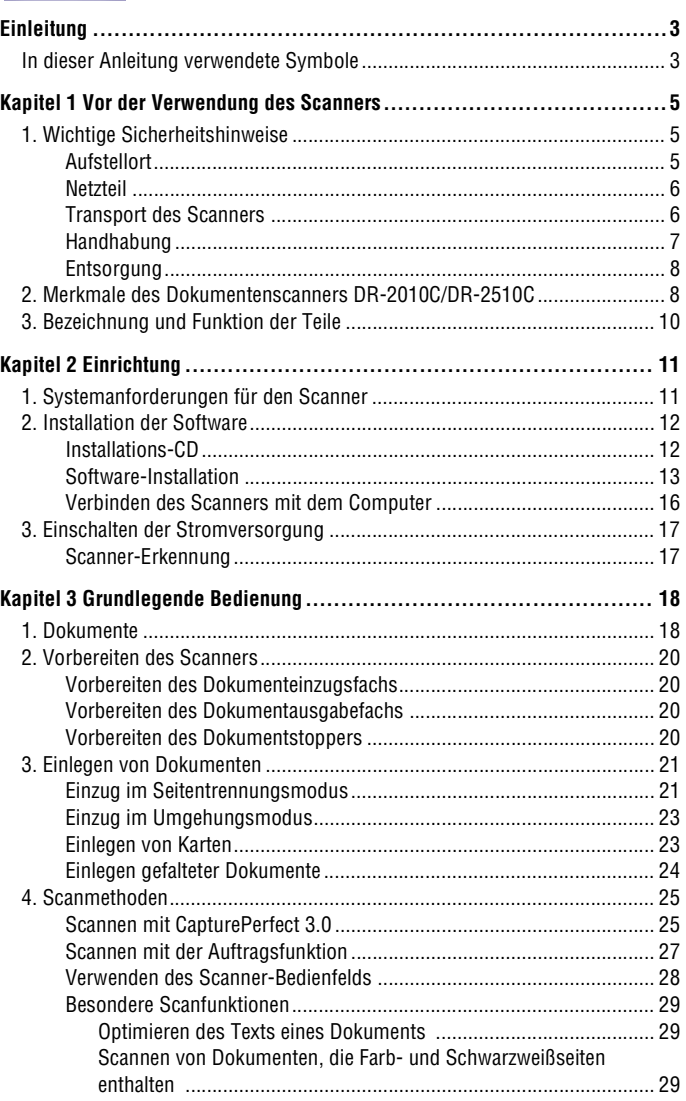

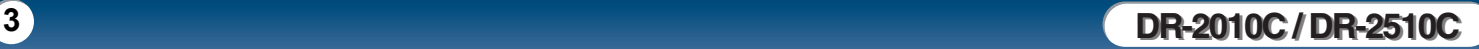

<span id="page-3-0"></span>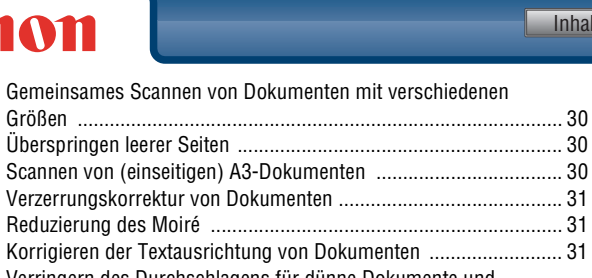

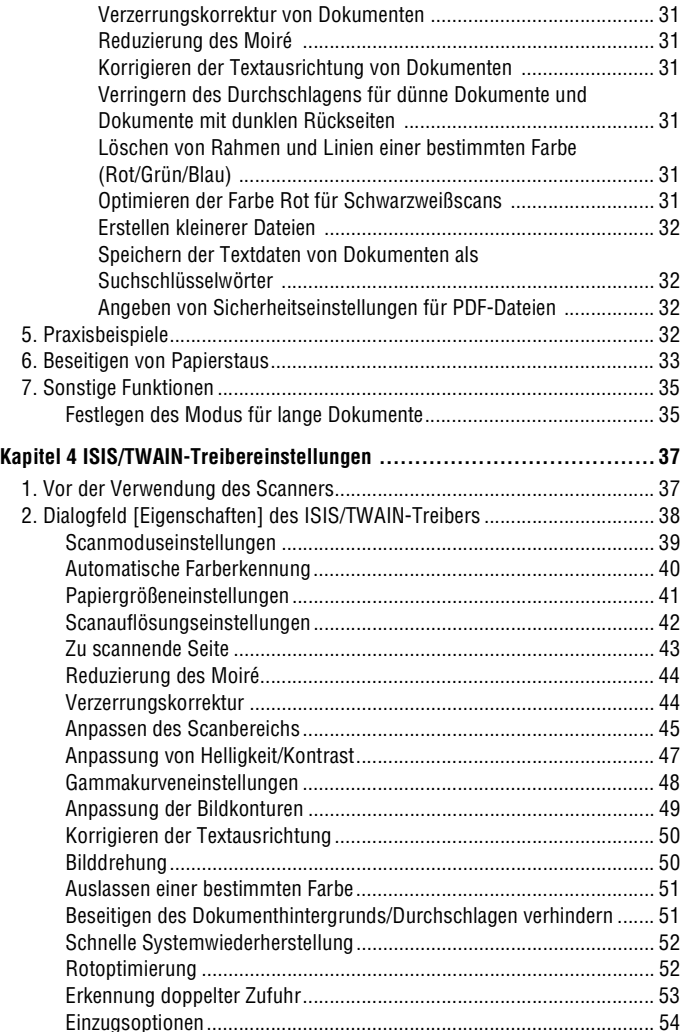

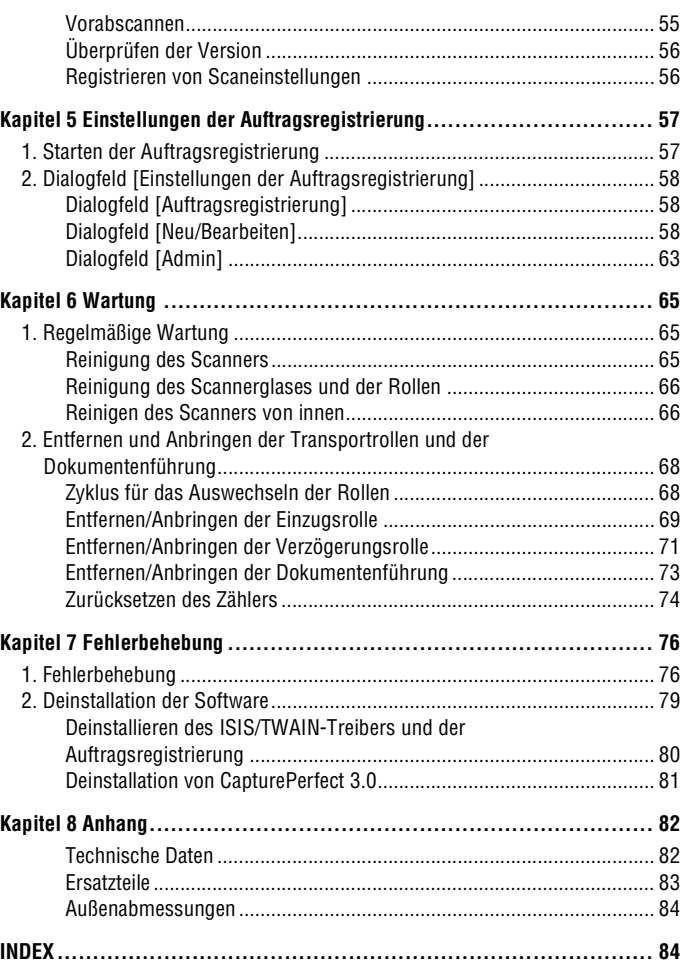

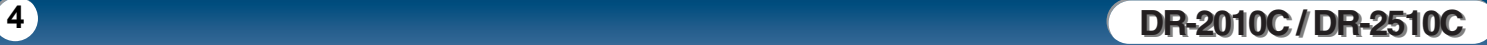

### <span id="page-4-4"></span><span id="page-4-1"></span><span id="page-4-0"></span>**Kapitel 1 Vor der Verwendung des Scanners**

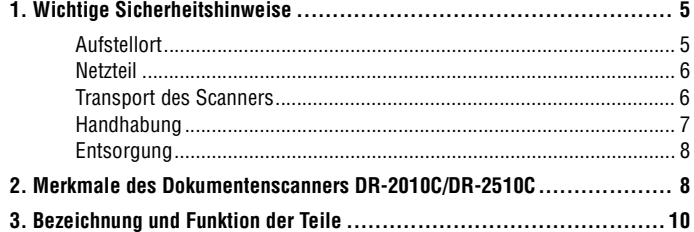

### <span id="page-4-2"></span>**1. Wichtige Sicherheitshinweise**

**Um den sicheren Betrieb dieses Scanners sicherzustellen, lesen Sie sich die nachstehenden Sicherheitswarnungen und Hinweise sorgfältig durch.**

#### <span id="page-4-3"></span>**Aufstellort**

Die Leistung dieses Scanners wird von der Umgebung beeinflusst, in der er aufgestellt wird. Stellen Sie sicher, dass der Aufstellort des Scanners die folgenden Umgebungsanforderungen erfüllt.

• Achten Sie darauf, dass um den Scanner herum ausreichend Platz zur Bedienung, Wartung und Belüftung vorhanden ist.

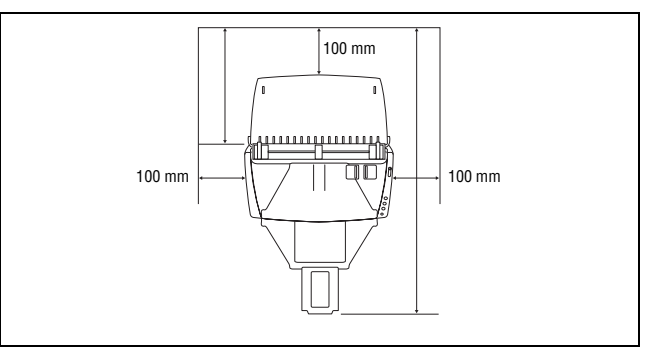

- Sehen Sie vor dem Scanner ausreichenden Platz für die Dokumentenausgabe nach dem Scanvorgang vor.
- Vermeiden Sie, den Scanner direkter Sonneneinstrahlung auszusetzen. Wenn sich dies nicht vermeiden lässt, schützen Sie den Scanner durch Gardinen oder Jalousien.
- Stellen Sie den Scanner nicht an Orten mit hoher Staubbelastung auf.
- Vermeiden Sie warme oder feuchte Aufstellorte wie z. B. in der Nähe von Wasserhähnen, Warmwasserbereitern oder Luftbefeuchtern.
- Vermeiden Sie Aufstellorte, an denen Ammoniakdämpfe vorhanden sind.
- Vermeiden Sie Aufstellorte in der Nähe von leicht entzündlichen Chemikalien wie z. B. Alkohol oder Farbverdünner.
- Vermeiden Sie Orte, die Vibrationen ausgesetzt sind.

- <span id="page-5-2"></span>• Setzen Sie den Scanner keinen raschen Temperaturveränderungen aus. Wenn der Raum, in dem der Scanner aufgestellt wird, rasch aufgeheizt wird, können sich im Inneren des Geräts Wassertropfen (Kondensation) bilden. Kondensation im Geräteinneren kann die Scanqualität merklich beeinträchtigen.
- Im Hinblick auf eine optimale Scanqualität werden die folgenden Einstellungen empfohlen:
	- Raumtemperatur: 10 °C bis 32,5 °C
	- Relative Luftfeuchtigkeit: 20 % bis 80 %
- Vermeiden Sie die Aufstellung in der Nähe von Geräten, die Magnetfelder erzeugen (z.B. Lautsprecher, Fernsehgeräte und Radios).

#### <span id="page-5-0"></span>**Netzteil**

- Schließen Sie das Gerät nur an eine Steckdose an, welche die zum Betrieb erforderliche Spannung und Netzfrequenz aufweist (abhängig von Ihrer Region 120 V, 60 Hz oder 220-240 V, 50/60 Hz).
- Schließen Sie das Gerät nicht zusammen mit anderen Elektrogeräten an eine Steckdose an. Stellen Sie außerdem bei Verwendung eines Verlängerungskabels sicher, dass das Verlängerungskabel für die Stromversorgungsanforderungen des Scanners ausgelegt ist.
- Versuchen Sie nicht, das Netzteil zu zerlegen oder zu verändern, weil dies gefährlich ist.
- Das Netzkabel kann beschädigt werden, wenn häufig daraufgetreten wird oder schwere Gegenstände darauf platziert werden. Bei Weiterverwendung eines beschädigten Netzkabels und Netzteils besteht Unfallgefahr, beispielsweise Brand- und Stromschlaggefahr.
- Verwenden Sie das Netzkabel nicht im aufgewickeltem Zustand.
- Ziehen Sie nicht direkt am Netzkabel. Fassen Sie beim Entfernen des Netzkabels aus der Steckdose den Stecker direkt, und ziehen Sie ihn heraus.
- Achten Sie darauf, dass sich in der Nähe des Netzkabels keine Gegenstände befinden, damit das Netzkabel im Notfall problemlos entfernt werden kann.
- Verwenden Sie ausschließlich das mit diesem Scanner gelieferte Netzkabel. Verwenden Sie mit diesem Scanner gelieferte Netzteil nicht mit anderen Produkten.
- Bei Fragen zur Stromversorgung wenden Sie sich an Ihren örtlichen autorisierten Händler oder Kundendienstvertreter.

#### <span id="page-5-1"></span>**Transport des Scanners**

- Wenn Sie den Scanner transportieren, halten Sie ihn mit beiden Händen fest, und lassen Sie ihn nicht fallen. Der Scanner wiegt ca. 2,40 kg.
- Stellen Sie sicher, dass vor dem Transport das Schnittstellenkabel und das Netzteil abgezogen sind. Wenn diese Teile beim Transport des Scanners angeschlossen bleiben, können die Stecker und Anschlüsse beschädigt werden.

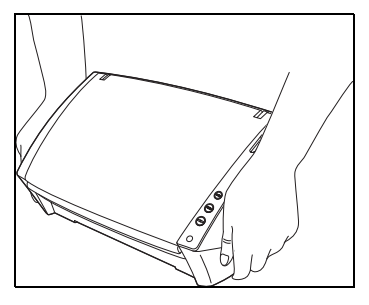

#### <span id="page-6-1"></span><span id="page-6-0"></span>**Handhabung**

## **WARNUNG**

**Beachten Sie stets die folgenden Vorsichtsmaßregeln, bevor Sie den Scanner verwenden. Andernfalls besteht Brand- oder Stromschlaggefahr.**

- Verwenden Sie niemals Alkohol, Benzin, Farbverdünner, Sprays oder andere leicht entzündliche Substanzen in der Nähe des Scanners.
- Zerschneiden, beschädigen oder verändern Sie das Netzkabel nicht. Legen Sie keine schweren Gegenstände auf das Netzkabel, ziehen Sie nicht am Netzkabel, und biegen Sie es nicht um.
- Schließen Sie das Netzkabel nicht mit nassen Händen an.
- Schließen Sie den Scanner nicht an eine Mehrfachsteckdose an.
- Das Netzkabel darf nicht verknotet oder aufgewickelt werden, da andernfalls Brand- und Stromschlaggefahr besteht. Stellen Sie vor dem Anschließen des Netzkabels sicher, dass der Netzstecker ordnungsgemäß in eine Steckdose eingesteckt ist.
- Verwenden Sie ausschließlich das mit diesem Scanner gelieferte Netzkabel und Netzteil.
- Demontieren Sie den Scanner nicht, und verändern Sie ihn nicht.
- Versuchen Sie nicht, das Netzteil zu demontieren oder zu verändern, weil dies gefährlich ist.
- Schalten Sie beim Reinigen des Scanners den Netzschalter aus, und ziehen Sie den Netzstecker.
- Reinigen Sie den Scanner mit einem leicht befeuchteten und gut ausgewrungenen Tuch. Verwenden Sie zur Reinigung niemals Alkohol, Benzin, Farbverdünner oder andere leicht entzündliche Substanzen.
- Wenn Sie das Gerät ungewöhnliche Geräusche von sich gibt, Rauch aus dem Gerät austritt, das Gerät heiß wird oder Sie einen ungewöhnlichen Geruch wahrnehmen, der Scanner nicht funktioniert oder sonstige Betriebsstörungen auftreten, schalten Sie das Gerät sofort aus, und ziehen Sie den Netzstecker. Wenden Sie sich an Ihren örtlichen autorisierten Canon-Händler oder Kundendienstvertreter.
- Lassen Sie den Scanner nicht fallen, und setzen Sie ihn keinen starken Stößen aus. Wenn der Scanner beschädigt ist, schalten Sie ihn aus, und ziehen Sie den Netzstecker. Wenden Sie sich anschließend an Ihren örtlichen autorisierten Canon-Händler oder Kundendienstvertreter, um das Gerät warten zu lassen.
- Bevor Sie den Scanner transportieren, schalten Sie ihn aus, und ziehen Sie den Netzstecker.

### **WORSICHT**

- **Platzieren Sie den Scanner nicht auf instabilen oder schrägen Flächen oder in Bereichen, in denen starke Vibrationen auftreten. Andernfalls besteht die Gefahr, dass der Scanner herunterfällt und somit Verletzungen oder eine Beschädigung des Geräts verursacht werden.**
- Legen Sie keine Gegenstände aus Metall wie Heftklammern, Büroklammern oder Schmuck auf den Scanner. Wenn derartige Gegenstände in das Geräteinnere fallen, besteht Brand- und Stromschlaggefahr. Sind derartige Gegenstände in das Geräteinnere gefallen, schalten Sie das Gerät aus, und ziehen Sie den Netzstecker. Wenden Sie sich anschließend an Ihren örtlichen autorisierten Canon-Händler oder Kundendienstvertreter, um das Gerät warten zu lassen.
- Stellen Sie das Gerät nicht an einem feuchten oder staubigen Ort auf. Andernfalls besteht Brand- und Stromschlaggefahr.
- Legen Sie keine Gegenstände auf das Gerät. Diese könnten umkippen oder herunterfallen, sodass Verletzungsgefahr besteht.
- Schließen Sie das Gerät nur an eine Steckdose an, welche die zum Betrieb erforderliche Spannung und Netzfrequenz aufweist (abhängig von Ihrer Region 120 V, 60 Hz oder 220-240 V, 50/60 Hz).
- Fassen Sie das Netzkabel beim Abziehen stets am Stecker. Ziehen Sie nicht am Netzkabel, da hierdurch die Leiter im Kabel freigelegt werden können, so dass Brand- und Stromschlaggefahr besteht.
- Sehen Sie im Bereich des Netzsteckers ausreichend Platz vor, so dass Sie ihn problemlos abziehen können. Wenn der Netzstecker schlecht zugänglich ist, können Sie ihn im Notfall möglicherweise nicht abziehen.
- Achten Sie darauf, dass kein Wasser und keine entzündlichen Substanzen (Alkohol, Farbverdünner, Benzin usw.) in den Scanner gelangen. Andernfalls besteht Brand- und Stromschlaggefahr.
- Schalten Sie den Scanner zur Sicherheit aus, wenn Sie ihn länger nicht verwenden, beispielsweise über Nacht. Aus Sicherheitsgründen sollten Sie den Scanner ausschalten und das Netzkabel aus der Steckdose ziehen, wenn Sie den Scanner über längere Zeiträume nicht verwenden, beispielsweise bei aufeinanderfolgenden Feiertagen oder im Urlaub.
- Tragen Sie keine losen Kleidungs- oder Schmuckstücke, die sich während des Betriebs im Scanner verfangen können. Andernfalls besteht Verletzungsgefahr. Seien Sie besonders vorsichtig, wenn Sie eine Krawatte tragen oder lange Haare haben. Wenn sich Gegenstände oder Haare im Scanner verfangen, trennen Sie sofort das Netzkabel, um das Gerät anzuhalten.
- Seien Sie vorsichtig, wenn Sie Papier in das Gerät einlegen oder Papierstaus beseitigen. Die Kanten von Papierblättern können Schnittverletzungen verursachen.

• Beachten Sie bei der Entsorgung des Geräts alle örtlichen Bestimmungen und Gesetze; setzen Sie sich gegebenenfalls mit dem Händler in Verbindung, von dem Sie das Gerät erworben haben.

### <span id="page-7-2"></span><span id="page-7-0"></span>**Entsorgung 2. Merkmale des Dokumentenscanners DR-2010C/DR-2510C**

<span id="page-7-1"></span>**Die Hauptmerkmale des Dokumentenscanners DR-2010C/DR-2510C sind nachfolgend aufgeführt.**

#### **Kompakte Größe**

Der Scanner besitzt die folgenden Abmessungen: 298 mm (Breite) x 245 mm (Höhe) x 490 mm (Tiefe) (bei geöffnetem Dokumenteinzugsfach und Ausgabefach).

Die Größe des Scanners bei geschlossenem Dokumenteinzugsfach und Ausgabefach beträgt 298 mm (Breite) x 160 mm (Höhe) x 160 mm (Tiefe) .

#### **Schneller Dokumenteinzug**

Der DR-2510C kann maximal 25 Dokumente pro Minute scannen, der DR-2010C kann bis zu 20 Dokumente in der Minute einlesen, in Formatgrößen von Visitenkarten bis zum Format A4.

• Scan-Einstellungen: Schwarzweiß/Farbe, A4-Hochformat einseitig/doppelseitig, 200 dpi

#### **Hohe Bildqualität**

Durch den in den Scanner integrierten Sensor mit 600 dpi optischer Auflösung können Dokumente mit hoher Bildqualität gescannt werden.

#### **Ausgabefach**

Durch das Ausgabefach können gescannte Dokumente gestapelt werden. Öffnen Sie das Ausgabefach, wenn Sie Dokumente scannen, die nicht problemlos ausgegeben werden. Gescannte Dokumente können ausgegeben werden, ohne das Ausgabefach zu öffnen.

#### **USB-Verbindungsschalter**

Die Stromversorgung des Scanners kann so an die Stromversorgung des Computers gekoppelt werden, dass er automatisch zusammen mit dem Computer ein- bzw. ausgeschaltet wird.

#### **USB 2.0-Schnittstelle**

Der Scanner unterstützt Hi-Speed USB 2.0.

#### **Farb-/Graustufen-Unterstützung**

Dokumente können in 24-Bit-Farbe oder 256-Stufen-Grau gescannt werden.

#### **Unterstützung einer Vielzahl von Scanmodi**

Der Scanner unterstützt die folgenden Scanmodi, je nach Dokumententyp:

- Einseiten-/Doppelseiten-Modus
- Seitentrennung mit Umgehungsmodus

#### **Scannen von Visitenkarten**

Sie können Visiten- oder ID-Karten scannen.

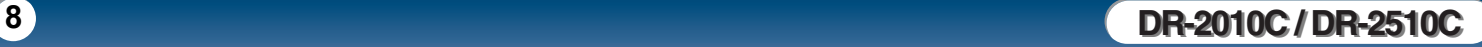

#### <span id="page-8-0"></span>**Papiergrößenerkennung**

Der Scanner erkennt automatisch die Größe eines gescannten Dokuments und eliminiert bei der Speicherung des Bilds unnötigen Platz am Bildrand, selbst bei Dokumenten unregelmäßiger Größe.

#### **Automatische Farberkennung**

Der Scanner erkennt, ob das gescannte Dokument farbig oder schwarzweiß ist und speichert das Bild entsprechend.

#### **Folio-Scannen**

Sie können gefaltete Dokumente scannen. Der Scanner scannt beide Seiten und kombiniert die Scandaten zu einem einzigen Bild.

#### **Verzerrungskorrektur**

Der Scanner richtet gescannte Bilder gerade aus, falls erkannt wird, dass ein Dokument schräg platziert wurde.

#### **Ultraschallerkennung von Doppeleinzügen (nur DR-2510C)**

Ultraschallwellen werden verwendet, um Seiten zu erkennen, die gleichzeitig eingezogen werden, ebenso wie zur Erkennung des Zwischenraums zwischen Seiten. Der Scanvorgang stoppt, wenn ein Doppeleinzug erkannt wird.

#### **Textverbesserungsmodi**

Der Scanner ist mit dem Modus "Erweiterte Textverbesserung" ausgestattet, um den Text von Dokumenten mit dunklen oder ungleichmäßigen Hintergründen zu verbessern, sowie mit dem Modus "Erweiterte Textverbesserung II", um den Text zu verbessern, wenn sowohl der Text als auch der Hintergrund hell ist. Diese Modi funktionieren abhängig vom Dokumenttyp möglicherweise nicht in allen Fällen.

#### **Farbverlauf**

Der Scanner verfügt über eine Blindfarben-Funktion, welche die Angabe einer Farbe ermöglicht, die der Scanner beim gescannten Bild auslässt.

#### **Funktion "Leere Seite löschen"**

Der Scanner verfügt über die Funktion "Leere Seiten löschen", die das Scannen von Dokumenten ermöglicht, ohne hierbei leere Seiten zu speichern, unabhängig davon, ob die Seiten einseitig oder doppelseitig bedruckt sind.

#### **Prescan-Funktion**

Der Scanner verfügt über eine Prescan-Funktion. Damit können Sie Kontrast und Helligkeit eines vorab eingescannten Bilds einstellen. Das korrigierte Bild wird dann an die Anwendungssoftware gesendet, ohne dass ein erneutes Einscannen des Dokuments erforderlich ist.

#### **Auftragsfunktion**

Der Scanner bietet drei Auftragstasten für das automatische Scannen und Durchführen von Aufträgen (bis zu zehn Aufträge – z. B. speichern, drucken oder versenden – können registriert werden) für das gescannte Bild.

#### **Automatische Startfunktion**

Der Scanner verfügt über eine automatische Startfunktion. Der Scanvorgang wird automatisch gestartet, wenn ein Dokument in den Einzug eingelegt und erkannt wird.

#### **Mit kohlefreiem Durchschreibpapier kompatibel**

Der Scanner kann kohlefreies Durchschreibpapier scannen.

#### **Energiesparmodus**

Der Scanner besitzt eine Energiesparfunktion, die verwendet wird, wenn keine Dokumente gescannt werden.

## **HINWEIS**

Je nach verwendeter Software stehen möglicherweise nicht alle Funktionen zur Verfügung.

### <span id="page-9-1"></span><span id="page-9-0"></span>**3. Bezeichnung und Funktion der Teile**

**In diesem Abschnitt finden Sie Angaben zur Bezeichnung und Funktion der einzelnen Teile. Lesen Sie sich diesen Abschnitt sorgfältig durch, und machen Sie sich mit den Teilen des Scanners vertraut, bevor Sie das Gerät verwenden.**

#### **Frontansicht/Ansicht von der rechten Seite**

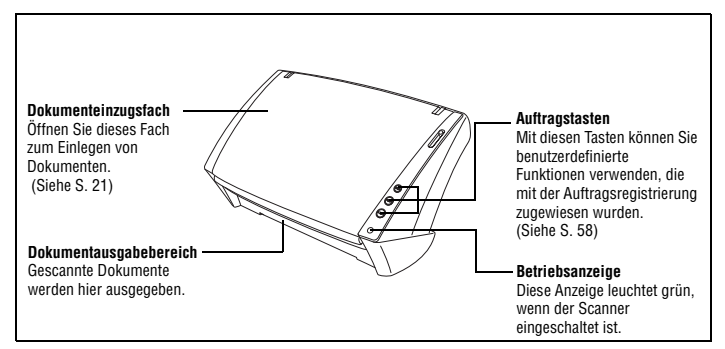

#### **Frontansicht (mit geöffnetem Dokumenteinzugs- und -ausgabedach)**

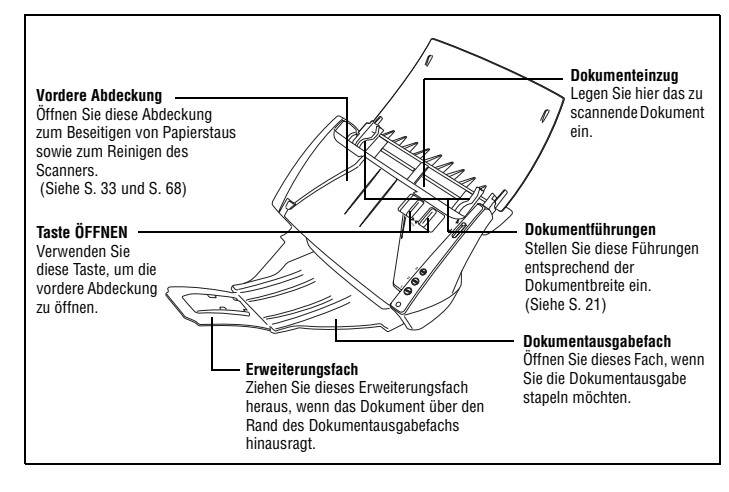

#### **Rückansicht**

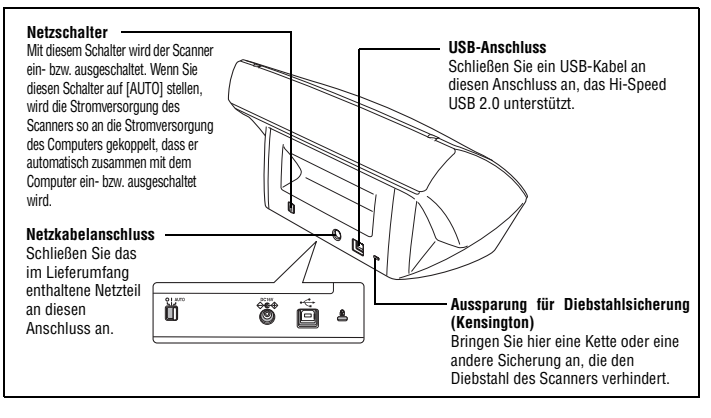

#### **Einzugswahlhebel**

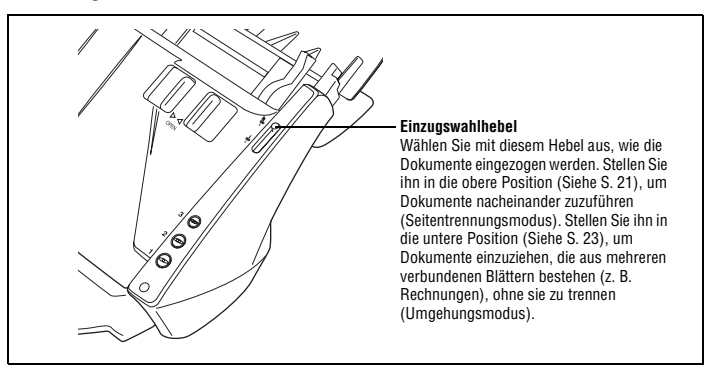

#### **Papierausgabestopper**

**10 DR-2010C / DR-2510C DR-2010C / DR-2510C**

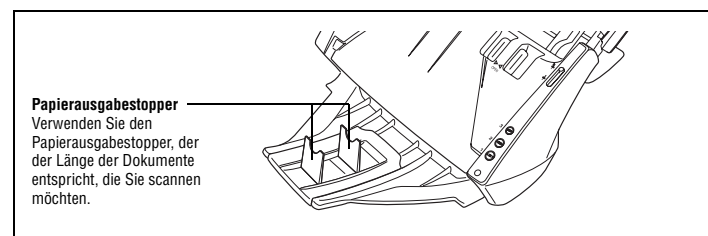

### <span id="page-10-3"></span><span id="page-10-0"></span>**Kapitel 2 Einrichtung**

<span id="page-10-1"></span>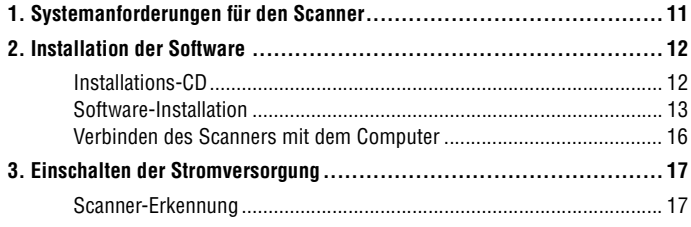

### <span id="page-10-2"></span>**1. Systemanforderungen für den**

**Damit Sie den Scanner DR-2010C/DR-2510C verwenden können, muss Ihr Computer die folgenden Systemanforderungen erfüllen.**

- Eines der folgenden Betriebssysteme:
	- Microsoft Windows 2000 Professional SP4 oder höher
	- Microsoft Windows XP Professional SP2 oder höher
	- Microsoft Windows XP Home Edition SP2 oder höher
	- y Microsoft Windows XP Professional x64 Edition
	- Microsoft Windows Vista Home Basic
	- Microsoft Windows Vista Home Premium
	- **Microsoft Windows Vista Business**
	- Microsoft Windows Vista Ultimate
	- Microsoft Windows Vista Enterprise
- Ein Computer, der die folgenden Anforderungen erfüllt:
	- Prozessor: Pentium 4 (3,2 GHz oder schneller)
	- Arbeitsspeicher: mindestens 1 GB
	- Festplattenplatz: mindestens 1 GB freier Festplattenplatz
	- CD-ROM-Laufwerk
	- Hi-Speed USB 2.0
	- Bildschirm: Auflösung 1024 × 768 (XGA) oder besser empfohlen.
- Eine ISIS-kompatible Anwendung oder eine TWAIN-kompatible Anwendung, die mit den o.g. Betriebssystemen kompatibel ist.

# <span id="page-11-2"></span>**WICHTIG**

- **Wenn Sie die Leistung Ihres Computersystems nicht kennen, wenden Sie sich an den Fachhändler, bei dem der Computer gekauft wurde, oder an den Hersteller des Computers, um nähere Auskünfte zu erhalten.**
- **Verwenden Sie die aktuell verfügbare Version des USB 2.0-Treibers von Microsoft. Um Einzelheiten zu erfahren, wenden Sie sich an Ihren örtlichen autorisierten Canon-Händler.**
- **Verwenden Sie die standardmäßig mit Ihrem Computer zur Verfügung gestellte USB-Schnittstelle. Der Betrieb wird jedoch nicht mit allen USB-Schnittstellen garantiert, auch wenn diese als Standardausstattung am Computer vorhanden sind. Um Einzelheiten zu erfahren, wenden Sie sich an Ihren örtlichen autorisierten Canon-Händler.**
- **Die Scangeschwindigkeiten sind niedriger, wenn die USB-Standardschnittstelle Ihres Computers USB Full-Speed ist (entsprechend USB 1.1).**
- **Sie sollten das ursprünglich mit den Scanner gelieferte USB-Kabel verwenden.**
- **Wenn die empfohlenen Systemanforderungen in Bezug auf Prozessor, Speicher, Schnittstellenkarte usw. nicht erfüllt werden, kann die Scangeschwindigkeit stark verlangsamt werden und die Übertragung möglicherweise lange dauern.**
- **Je nach angegebenen Scaneinstellungen kann die Scangeschwindigkeit variieren, selbst wenn die empfohlenen Systemanforderungen erfüllt sind.**
- **Die mit dem Scanner gelieferten ISIS/TWAIN-Treiber sind nicht unbedingt mit allen ISIS- oder TWAIN-kompatiblen Anwendungen kompatibel. Einzelheiten erhalten Sie von Ihrem Software-Händler.**

### <span id="page-11-3"></span><span id="page-11-0"></span>**2. Installation der Software**

**In diesem Abschnitt wird beschrieben, wie die zum Betrieb erforderliche Software installiert wird.**

#### <span id="page-11-1"></span>**Installations-CD**

Die folgende Software ist auf der Installations-CD des Dokumentenscanners DR-2010C/DR-2510C enthalten.

- Treiber für DR-2010C/DR-2510C Der Scannertreiber für die Verwendung des Dokumentenscanners DR-2010C/ DR-2510C.
- CapturePerfect 3.0

Eine ISIS-kompatible Anwendung, die für Dokumentenscanner von Canon entwickelt wurde.

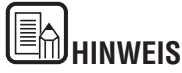

Die Installations-CD zum DR-2010C/DR-2510C bietet folgende Wahlmöglichkeiten. Installieren der Software mit der Option [Normale Installation] oder [Benutzerdefinierte Installation].

<span id="page-12-1"></span>Normale Installation Canon DR-2510C C/ DR-2510C Treiber CapturePerfect 3.0  $\mathbb{R}$ 2 | Beden Installation beginne Es wird empfohlen, vor dem Starten des Zurück Installeren **Menübildschir** Normale Installation Handbücher durchlesen Benutzerdefinierte Installation 2 Kurzanleitun  $\mathbf{B}$ V Circle 25ton Traiter 2 Peter  $\mathbb{R}$  $\sqrt{2}$ CarnaPedect 3.0  $\mathbb{R}$ 2 | Bedienungsan Anleitung  $\mathbb{R}^2$ **IT II WEEE-Richtin**  $\mathbb{R}$ **Michael Sie auf der annungigunde Manchurch** index Six day Scanner and dann mit dem Crewryter, wenn die Soft ten Sie die zi Zurück Zurück

#### **Handbücher durchlesen Benutzerdefinierte Installation**

### <span id="page-12-0"></span>**Software-Installation**

**Gehen Sie wie folgt vor, um die Software zu installieren:**

[Inhalt](#page-2-0) **Zurück [Vorherige Seite](#page-11-2) [Nächste Seite](#page-13-0)** 

**WICHTIG**

- **Installieren Sie die Software, bevor Sie den Scanner mit dem Computer verbinden.**
- **Melden Sie sich bei Windows als Administrator an.**
- **Schließen Sie alle anderen Anwendungen, bevor Sie die Software installieren.**
	- *1* Schalten Sie den Computer ein.

*2* Legen Sie die Installations-CD zum DR-2010C/DR-2510C in das CD-ROM-Laufwerk des Computers ein.

*3* Klicken Sie auf [Normale Installation].

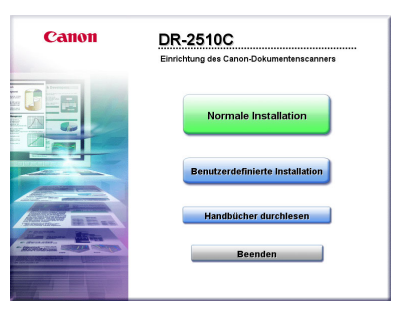

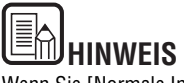

Wenn Sie [Normale Installation] wählen, wird die gesamte angezeigte Software sowie die Bedienungsanleitung automatisch installiert. Falls Sie nur bestimmte Software erneut installieren möchten, die Sie zuvor deinstalliert haben, wählen Sie [Benutzerdefinierte Installation] und legen die Software fest.

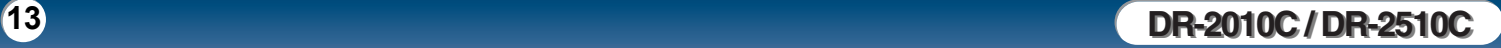

<span id="page-13-0"></span>

Klicken Sie auf [Installieren].

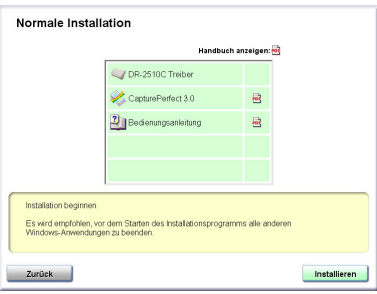

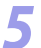

#### Klicken Sie auf [Next].

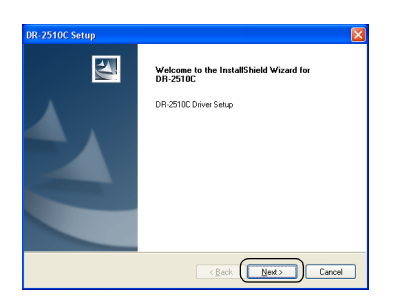

 Lesen Sie die Lizenzvereinbarung. → Klicken Sie auf [Yes], um sie zu akzeptieren.

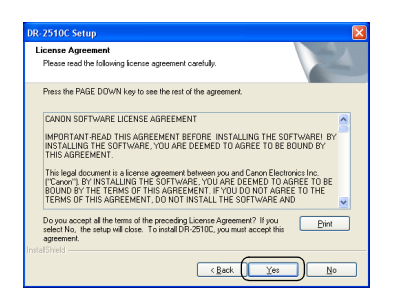

Nachdem die Treiberinstallation abgeschlossen ist, klicken Sie auf [Finish].

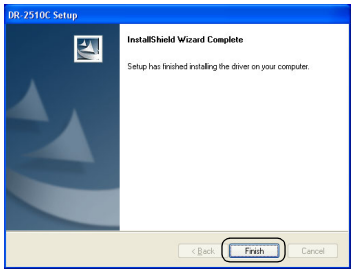

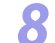

#### Klicken Sie auf [Weiter].

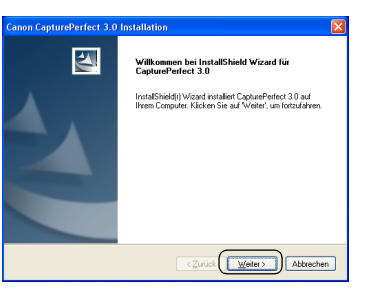

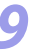

 Lesen Sie die Lizenzvereinbarung. → Klicken Sie auf [Ja], um sie zu akzeptieren.

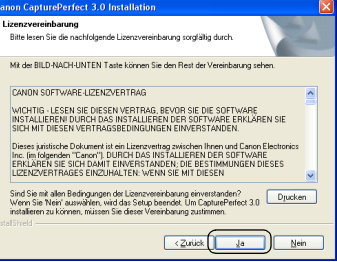

**DR-2010C / DR-2510C DR-2010C / DR-2510C**

<span id="page-14-0"></span>**Bestätigen Sie den Installationspfad. → Klicken Sie auf [Weiter].** 

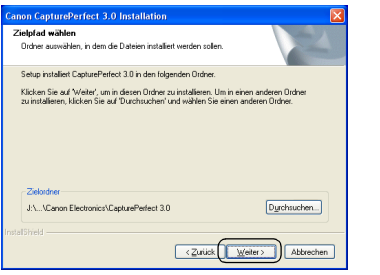

*11* Nachdem die Installation von CapturePerfect 3.0 abgeschlossen ist, klicken Sie auf [Fertig stellen].

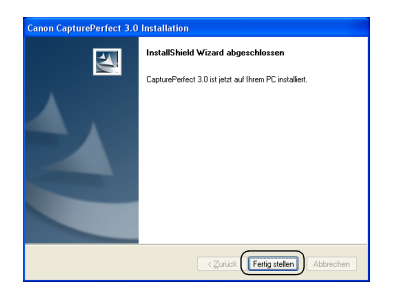

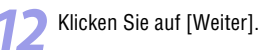

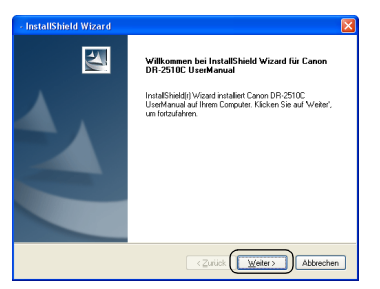

*13* Nachdem die Treiberinstallation des Benutzerhandbuchs abgeschlossen ist, klicken Sie auf [Fertig stellen].

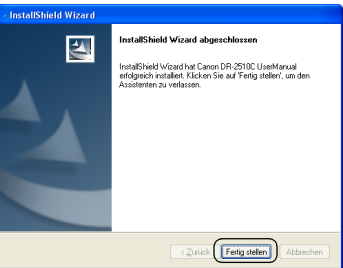

[Inhalt](#page-2-0) **Vorherige Seite [Nächste Seite](#page-15-1)** 

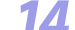

*14* Klicken Sie auf [Beenden], um die Installation der Software abzuschließen.

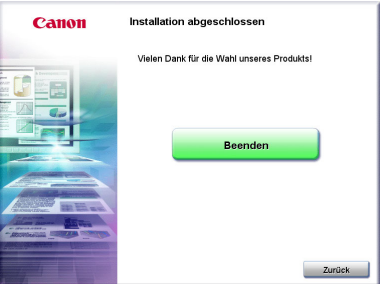

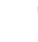

*15* Entfernen Sie die Installations-CD zum DR-2010C/DR-2510C aus dem CD-ROM-Laufwerk.

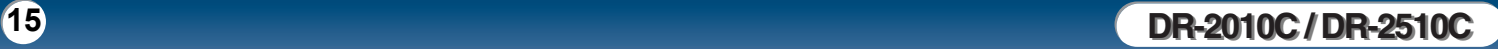

<span id="page-15-1"></span><span id="page-15-0"></span>**Verbinden des Scanners mit dem Computer**

Verbinden Sie den Scanner mit dem Computer.

#### 卢 **WICHTIG**

**Stellen Sie sicher, dass der Netzschalter des Scanners ausgeschaltet ist, bevor Sie den Scanner mit dem Computer verbinden. Falls der Netzschalter eingeschaltet ist (Position ON), schalten Sie ihn aus (Position OFF).**

*1* Stellen Sie sicher, dass der Netzschalter des Scanners ausgeschaltet ist (O-Seite).

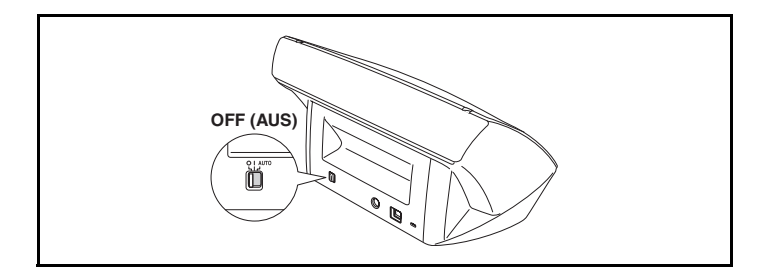

*2* Verbinden Sie das Netzkabel mit dem Netzteil.

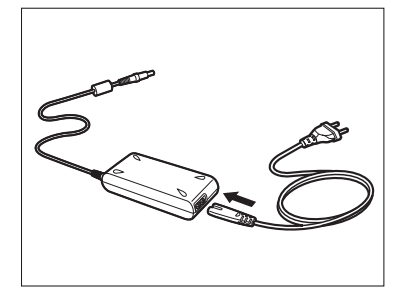

**3** Stecken Sie den Stecker des Netzteils in den Netzkabelanschluss an der Rückseite des Scanners.

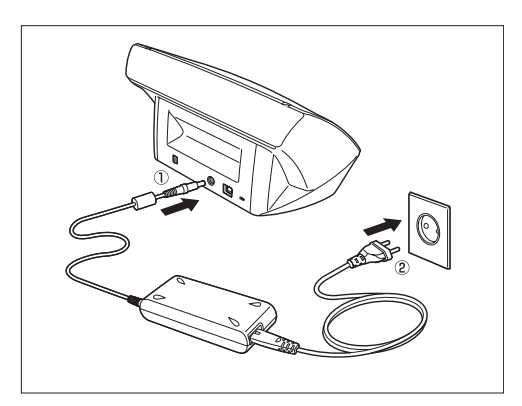

*4* Verbinden Sie den Scanner und den Computer mithilfe des mitgelieferten USB-Kabels.

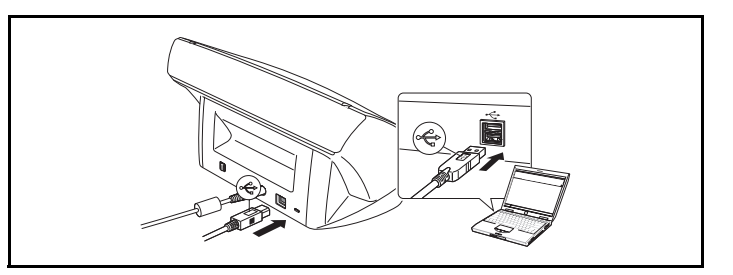

[Inhalt](#page-2-0) | Zurück [Vorherige Seite](#page-14-0) [Nächste Seite](#page-16-2)

### <span id="page-16-2"></span><span id="page-16-0"></span>**3. Einschalten der Stromversorgung**

**Wenn Sie Computer und Scanner erstmals einschalten, wird der Scanner durch die Plug-and-Play-Funktion von Windows erkannt und automatisch der erforderliche Gerätetreiber installiert.**

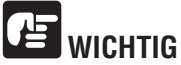

- **Warten Sie nach dem Ausschalten mindestens 10 Sekunden, bevor Sie den Scanner erneut einschalten.**
- **Wenn Sie den Scanner für längere Zeit nicht benutzen, ziehen Sie aus Sicherheitsgründen den Netzstecker aus der Steckdose.**

#### <span id="page-16-1"></span>**Scanner-Erkennung**

**Der Scanner wird beim erstmaligen Anschluss an den Computer erkannt.**

*1* Stellen Sie sicher, dass der Scanner und der Computer richtig verbunden sind.

*2* Drücken Sie den Netzschalter auf der Rückseite des Scanner, um ihn einzuschalten (I-Seite).

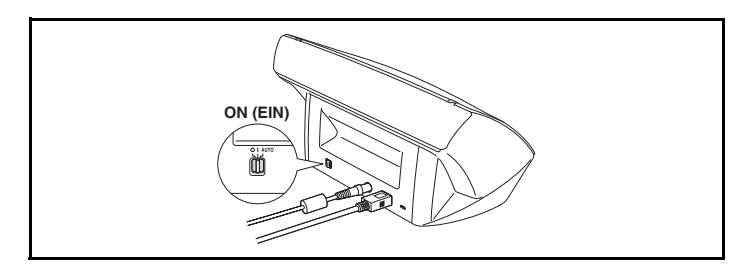

*3* Windows erkennt den Dokumentenscanner DR-2010C/DR-2510C automatisch als neue Hardware.

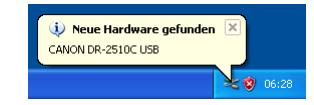

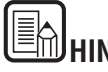

### **HINWEIS**

Wenn Sie den Netzschalter auf der Rückseite des Scanners auf [AUTO] stellen, wird die Stromversorgung des Scanners so an die Stromversorgung des Computers gekoppelt, dass er automatisch zusammen mit dem Computer ein- bzw. ausgeschaltet wird.

### <span id="page-17-3"></span><span id="page-17-1"></span><span id="page-17-0"></span>**Kapitel 3 Grundlegende Bedienung**

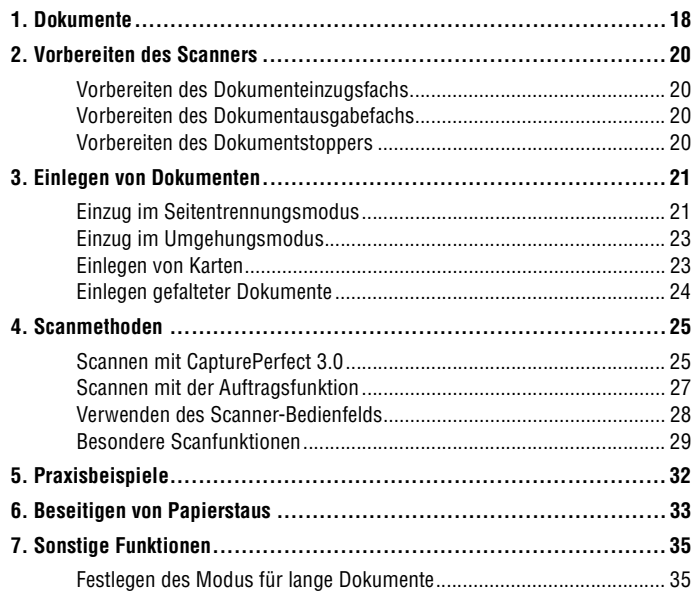

### <span id="page-17-2"></span>**1. Dokument**

**Die Größe der Dokumente, die der Scanner einscannen kann, reicht von Visitenkarten und Schecks bis zum A4-Format. Die Größen der Dokumente, die dieser Scanner verarbeiten kann, sind im Folgenden aufgeführt.**

#### **Normales Papier**

Größe Breite: 50 mm bis 216 mm Länge: 53,9 mm bis 356 mm\* Papiergewicht: (Seitentrennungsmodus) 52 bis 128 g/m<sup>2</sup>, 0,06 mm bis 0,15 mm Papiergewicht: (Umgehungsmodus) 40 bis 157 g/m<sup>2</sup>, 0,05 mm bis 0,20 mm

\* Sie können Dokumente mit einer Länge von bis zu 1000 mm scannen, indem Sie den Scanner auf den Modus für lange Dokumente einstellen. ([Siehe](#page-34-1)  ["Festlegen des Modus für lange Dokumente" auf S. 35](#page-34-1).)

<span id="page-18-0"></span>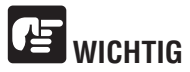

**Ein Dokument muss die folgenden Kriterien erfüllen, um gescannt werden zu können:**

- **Wenn Sie mehrere Dokumente in unterschiedlichen Formaten scannen, platzieren Sie die Dokumente so, dass sie den gesamten Bereich der Einzugsrollen bedecken.**
- **Es wird empfohlen, Dokumente, die das Format A4, 297 mm übersteigen, blattweise einziehen zu lassen.**
- **Das Scannen von Dokumenten, bei denen die Tinte noch nicht getrocknet ist, kann beim Scanner zu Problemen führen. Achten Sie beim Scannen immer darauf, dass die Tinte auf den Dokumenten getrocknet ist.**
- **Das Scannen von Dokumenten, die mit Bleistift oder Ähnlichem geschrieben sind, kann zu einer Verschmutzung der Rollen und des Scannerglases führen, wodurch Flecken im gelieferten Bild verursacht werden und der Schmutz anschließend auf andere Dokumente übertragen werden kann. Wenn Sie derartige Dokumente scannen, reinigen Sie danach stets die inneren Komponenten des Scanners.**
- **Beim Scannen eines doppelseitigen, auf dünnem Papier gedruckten Dokuments können die Rückseiten durchscheinen. Ändern Sie in diesem Fall vor dem Scannen die Scanintensität in der Anwendung.**
- **Es wird empfohlen, dünne Dokumente blattweise einziehen zu lassen.**
- **Das Scannen der folgenden Dokumenttypen kann einen Papierstau oder Störungen verursachen. Fertigen Sie zuerst Fotokopien derartiger Dokumente an, und scannen Sie dann die Fotokopien.**

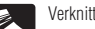

Verknitterte Dokumente

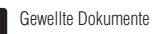

Beschichtetes Papier

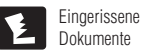

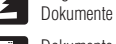

Dokumente mit Büroklammern oder Heftklammern

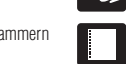

#### **Visitenkarte**

Größe: 50 mm x 53,9 mm oder größer Papiergewicht: 300g/m2, 0,35 mm oder weniger

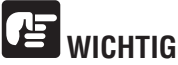

**Wenn ein Stapel Visitenkarten nicht ordnungsgemäß eingezogen werden kann, verringern Sie die Anzahl der Karten im Stapel.**

#### **Karte**

Größe: 53,9 mm x 85,5 mm (ISO/JIS-Standard) Kartendicke: 0,76 mm oder weniger Ausrichtung: nur horizontaler Einzug Geprägte Karten sind scannbar.

### **VORSICHT**

- **Wenn Sie Karten für den vertikalen Einzug positionieren, werden sie möglicherweise nicht ordnungsgemäß ausgegeben, und Karten, die einen Papierstau verursacht haben, sind ggf. beschädigt, wenn Sie sie entfernen. Achten Sie beim Positionieren der Karten auf die Ausrichtung.**
- **Geprägte Karten werden abhängig vom Typ der Prägung möglicherweise nicht richtig gescannt.**

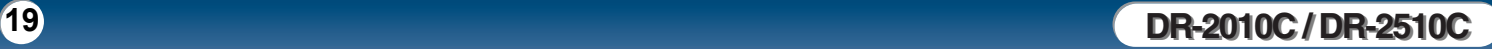

Äußerst dünnes, lichtdurchlässiges Papier

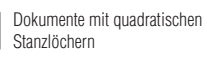

Durchschlagpapier

### <span id="page-19-4"></span><span id="page-19-0"></span>**2. Vorbereiten des Scanners**

**Bereiten Sie das Dokumenteinzugsfach gemäß dem Papierformat und der -größe vor.**

#### <span id="page-19-1"></span>**Vorbereiten des Dokumenteinzugsfachs**

Öffnen Sie das Dokumenteinzugsfach.

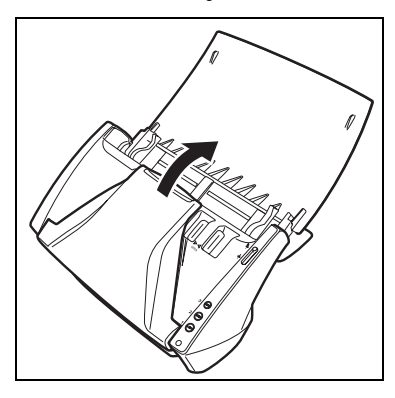

#### <span id="page-19-2"></span>**Vorbereiten des Dokumentausgabefachs**

Öffnen Sie das Dokumentausgabefach.

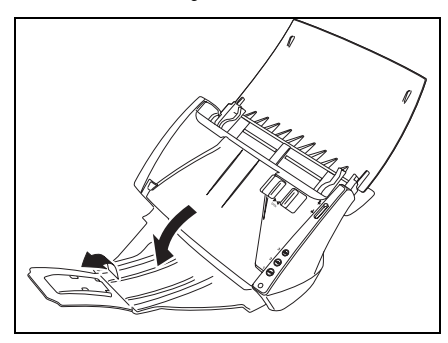

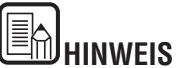

- Dokumente können bei geschlossenem Dokumentausgabefach gescannt werden.
- Öffnen Sie dieses Dokumentausgabefach, wenn Sie die Dokumentausgabe stapeln möchten.
- Ziehen Sie das Erweiterungsfach heraus, wenn das Dokument über den Rand des Hauptfachs hinausragt.

#### <span id="page-19-3"></span>**Vorbereiten des Dokumentstoppers**

Verwenden Sie den Dokumentstopper, der der Länge des Dokumentes entspricht, das Sie scannen möchten.

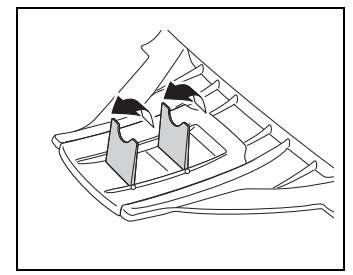

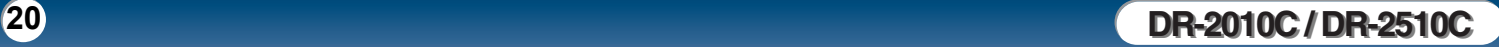

### <span id="page-20-4"></span><span id="page-20-2"></span><span id="page-20-0"></span>**3. Einlegen von Dokumenten**

**Es gibt zwei Methoden zum Zuführen von Dokumenten: den Seitentrennungsmodus und den Umgehungsmodus. Im Seitentrennungsmodus werden Seiten fortlaufend von einem Dokumentenstapel im Einzugsfach eingezogen. Im Umgehungsmodus erfolgt der Einzug entweder manuell in Form von Einzelblättern oder in Form von Dokumenten, die aus mehreren verbundenen Blättern bestehen.**

**Die Dokumenteinzugsmethode kann durch den Einzugswahlhebel umgestellt werden.**

#### <span id="page-20-3"></span><span id="page-20-1"></span>**Einzug im Seitentrennungsmodus**

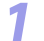

**Stellen Sie den Einzugswahlhebel auf**  $\frac{1}{2}$  **um (Seitentrennung).** 

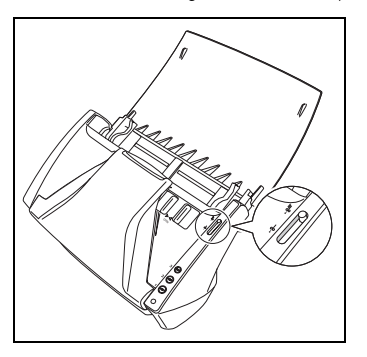

<span id="page-20-5"></span>*2* Stellen Sie die Dokumentführungen entsprechend der Breite des zu scannenden Dokuments ein.

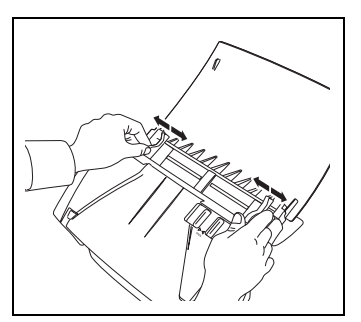

*3* Fächern Sie die Seiten des zu scannenden Dokuments auf, und drehen Sie sie so, dass die Oberkante der ersten Seite (die Unterkante der Vorderseite des Dokuments) unten liegt. (Legen Sie das Dokument so ein, dass die Oberkante des Dokuments nach unten zeigt).

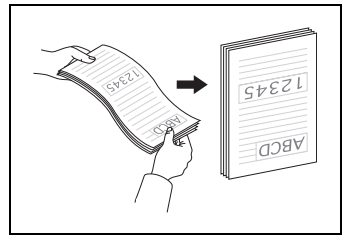

**VORSICHT**

**Achten Sie beim Einlegen der Dokumente in das Einzugsfach darauf, sich nicht an Papierkanten zu schneiden.**

### <span id="page-21-0"></span>canon

*4* Legen Sie das Dokument so ein, dass die Rückseite zu Ihnen zeigt und die Oberkante des Dokuments nach unten zeigt.

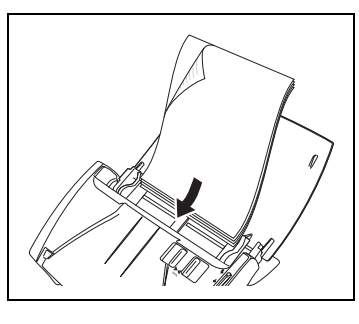

### **WICHTIG**

Auf den Dokumentführungen befindet sich eine Ladegrenzmarkierung ( $\blacktriangledown$ ). **Legen Sie keine Dokumentenstapel ein, die über diese Markierung hinausragen (ca. 50 Blatt Papier mit einem Gewicht von 80 g/m2).** 

**(Papier mit 80 g/m2). Andernfalls können Papierstaus auftreten.**

*5* Stellen Sie die Dokumentführungen entsprechend der Dokumentbreite ein.

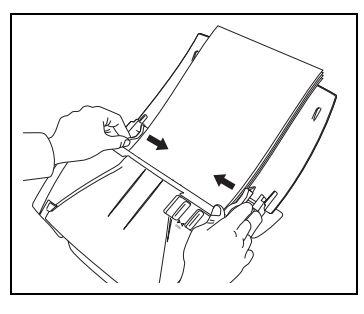

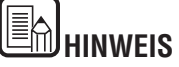

Stellen Sie vor dem Scannen sicher, dass das Dokument weder gewellt noch geknittert ist und dass es korrekt im Einzugsfach liegt. Wenn Sie ein fehlerhaft eingelegtes, gewelltes oder geknittertes Dokument scannen, kann es beschädigt werden oder einen Papierstau hierdurch verursacht werden.

- [Inhalt](#page-2-0) | **Zurück [Vorherige Seite](#page-20-4) [Nächste Seite](#page-22-3)** 
	- *6* Verwenden Sie die Anwendungssoftware, um mit dem Scanvorgang zu beginnen.

### **WICHTIG**

- **Bevor Sie ein Dokument einlegen, vergewissern Sie sich, dass es keine Büroklammern, Heftklammern oder anderen Metallobjekte enthält. Diese Gegenstände können Brand- und Stromschlaggefahr verursachen, das Dokument beschädigen, einen Papierstau oder Fehlfunktionen des Scanners verursachen.**
- **Tragen Sie keine losen Kleidungs- oder Schmuckstücke, die sich während des Betriebs im Scanner verfangen können. Andernfalls besteht Verletzungsgefahr. Seien Sie besonders vorsichtig, wenn Sie eine Krawatte tragen oder lange Haare haben. Falls sich Haare, Kleidungsstücke oder ähnliches im Scanner verfangen, schalten Sie das Gerät sofort aus, und ziehen Sie den Netzstecker.**
- **Glätten Sie stets jegliche Knicke oder Wellen in Ihren Dokumenten, bevor Sie sie in den Einzug einlegen. Wenn die Vorderkante eines Dokuments gewellt ist, kann ein Papierstau entstehen.**
- **Wenn der Dokumenteinzugsvorgang aufgrund eines Systemfehlers oder Papierstaus während des Scannens angehalten wird, beseitigen Sie zunächst das Problem. Stellen Sie sicher, dass das gescannte Bild der zuletzt korrekt eingezogenen Seite gespeichert wurde, und setzen Sie den Scanvorgang dann mit den verbleibenden Dokumentseiten fort.**
- **Nach Abschluss des Scanvorgangs schließen Sie das Dokumentausgabefach und die Dokumentausgabefach-Erweiterung, um eine Beschädigung des Scanners während Zeiten, in denen er nicht benutzt wird, zu vermeiden.**

### <span id="page-22-3"></span><span id="page-22-2"></span><span id="page-22-0"></span>**Einzug im Umgehungsmodus**

**Legen Sie mehrseitige Dokumente, die verbunden sind (z. B. Rechnungen), mit der Verbindungskante nach unten ein.**

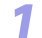

*Stellen Sie den Einzugswahlhebel auf*  $\frac{1}{3}$  *(Umgehung).* 

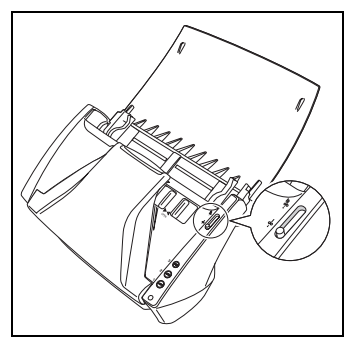

- *2* Stellen Sie die Dokumentführungen entsprechend der Breite des zu scannenden Dokuments ein ([Siehe S. 21](#page-20-5)).
- 

**3** Legen Sie das Dokument so ein, dass die Rückseite zu Ihnen zeigt und die Oberkante des Dokuments nach unten zeigt (Siehe S. 21). Oberkante des Dokuments nach unten zeigt [\(Siehe S. 21\)](#page-20-5).

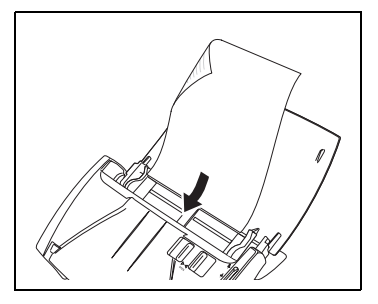

### **WICHTIG**

**Nach Abschluss des Scanvorgangs schließen Sie das Dokumentausgabefach und die Dokumentausgabefach-Erweiterung, um eine Beschädigung des Scanners während Zeiten, in denen er nicht benutzt wird, zu vermeiden.**

#### <span id="page-22-1"></span>**Einlegen von Karten**

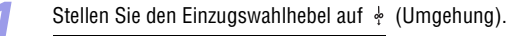

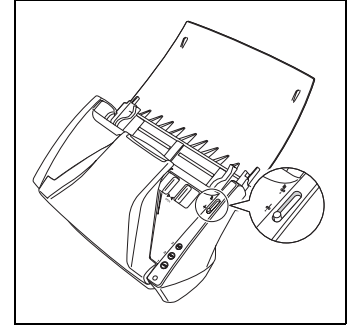

### **VORSICHT**

**Wenn Sie Karten scannen, müssen Sie den Einzugswahlhebel auf (Umgehung) stellen und die Karten einzeln scannen.**

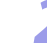

**2** Stellen Sie die Dokumentführungen entsprechend der Breite der zu scannenden Karte ein ([Siehe S. 21\)](#page-20-5).

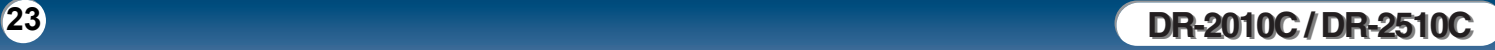

<span id="page-23-1"></span>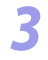

*3* Legen Sie die Karte horizontal so ein, dass die Rückseite zu Ihnen zeigt und die Oberkante der Karte nach unten zeigt.

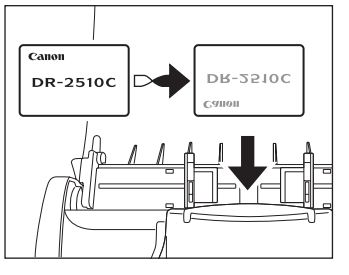

## **VORSICHT**

**Wenn Sie Karten für den vertikalen Einzug positionieren, werden sie möglicherweise nicht ordnungsgemäß ausgegeben, und Karten, die einen Papierstau verursacht haben, sind ggf. beschädigt, wenn Sie sie entfernen. Achten Sie beim Positionieren der Karten auf die Ausrichtung.**

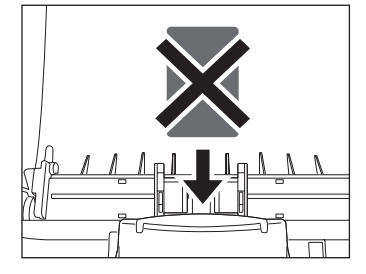

### <span id="page-23-0"></span>**Einlegen gefalteter Dokumente**

**Durch Folio-Scannen wird das Scannen von Dokumenten ermöglicht, die größer als A4 sind und daher nicht in den Einzug passen. (Die maximale Größe ist A3). Um diese Funktion zu nutzen, falten Sie das Dokument der Länge nach zur Hälfte und legen es in den Einzug. Der DR-2010C/DR-2510C scannt beide Seiten und kombiniert die Scandaten zu einem einzigen Bild.**

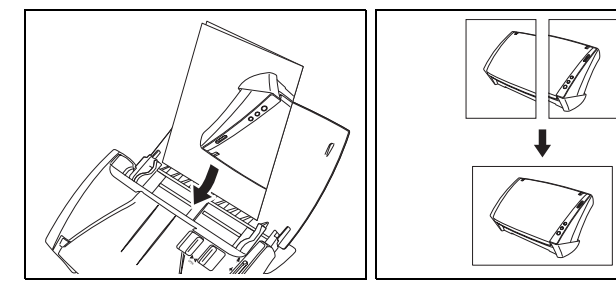

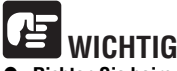

- **Richten Sie beim Falten des Dokuments die linke und rechte Seite aneinander aus, und falten Sie es geradlinig und scharf. Andernfalls können Papierstaus auftreten, oder das Bild wird nicht korrekt ausgerichtet.**
- **Die Faltungslinie selbst wird nicht gescannt. Beachten Sie dies, falls sich im Bereich der Faltung Bildinhalte wie Fotos, Diagramme oder Text befinden.**
- **Für das Folio-Scannen kann nur der Umgehungsmodus verwendet werden. Legen Sie die Dokumente einzeln ein.**
- **Stellen Sie die Dokumentführungen entsprechend der Dokumentbreite ein. Andernfalls können Verzerrungen oder Bildversatz auftreten.**

<span id="page-24-2"></span>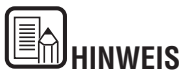

- Stellen Sie den Einzugswahlhebel auf  $\frac{1}{3}$  (Umgehung), wenn Sie gefaltete Dokumente scannen.
- Wenn Sie gefaltete Dokumente einlegen, legen Sie das Dokument so in den Scanner, dass sich die Faltung auf der rechten Seite befindet. Die Ihnen zugewandte Seite des gefalteten Dokuments wird zur rechten Seite des kombinierten Bilds.
- Wenn Sie gefaltete Dokumente scannen, klicken Sie auf die Registerkarte [Grundlage] des ISIS/TWAIN-Treibers. → Klicken Sie dann im Feld [Zu scannende Seite] auf [Folio].  $\rightarrow$  Klicken Sie auf [OK]. (Siehe "ISIS/TWAIN-Treibereinstellungen.")
- Die maximale Größe für das kombinierte Bild ist A3. Wenn Sie die Folio-Funktion auf ein Dokument mit nichtstandardisierter Größe anwenden, klicken Sie auf die Registerkarte [Grundlage] des ISIS/TWAIN-Treibers. → Klicken Sie im Feld [Seitengröße] auf [Automatische Erkennung]. → Klicken Sie auf [OK].

### <span id="page-24-0"></span>**4. Scanmethoden**

**Wenn Sie mit dem DR-2010C/DR-2510C scannen, können Sie nicht nur aus einer Anwendung scannen, sondern auch die Auftragsfunktion zum Durchführen des Scanvorgangs verwenden, indem Sie einen Scanschalter drücken. In diesem Abschnitt werden die Verfahren zum Scannen mithilfe der Software CapturePerfect 3.0 beschrieben, die im Lieferumfang des Scanners enthalten ist, sowie das Scannen mithilfe der Auftragsfunktion und andere besondere Scanvorgänge. Weitere Informationen zum Installieren der verschiedenen Anwendungen und Treiber finden Sie im** *Starterhandbuch* **und in Kapitel 2, "Installation". Weitere Informationen zu den Scaneinstellungen finden Sie Kapitel 4, "ISIS/TWAIN-Treibereinstellungen".**

#### <span id="page-24-1"></span>**Scannen mit CapturePerfect 3.0**

In diesem Abschnitt wird beschrieben, wie Sie CapturePerfect 3.0 starten, den Scanner auswählen und Dokumente scannen.

Die Funktion "Stapelscannen in eine Datei" wird hier beispielhaft herangezogen. Einzelheiten finden Sie in der *Bedienungsanleitung zu CapturePerfect 3.0* und in der Online-Hilfe zu CapturePerfect.

*1* Klicken Sie auf der Windows-Taskleiste auf [Start]. → Zeigen Sie auf [Alle Programme] → [CapturePerfect 3.0]. → Klicken Sie dann auf [CapturePerfect 3.0].

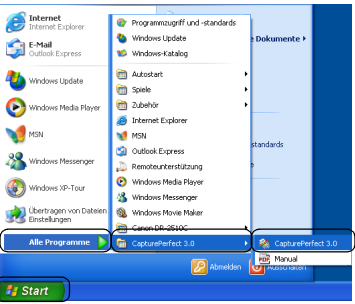

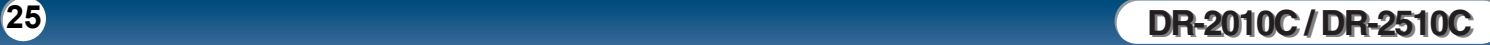

<span id="page-25-0"></span>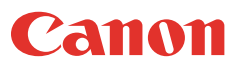

*2* Wählen Sie im Menü [Scannen] die Option [Scanner wählen] aus.

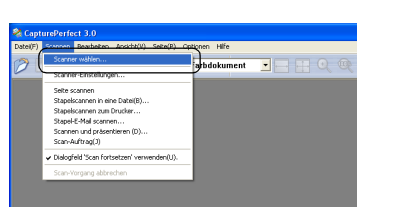

*3* Wählen Sie [CANON DR-2510C] oder [CANON DR-2010C] aus. → Klicken Sie auf [OK].

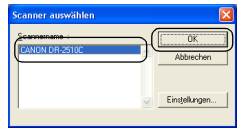

## **HINWEIS**

Wenn der Scanner [Canon DR-2510C] oder [Canon DR-2010C] in der Scannerliste nicht angezeigt wird, installieren Sie den ISIS/TWAIN-Treiber [\(Siehe "2. Installation](#page-11-3)  [der Software" auf S. 12\)](#page-11-3) erneut.

*4* Wählen Sie das Standardseitenformat aus der Dropdownliste aus. <sup>→</sup> Klicken Sie auf [OK].

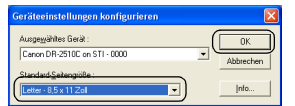

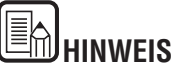

Das Dialogfeld [Geräteeinstellungen konfigurieren] wird nur angezeigt, wenn Sie den [Canon DR-2510C] oder [Canon DR-2010C] erstmals auswählen und auf [OK] klicken, oder wenn Sie im Dialogfeld [Scanner auswählen] auf [Einstellungen] klicken.

*5* Wählen Sie im Menü [Scannen] die Option [Scanner-Einstellungen] aus.

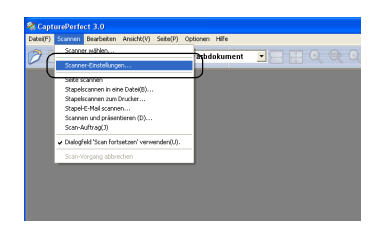

*6* Legen Sie die Scaneinstellungen fest. Weitere Informationen zu den Scaneinstellungen finden Sie in Kapitel 4, "ISIS/TWAIN-Treibereinstellungen".

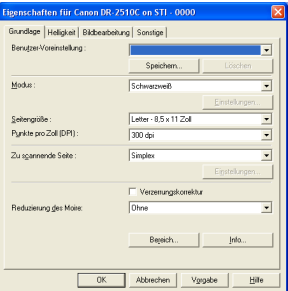

Legen Sie Ihr Dokument ein (Siehe "3. Einlegen von Dokumenten" auf S. 21).

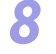

*8* Klicken Sie im Menü [Scannen] auf die Schaltfläche [Stapelscannen in eine Datei].

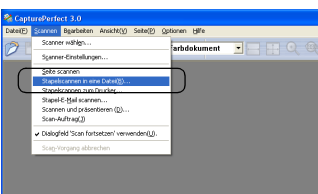

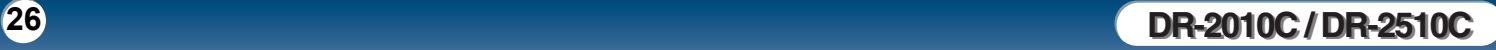

<span id="page-26-1"></span>Legen Sie den Dateinamen und den Dateityp fest, um die Bilddaten zu

speichern. → Klicken Sie auf [Speichern], um den Scanvorgang zu starten. \* Wenn keine weiteren Seiten des Dokuments zu scannen sind, stoppt der Scanvorgang, und das Dialogfeld [Scannen fortsetzen] wird angezeigt.

*10* Legen Sie das nächste Dokument ein. → Klicken Sie auf [Scannen fortsetzen], um den Scanvorgang fortzusetzen, oder klicken Sie auf [Scannen beenden], um den Scanvorgang zu beenden.

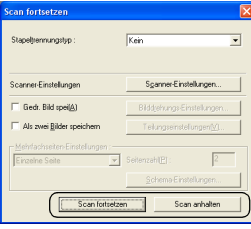

*11* Wenn der Scanvorgang abgeschlossen ist, wählen Sie im Menü [Datei] die Schaltfläche [Beenden], um CapturePerfect 3.0 zu beenden.

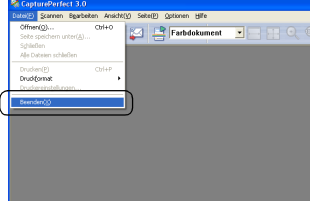

#### <span id="page-26-0"></span>**Scannen mit der Auftragsfunktion**

**In diesem Abschnitt wird beschrieben, wie das Tool Auftragsregistrierung gestartet und mit der Auftragsfunktion gescannt wird. Weitere Informationen finden Sie in Kapitel 5, "Einstellungen der Auftragsregistrierung".**

#### **Auftragstasten**

Sie können den einzelnen Auftragstasten Scanvorgänge zuweisen (Auftragsfunktion). Mithilfe der Auftragsfunktion lassen sich die Auftragstasten so programmieren, dass Sie Dokumente scannen können, ohne hierzu eine Anwendung auf dem Computer starten zu müssen. Die Auftragsfunktion umfasst Funktionen zum Scannen sowie Funktionen für die Schaltflächen "Start" und "Stopp", die von Anwendungen verwendet werden. Diese Funktionen können bestimmten Auftragstasten mithilfe de Auftragsregistrierung zugewiesen werden.

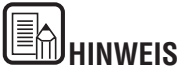

Die Auftragsregistrierung ist eine TWAIN-kompatible Anwendung, die zusammen mit dem ISIS-/TWAIN-Treiber installiert wird. Sie wird für die Registrierung der Aufträge verwendet, die ausgeführt werden, wenn eine Auftragstaste betätigt wird.

*1* Klicken Sie auf der Windows-Taskleiste auf [Start]. → Zeigen Sie auf [Alle Programme] → [Canon DR-2510C] oder [Canon DR-2010C]. → Klicken Sie dann auf [Auftragsregistrierung].

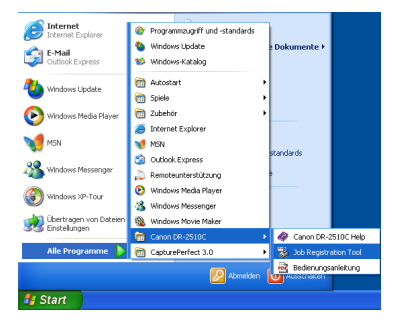

<span id="page-27-1"></span>*2* Registrieren Sie den Auftrag. Weitere Informationen zum Registrieren von Aufträgen finden Sie in Kapitel 5, "Einstellungen der Auftragsregistrierung".

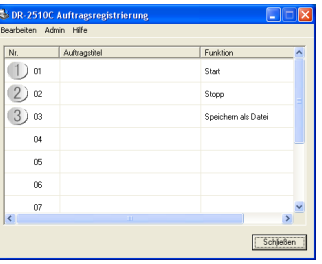

**6 Wenn das Scannen abgeschlossen ist, werden die Bilddaten gemäß den angegebenen Einstellungen gesendet** angegebenen Einstellungen gesendet.

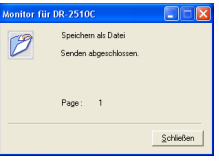

*7* Klicken Sie im Dialogfeld [Monitor für DR-2510C] oder [Monitor für DR-2010C] auf [Schließen].

#### <span id="page-27-0"></span>**Verwenden des Scanner-Bedienfelds**

**Das Scanner-Bedienfeld ist eine Anwendung, die mit dem ISIS-/TWAIN-Treiber installiert wird. Es wird in der Systemleiste angezeigt, wenn der DR-2010C/DR-2510C-Treiber gestartet wird.**

**Falls für die Einzugsoption die Einstellungen [Bedienfeld-Einzug] oder [Automatischer Einzug] festgelegt sind, wird das Bedienfeld angezeigt, sobald Sie mit dem Scannen beginnen.**

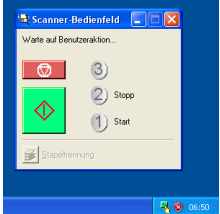

#### **Funktionen des Scanner-Bedienfelds**

Das Scanner-Bedienfeld besitzt die nachfolgend genannten Funktionen.

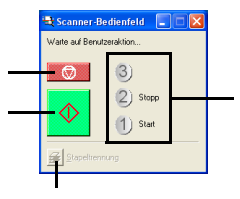

[Inhalt](#page-2-0) | Zurück [Vorherige Seite](#page-26-1) [Nächste Seite](#page-28-3)

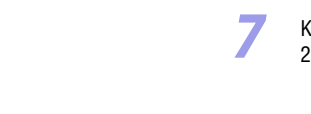

#### Eĥ **HINWEIS**

- Sie können Aufträge von Nr. 01 bis Nr. 10 registrieren.
- Die folgenden Aufträge werden standardmäßig in den Auftragstasten registriert: c Nr. 01 Start: Führt den Scanvorgang gemäß der Anwendungseinstellungen durch.
	- d Nr. 02 Stopp: Beendet das Scannen.
	- e Nr. 03 Datei speichern: Speichert das gescannte Bild in einem angegebenen Ordner in einem angegebenen Format.
- 
- *3* Klicken Sie im Dialogfeld [Auftragsregistrierung] auf [Schließen].
- *[4](#page-20-0)* Legen Sie das Dokument ein [\(Siehe "3. Einlegen von Dokumenten" auf S.](#page-20-0)  21.).
- 
- *5* Wenn Sie die Auftragstaste drücken, wird das Dialogfeld [Monitor für DR-2510C] oder [Monitor für DR-2010C] angezeigt, und der Scanvorgang beginnt.

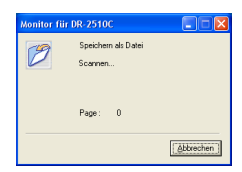

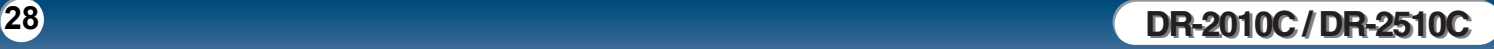

#### <span id="page-28-3"></span>c**Schaltfläche Start**

Falls für die Einzugsoption die Einstellung [Bedienfeld-Einzug] festgelegt ist, wird das Scannen gestartet, sobald Sie auf diese Schaltfläche klicken.

#### d**Schaltfläche Stopp**

Beendet das Scannen.

#### e**Funktionsanzeige**

Wenn die Start- und Stoppfunktionen den Auftragstasten am Gerät zugeordnet sind, wird hier [Start] bzw. [Stopp] angezeigt.

Falls nichts in der Funktionsanzeige eingeblendet ist, ist die Start- bzw.

Stoppfunktion keiner Taste zugeordnet. Verwenden Sie in diesem Fall die Startund Stopp-Schaltflächen im Scanner-Bedienfeld.

#### f**Stapeltrennungs-Schaltfläche**

Wenn auf der Registerkarte [Sonstige] als Stapeltrennungseinstellung [Bedienfeld] gewählt ist, Sie von der Anwendung aus die Stapeltrennung aktivieren und das Scannen starten, wird diese Schaltfläche aktiviert, nachdem das eingelegte Dokument durchgelaufen ist, und der Scanvorgang stoppt. Wenn Sie auf diese Schaltfläche klicken, bleibt sie aktiviert, bis das Scannen des eingelegten Dokuments abgeschlossen ist und der Scanprozess stoppt. Danach wird die Schaltfläche wieder normal angezeigt.

Stapeltrennung

#### <span id="page-28-0"></span>**Besondere Scanfunktionen**

In diesem Abschnitt finden Sie Beispiele für Einstellungen, die beim Scannen mit dem DR-2010C/DR-2510C angegeben werden können. Weitere Informationen finden Sie in Kapitel 4, "ISIS/TWAIN-Treibereinstellungen", oder in der Online-Hilfe.

#### <span id="page-28-1"></span>**Optimieren des Texts eines Dokuments**

Sie können die Scaneinstellungen so festlegen, dass der Text von Dokumenten mit dunklen Hintergründen oder von Dokumenten mit einem hellen einheitlichen Hintergrund und Text mit geringem Kontrast optimiert wird.

Klicken Sie im Dialogfeld [Einstellungen] auf die Registerkarte [Grundlage], und klicken Sie dann im Feld [Modus] auf [Erweiterte Textverbesserung] oder auf [Erweiterte Textverbesserung II].

Weitere Informationen zum Festlegen der Scaneinstellungen finden Sie in Kapitel 4, "ISIS/TWAIN-Treibereinstellungen - Scanmoduseinstellungen".

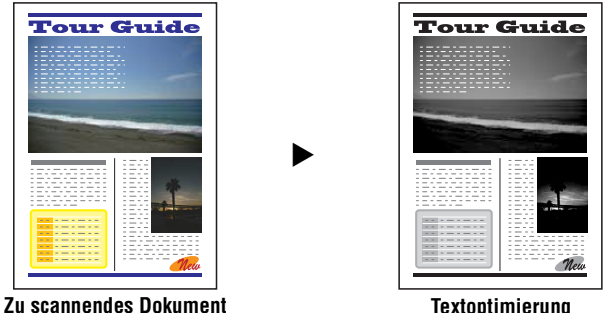

#### <span id="page-28-2"></span>**Scannen von Dokumenten, die Farb- und Schwarzweißseiten enthalten**

Sie können die Scaneinstellungen für die Erkennung festlegen, ob das zu scannende Dokument farbig oder schwarzweiß ist, und das Bild dementsprechend als Farb- oder Schwarzweißbild speichern.

Klicken Sie im Dialogfeld [Einstellungen] auf die Registerkarte [Grundlage], und klicken Sie dann im Feld [Modus] auf [Automatische Farberkennung].

Weitere Informationen zum Festlegen der Scaneinstellungen finden Sie in Kapitel 4, "ISIS/TWAIN-Treibereinstellungen - Automatische Farberkennung".

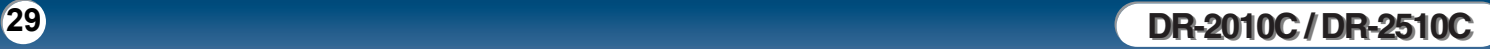

#### <span id="page-29-3"></span><span id="page-29-0"></span>**Gemeinsames Scannen von Dokumenten mit verschiedenen Größen**

Sie können die Scaneinstellungen so festlegen, dass Dokumente mit verschiedenen Größen (z. B. LTR- und LGL-Dokumente) zusammen gescannt werden. Dabei wird die richtige Größe des Dokuments erkannt.

Klicken Sie im Dialogfeld [Einstellungen] auf die Registerkarte [Grundlage], und klicken Sie dann im Feld [Seitengröße] auf [Automatische Erkennung].

Weitere Informationen zum Festlegen der Scaneinstellungen finden Sie in Kapitel 2, Verwendung des Scanners - Scannen von Dokumenten mit verschiedenen Größen" im *Referenzhandbuch*.

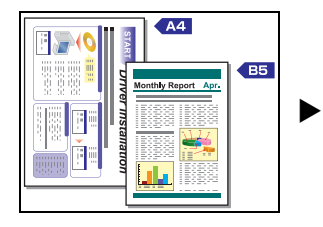

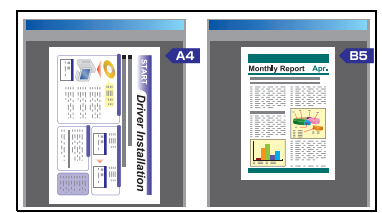

**Automatische Erkennung der Seitengröße**

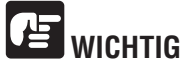

**Wenn Sie mehrere Dokumente in unterschiedlichen Formaten scannen, platzieren Sie die Dokumente so, dass sie den gesamten Bereich der Einzugsrollen bedecken.**

#### <span id="page-29-1"></span>**Überspringen leerer Seiten**

Sie können die Scaneinstellungen so festlegen, dass erkannt wird, ob es sich bei einem gescannten Bild um eine leere Seite handelt. Ist dies der Fall, wird das Bild nicht gespeichert.

Klicken Sie im Dialogfeld [Einstellungen] auf die Registerkarte [Grundlage], und klicken Sie dann im Feld [Zu scannende Seite] auf [Leere Seite auslassen]. Weitere Informationen zum Festlegen der Scaneinstellungen finden Sie in Kapitel 4, "ISIS/TWAIN-Treibereinstellungen - Zu scannende Seite".

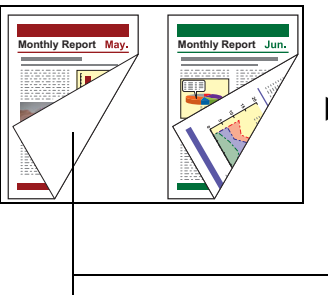

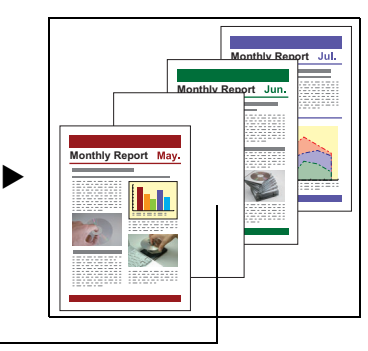

Diese leere Seite wird übersprungen

#### <span id="page-29-2"></span>**Scannen von (einseitigen) A3-Dokumenten**

Sie können die Scaneinstellungen so festlegen, dass beide Seiten eines halb gefalteten A3-Dokuments gescannt und zu einem Bild kombiniert werden. Klicken Sie im Dialogfeld [Einstellungen] auf die Registerkarte [Grundlage], und klicken Sie dann im Feld [Zu scannende Seite] auf [Folio]. Weitere Informationen zum Festlegen der Scaneinstellungen finden Sie unter ["Einlegen gefalteter Dokumente" \(S. 24\)](#page-23-0) und in Kapitel 4, "ISIS/TWAIN-Treibereinstellungen - Zu scannende Seite".

#### <span id="page-30-6"></span><span id="page-30-0"></span>**Verzerrungskorrektur von Dokumenten**

Sie können die Scaneinstellungen so festlegen, dass angewinkelte Dokumentseiten erkannt und die gescannten Bilder gerade ausgerichtet werden.

Klicken Sie im Dialogfeld [Einstellungen] auf die Registerkarte [Grundlage], und aktivieren Sie dann das Kontrollkästchen [Verzerrungskorrektur].

Weitere Informationen zum Festlegen der Scaneinstellungen finden Sie in Kapitel 4, "ISIS/TWAIN-Treibereinstellungen - Verzerrungskorrektur".

 $\blacktriangleright$ 

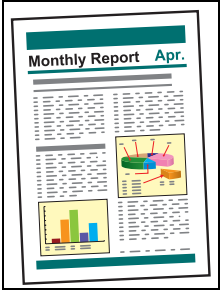

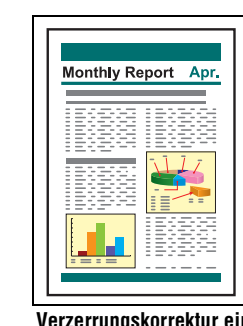

**Verzerrungskorrektur aus Verzerrungskorrektur ein**

#### <span id="page-30-1"></span>**Reduzierung des Moiré**

Sie können die Scaneinstellungen so festlegen, dass der Moiréeffekt (ein glänzendes, welliges Muster) verringert wird, der häufig auftritt, wenn Farbdokumente oder Graustufenvorlagen gescannt werden.

Klicken Sie im Dialogfeld [Einstellungen] auf die Registerkarte [Grundlage], und klicken Sie dann im Feld [Reduzierung des Moiré] auf [Hochqualitative Moiréreduzierung].

Weitere Informationen zum Festlegen der Scaneinstellungen finden Sie in Kapitel 4, "ISIS/TWAIN-Treibereinstellungen - Reduzierung des Moiré".

#### <span id="page-30-2"></span>**Korrigieren der Textausrichtung von Dokumenten**

Sie können die Scaneinstellungen so festlegen, dass die Textausrichtung in den gescannten Bildern erkannt wird und die Bilder in 90-Grad-Schritten wie zur Normalisierung der Ausrichtung erforderlich gedreht werden.

Klicken Sie im Dialogfeld [Einstellungen] auf die Registerkarte [Bildbearbeitung], und aktivieren Sie dann das Kontrollkästchen [Erkennung der Textorientierung]. Weitere Informationen zum Festlegen der Scaneinstellungen finden Sie in Kapitel 4, "ISIS/TWAIN-Treibereinstellungen - Korrigieren der Textausrichtung".

#### <span id="page-30-3"></span>**Verringern des Durchschlagens für dünne Dokumente und Dokumente mit dunklen Rückseiten**

Sie können die Scaneinstellungen so festlegen, dass das Durchschlagen beim Scannen dünner Dokumente oder solchen mit dunklem Inhalt auf der Rückseite verhindert oder der Hintergrund der Bilder beseitigt wird.

Klicken Sie im Dialogfeld [Einstellungen] auf die Registerkarte [Bildbearbeitung], aktivieren Sie das Kontrollkästchen [Durchschlagen verhindern / Hintergrund beseitigen], und klicken Sie dann auf [Einstellungen].

Weitere Informationen zum Festlegen der Scaneinstellungen finden Sie in Kapitel 4, "ISIS/TWAIN-Treibereinstellungen - Beseitigen des Dokumenthintergrunds/ Durchschlagens".

#### <span id="page-30-4"></span>**Löschen von Rahmen und Linien einer bestimmten Farbe (Rot/Grün/ Blau)**

Sie können die Scaneinstellungen so festlegen, dass Rahmen und Linien einer bestimmten Farbe (rot, grün oder blau) aus dem gescannten Bild entfernt werden. Diese Funktion ist jedoch nur verfügbar, wenn in Schwarzweiß gescannt wird. Klicken Sie im Dialogfeld [Einstellungen] auf die Registerkarte [Bildbearbeitung], und klicken Sie dann im Feld [Farbverlauf] auf die zu entfernende Farbe. Weitere Informationen zum Festlegen der Scaneinstellungen finden Sie in Kapitel 4, "ISIS/TWAIN-Treibereinstellungen - Auslassen einer bestimmten Farbe".

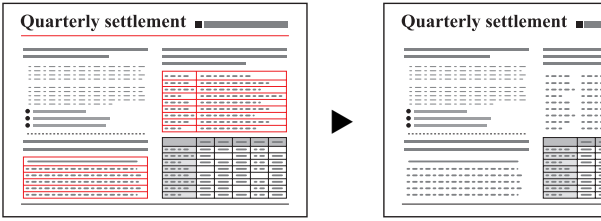

**Zu scannendes Dokument Farbverlauf**

#### <span id="page-30-5"></span>**Optimieren der Farbe Rot für Schwarzweißscans**

Sie können die Scaneinstellungen so festlegen, dass die Farbe Rot optimiert wird, wenn Scharzweißscans erstellt werden.

Klicken Sie im Dialogfeld [Einstellungen] auf die Registerkarte [Bildbearbeitung], und klicken Sie dann im Feld [Farbverlauf] auf [Rotoptimierung].

Weitere Informationen zum Festlegen der Scaneinstellungen finden Sie in Kapitel 4, "ISIS/TWAIN-Treibereinstellungen - Rotoptimierung".

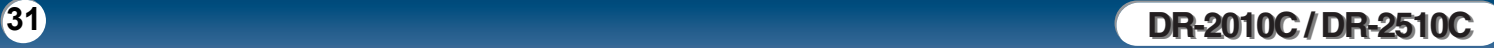

### [Inhalt](#page-2-0) | Zurück [Vorherige Seite](#page-30-6) [Nächste Seite](#page-32-2)

### <span id="page-31-4"></span>Canon

#### <span id="page-31-0"></span>**Erstellen kleinerer Dateien**

Sie können die Scaneinstellungen so festlegen, dass das gescannte Bild als PDF-Datei mit einer hohen Komprimierungsrate gespeichert wird, damit die Dateigröße kleiner wird.

Klicken Sie im Menü [Optionen] von CapturePerfect 3.0 auf [PDF-Datei], und klicken Sie dann unter [Modus] auf [Hohe Komprimierung].

Weitere Informationen zum Festlegen der Scaneinstellungen finden Sie im *CapturePerfect3.0-Betriebshandbuch*.

#### <span id="page-31-1"></span>**Speichern der Textdaten von Dokumenten als Suchschlüsselwörter**

Sie können die Scaneinstellungen so festlegen, dass die Textinformationen eines Dokuments beim Erstellen einer PDF-Datei in Textdaten konvertiert werden, die beim Suchen nach dem Text auf einem Computer verwendet werden können. Klicken Sie im Menü [Optionen] von CapturePerfect 3.0 auf [OCR-Einstellungen], und aktivieren Sie das Kontrollkästchen [Aktivieren]. Wählen Sie dann die Sprache für [OCR anwenden] aus.

Weitere Informationen zum Festlegen der Scanbedingungen finden Sie im *CapturePerfect3.0-Betriebshandbuch.*

#### <span id="page-31-2"></span>**Angeben von Sicherheitseinstellungen für PDF-Dateien**

Sie können Sicherheitseinstellungen zum Einschränken der Anzeige, des Drucks und der Bearbeitung von mit CapturePerfect 3.0 erstellten PDF-Dateien angeben. Weitere Informationen zum Angeben von Sicherheitseinstellungen finden Sie im *CapturePerfect3.0-Betriebshandbuch*.

### <span id="page-31-3"></span>**5. Praxisbeispiele**

**In diesem Abschnitt finden Sie Beispiele für Einstellungen beim Scannen mit dem DR-2010C/DR-2510C. Orientieren Sie sich beim Vornehmen von Einstellungen des ISIS/TWAIN-Treibers an diesen Beispielen. Beschreibungen der einzelnen Einstellungen finden Sie in Kapitel 4, ["Kapitel 4 ISIS/TWAIN-](#page-36-0)[Treibereinstellungen" auf S. 37.](#page-36-0)**

#### **Beidseitiges Scannen von Blättern**

#### • **So scannen Sie Blätter beidseitig**

Wählen Sie als Einstellung für die zu scannende Seite die Option [Duplex] aus.

#### **Scannen von Dokumenten nichtstandardisierter Größe**

- **So scannen Sie Dokumente mit nichtstandardisierter Größe** Falls Sie Dokumente nichtstandardisierter Größe scannen und als Seitengröße ein Standardformat gewählt haben, erscheint möglicherweise ein schwarzer Rand um das gescannte Bild. Um Dokumente nichtstandardisierter Größe zu scannen, wählen Sie für [Seitengröße] die Einstellung [Automatische Erkennung]. Mit dieser Einstellung wird die Seitengröße automatisch erkannt.
- **So registrieren Sie ein nichtstandardisiertes Seitenformat für das Scannen von Dokumenten**

Ein nichtstandardisiertes Seitenformat, das noch nicht als Seitenformatauswahl registriert wurde, kann als benutzerdefiniertes Seitenformat gespeichert werden. [\(Siehe "Anpassen des Scanbereichs" auf S. 45.](#page-44-1))

• **So scannen Sie lediglich einen bestimmten Teil der Dokumentseite** Sie können den Scanbereich angeben. Wenn jedoch für [Seitengröße] die Einstellung [Automatische Erkennung] ausgewählt ist, können Sie den Scanbereich nicht festlegen. [\(Siehe "Anpassen des Scanbereichs" auf S. 45.](#page-44-1))

#### **Scannen mehrerer Dokumentstapel als ein Dokument**

• **So scannen Sie ein Dokument, das aufgrund zu vieler Seiten nicht auf einmal zugeführt werden kann, als getrennte Stapel**

Klicken Sie im Feld [Einzugsoption] auf [Automatischer Einzug]. Wenn diese Option ausgewählt ist, erkennt der Scanner Dokumente, wenn sie geladen werden und startet den Scanvorgang. Somit können Sie fortlaufend scannen, indem Sie einfach wiederholt Dokumentenstapel laden.

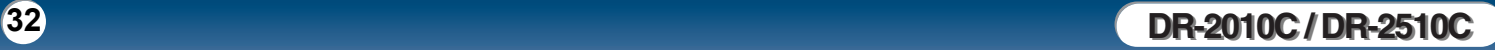

## <span id="page-32-2"></span>canon

Wenn Sie im Feld [Einzugsoption] auf [Bedienfeld-Einzug] klicken, beginnt das Scannen erst, wenn Sie auf die Schaltfläche [Start] klicken. Dies ist sinnvoll, wenn Sie Dokumente glätten möchten, nachdem Sie sie in den Scanner eingelegt haben.

• **So erstellen Sie bei fortlaufendem Scannen getrennte Dateien für einzelne Dokumentenstapel**

Klicken Sie im Feld [Einzugsoption] auf [Automatischer Einzug] oder auf [Bedienfeld-Einzug], und klicken Sie dann unter [Stapeltrennung] auf [Auto]. (Nur für den ISIS-Treiber).

#### • **So scannen Sie Dokumentenstapel Seite für Seite**

Klicken Sie im Feld [Einzugsoption] auf [Automatischer Einzug] oder auf [Bedienfeld-Einzug], und scannen Sie die Dokumente dann seitenweise. Nachdem die einzelnen Seiten gescannt wurden, wird das Dialogfeld [Scanner-Bedienfeld] angezeigt. Falls als [Einzugsoption] die Einstellung [Automatischer Einzug] ausgewählt wurde, erkennt der Scanner, wann das nächste Dokument eingelegt wird, und setzt den Scanvorgang fort. Falls als [Einzugsoption] die Einstellung [Bedienfeld-Einzug] ausgewählt wurde, drücken Sie die Schaltfläche [Start], nachdem das nächste Dokument eingelegt wurde, um den Scanvorgang fortzusetzen.

#### **Vorabscannen**

#### • **So prüfen Sie Bilder vor dem Scannen**

Aktivieren Sie das Kontrollkästchen [Vorabscannen]. Das Dialogfeld [Vorabscannen] wird angezeigt, wenn der Scanvorgang beginnt. [\(Siehe "Vorabscannen" auf S. 55.](#page-54-1))

#### **Registrieren von Einstellungen**

#### • **Registrieren Ihrer Einstellungen**

Registrieren Sie in den Voreinstellungen einen Namen für Ihre Einstellungen. Wenn Sie die Einstellungen später wieder aufrufen wollen, wählen Sie den von Ihnen festgelegten Namen der Voreinstellungen aus, um diesen in die Dialogfelder zu übernehmen.

[\(Siehe "Registrieren von Scaneinstellungen" auf S. 56](#page-55-2).)

Indem Sie die Auftragsfunktion oder die Auftragsscanfunktion von CapturePerfect 3.0 verwenden, können Sie Scaneinstellungen sowie Methoden für die Verarbeitung gescannter Bilddateien als Aufträge registrieren und durch Auswählen eines Auftrags scannen.

### <span id="page-32-1"></span><span id="page-32-0"></span>**6. Beseitigen von Papierstaus**

**Wenn ein Papierstau beim Scannen auftritt, beseitigen Sie ihn folgendermaßen.**

**VORSICHT**

**Achten Sie beim Entfernen von gestautem Papier darauf, sich nicht an Papierkanten zu schneiden.**

*1* Entfernen Sie alle Dokumente, die im Ausgabefach verblieben sind.

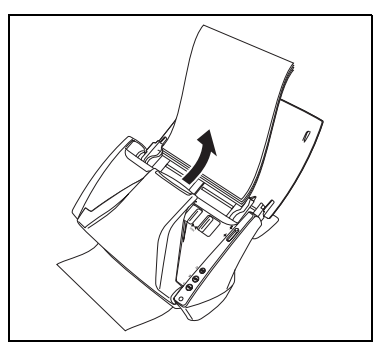

**2** Drücken Sie Verriegelung zum Öffnen auf beiden Seiten zusammen (①),<br>und ziehen Sie die vordere Abdeckung nach unten beraus, um sie zu öffne und ziehen Sie die vordere Abdeckung nach unten heraus, um sie zu öffnen  $(Q)$ .

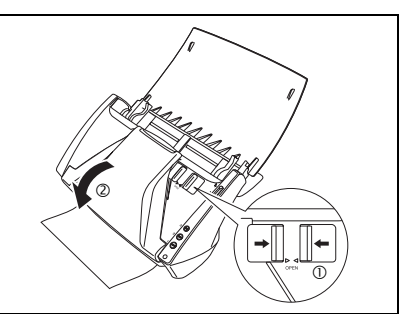

<span id="page-33-0"></span>**3** Entfernen Sie das Dokument, das den Papierstau verursacht hat, auf der Seite der Dekumentausgehe Seite des Dokumenteinzugs oder auf der Seite der Dokumentausgabe.

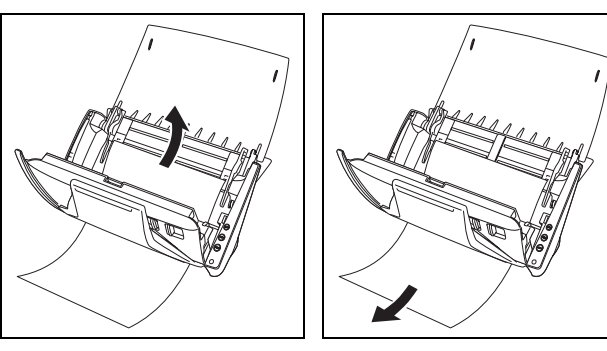

## **WICHTIG**

**Achten Sie darauf, dass Sie das Dokument vorsichtig und ohne eine zu große Gewalteinwirkung herausziehen. Falls gestautes Papier beim Entfernen reißt, achten Sie darauf, dass Sie alle verbleibenden Papierstücke aus dem Scannerinneren entfernen.**

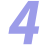

**4** Schließen Sie die vordere Abdeckung, indem Sie sie auf beiden Seiten vorsichtig nach oben drücken, bis sie einrastet. Stellen Sie sicher, dass die vordere Abdeckung vollständig geschlossen ist, indem Sie drücken, bis die Abdeckung hörbar einrastet.

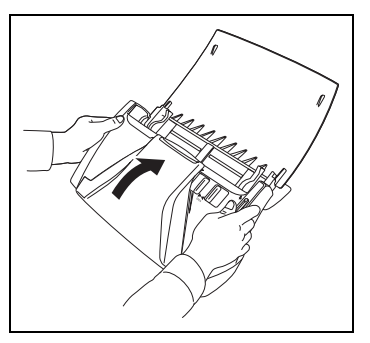

Überprüfen Sie nach dem Entfernen des gestauten Papiers, ob die letzte Seite ordnungsgemäß gescannt wurde, und fahren Sie dann mit dem Scannen fort.

# **E**MHINWEIS

Wenn ein Papierstau auftritt, während der [Schnell-Wiederherstellungs-Modus] auf der Registerkarte [Sonstige] in den ISIS/TWAIN-Treibereinstellungen aktiviert ist, werden die Bilddaten des Dokuments nicht gespeichert, und der Scanvorgang wird angehalten. Dadurch können Sie den Scanvorgang mit dem Dokument fortsetzen, das den Papierstau verursachte, nachdem der Papierstau beseitigt ist.

### <span id="page-34-2"></span><span id="page-34-0"></span>**7. Sonstige Funktionen**

#### <span id="page-34-1"></span>**Festlegen des Modus für lange Dokumente**

Die Länge der Dokumente, die mit dem DR-2010C/DR-2510C gescannt werden können, beträgt normalerweise 356 mm. Sie können jedoch Dokumente mit einer Länge von bis zu 1000 mm scannen, indem Sie den Scanner auf den Modus für lange Dokumente einstellen.

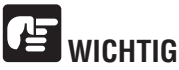

**Legen Sie bei Verwendung des Modus für lange Dokumente die Papiergröße im ISIS/TWAIN-Treiber auf der Registerkarte [Grundlage] auf [Automatische Erkennung] fest. Mit diesen Einstellungen kann der Scanner Dokumente mit einer Länge bis zu 1.000 mm erkennen und einscannen. Beachten Sie bei der Verwendung des Modus für lange Dokumente Folgendes:** 

- **Wenn das Dokument beim Scannen im Modus für lange Dokumente schräg in den Einzug eingelegt wird, kann mit den Kanten des Einzugsbereichs in Berührung kommen und beschädigt werden. Achten Sie darauf, das Dokument so einzulegen, dass es nicht schräg eingezogen wird.**
- **Beim Scannen im Modus für lange Dokumente reagiert die Papierstau-Erkennung möglicherweise langsamer, was zur Beschädigung des Dokuments führen kann. Vermeiden Sie möglichst Papierstaus.**
- **Wenn Sie lange Dokumente scannen, müssen Sie den Einzugswahlhebel auf (Umgehung) stellen und die Dokumente einzeln scannen.**

*1* Klicken Sie auf die Schaltfläche [Start] → [Systemsteuerung].

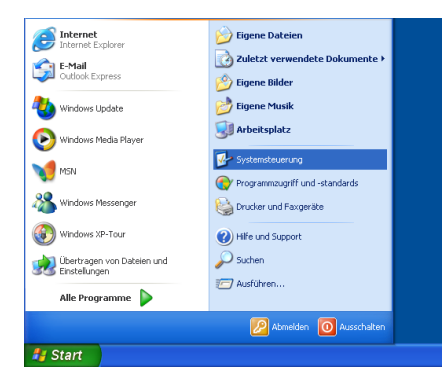

*2* Doppelklicken Sie auf [Scanner und Kameras].

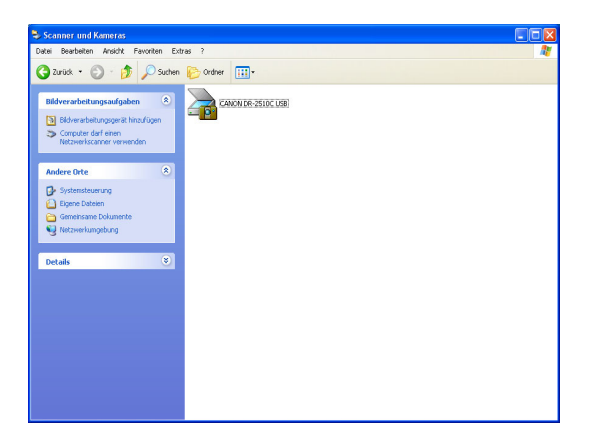

<span id="page-35-0"></span>Wählen Sie [CANON DR-2010C USB] oder [CANON DR-2510C USB] aus.<br>
Sklicken Sie auf [Figenschaften]  $\rightarrow$  Klicken Sie auf [Eigenschaften].

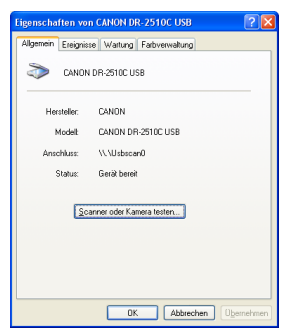

*4* Klicken Sie auf die Registerkarte [Wartung] → [Modus für lange Dokumente (1000 mm)].

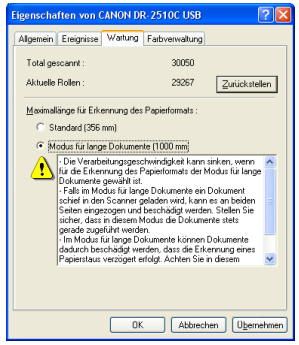

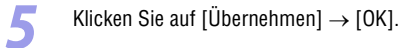

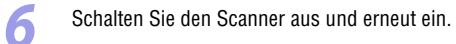
## <span id="page-36-1"></span>**Kapitel 4 ISIS/TWAIN-Treibereinstellungen**

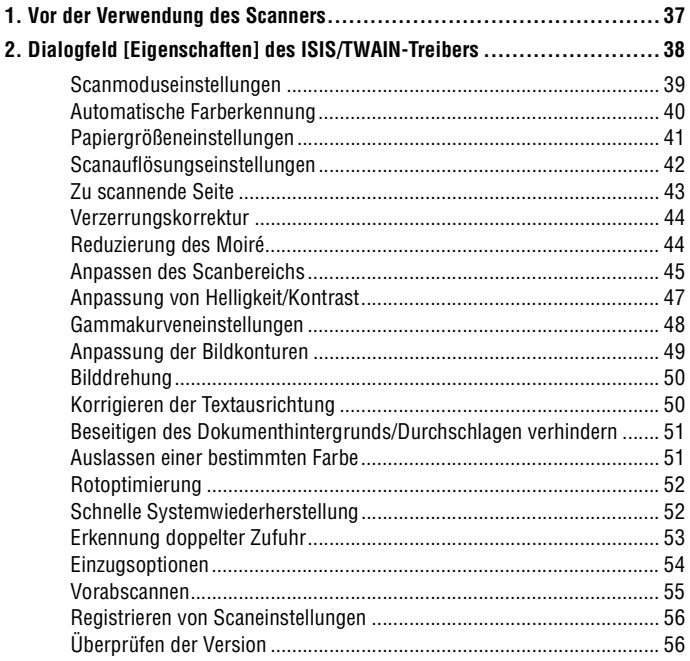

## <span id="page-36-0"></span>**1. Vor der Verwendung des Scanners**

Damit der DR-2010C/DR-2510C mit einer ISIS/TWAIN-kompatiblen Anwendung benutzt werden kann, müssen Sie den DR-2010C/DR-2510C zunächst als zu verwendenden Scanner auswählen.

In diesem Abschnitt wird beschrieben, wie Sie den Scanner mit CapturePerfect 3.0 auswählen.

*1* Klicken Sie auf der Windows-Taskleiste auf [Start]. → Zeigen Sie auf [Alle Programme] → [CapturePerfect 3.0]. → Klicken Sie dann auf [CapturePerfect 3.0].

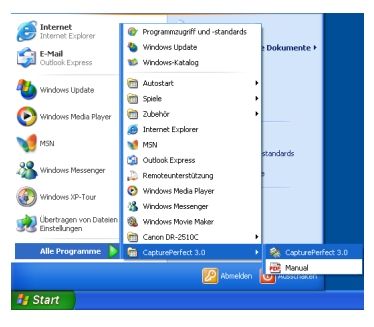

*2* Wählen Sie im Menü [Scannen] die Option [Scanner wählen] aus.

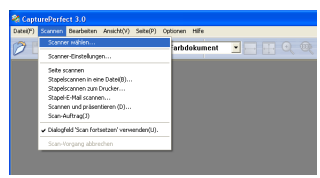

*3* Wählen Sie [Canon DR-2510C] oder [Canon DR-2010C] aus. → Klicken Sie auf [OK].

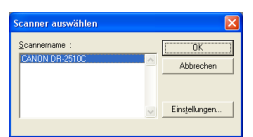

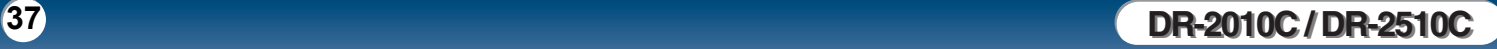

<span id="page-37-0"></span>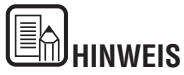

Wenn der Scanner [Canon DR-2510C] oder [Canon DR-2010C] in der Scannerliste nicht angezeigt wird, installieren Sie den ISIS/TWAIN-Treiber erneut. [\(Siehe "Kapitel](#page-11-0)  [2 Einrichtung - 2. Installation der Software - " auf S. 12\)](#page-11-0).

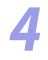

*4* Wählen Sie das Standardseitenformat aus der Dropdownliste aus. <sup>→</sup> Klicken Sie auf [OK].

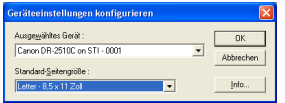

## **HINWEIS**

- Das Dialogfeld [Geräteeinstellungen konfigurieren] wird nur angezeigt, wenn Sie den [Canon DR-2510C] oder [Canon DR-2010C] erstmals auswählen und auf [OK] klicken, oder wenn Sie im Dialogfeld [Scanner auswählen] auf [Einstellungen] klicken.
- Die hier angegebenen Einstellungen werden angewendet, wenn Sie im Dialogfeld [Eigenschaften] des ISIS-Treibers auf [Vorgabe] klicken.
- Beim TWAIN-Treiber ist die vorgegebene Größe "LTR" (A4). Diese kann nicht geändert werden.

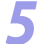

*5* Wählen Sie im Menü [Scannen] die Option [Scanner-Einstellungen] aus.

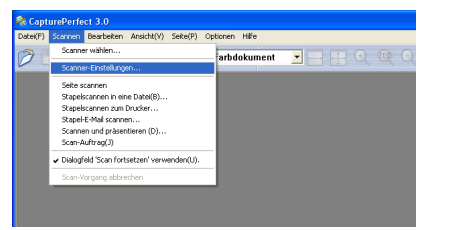

Das Dialogfeld [Eigenschaften] des ISIS/TWAIN-Treibers wird angezeigt.

## <span id="page-37-1"></span>**2. Dialogfeld [Eigenschaften] des ISIS/TWAIN-**

**Das Dialogfeld [Eigenschaften] des ISIS/TWAIN-Treibers wird angezeigt, wenn Sie [Scanner-Einstellungen] im Menü [Scannen] von CapturePerfect 3.0 auswählen.**

**Es besteht aus vier Registerkarten: [Grundlage], [Helligkeit], [Bildbearbeitung] und [Sonstige].**

**Geben Sie auf jeder dieser Registerkarten die erforderlichen Einstellungen an, um die Scaneinstellungen festzulegen.**

**Einzelheiten zu den einzelnen Einstellungen finden Sie in der Hilfe.**

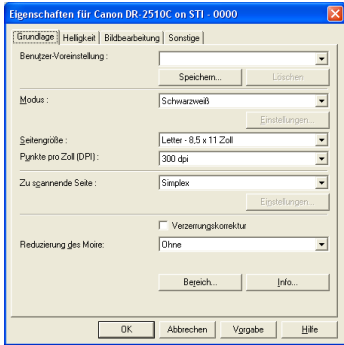

### **Schaltfläche [OK]**

Bestätigt die Einstellungen und schließt das Dialogfeld.

### **Schaltfläche [Scannen]**

Für eine TWAIN-kompatible Anwendung, die aus dem Dialogfeld [Eigenschaften] Scanvorgänge ausführen kann, wird die Schaltfläche [Scannen] anstelle der Schaltfläche [OK] angezeigt. Drücken Sie die Schaltfläche [Scannen], um den Scanvorgang mit den angezeigten Einstellungen vorzunehmen.

### **Schaltfläche [Abbrechen]**

Bricht die Einstellungen ab und schließt das Dialogfeld.

### **Schaltfläche [Vorgabe]**

Setzt die Einstellungen auf die Standardwerte zurück.

### **Schaltfläche [Hilfe]**

Zeigt die Hilfe für die aktuell geöffnete Registerkarte und das Dialogfeld an.

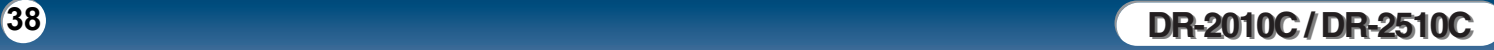

<span id="page-38-1"></span>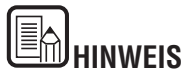

Wenn Sie einen TWAIN-Treiber verwenden, werden zwei zusätzliche Einstellungen auf der Registerkarte [Grundlage] und [Bildbearbeitung] angezeigt. Weitere Informationen finden Sie in der Hilfe.

- Registerkarte [Grundlage]: Scanoptionen
- [Bildbearbeitung]: [Schwarzweißumkehr]

## <span id="page-38-0"></span>**Scanmoduseinstellungen**

**In diesem Abschnitt wird das Verfahren zum Festlegen des Scanmodus für Ihre Anforderungen beschrieben.**

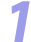

*1* Klicken Sie im Dialogfeld [Eigenschaften] des ISIS/TWAIN-Treibers auf die Registerkarte [Grundlage]. → Wählen Sie den Scanmodus aus der Dropdownliste [Modus] aus.

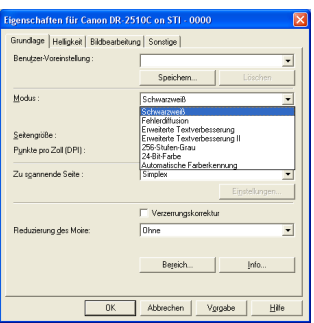

Sie können die folgenden Modi entsprechend dem zu scannenden Dokumenttyp auswählen. Beachten Sie, dass einige Funktionen abhängig von der Modusauswahl beschränkt sind.

- **Schwarzweiß**
	- [Schwarzweiß] Verwenden Sie diesen Modus, um Text und Zeichnungen als

Schwarzweißbild (Binärbild) zu scannen.

[Fehlerdiffusion]

Verwenden Sie diesen Modus, um Dokumente mit Fotos als Schwarzweißbild (Binärbild) zu scannen.

[Erweiterte Textverbesserung]

Verwenden Sie diesen Modus, um Dokumente mit dunklem oder uneinheitlichem Hintergrund (wie Muster) zu scannen.

- Wenn der Hintergrund einheitlich ist, wird er in der Umgebung des Textes entfernt.
- Wenn der Hintergrund uneinheitlich ist wie bei Mustern, wird er verarbeitet, um die Lesbarkeit des Textes zu erhöhen.
- [Erweiterte Textverbesserung II] Verwenden Sie diesen Modus, um Dokumente mit hellem, einheitlichem Hintergrund und Text mit niedrigem Kontrast zu scannen.
	- Der Hintergrund in kleinen Zwischenräumen um Text herum wird möglicherweise nicht entfernt.
	- Die Lesbarkeit von Dokumenten mit geringem Kontrast kann erhöht werden, indem Sie auf der Registerkarte [Helligkeit] die Einstellung [Kontrast] anpassen.
	- Wenn der Hintergrund uneinheitlich ist wie bei Mustern, bleibt der Hintergrund im gescannten Bild sichtbar, was zu schlechter Lesbarkeit des Textes führen kann.

### **Graustufen**

- [256-Stufen-Grau]

Zum Scannen von Dokumenten mit Fotos als Graustufenbilder.

- **Farbe**
	- [24-Bit-Farbe]

Zum Scannen von Dokumenten mit Farbfotos als Bilder mit vollem Farbumfang.

## **Automatische Farberkennung**

- [Automatische Farberkennung]

Vor dem Speichern des gescannten Bilds wird erkannt, ob es sich um ein Schwarzweiß- oder ein Farbdokument handelt.

- Wenn [Automatische Farberkennung] aktiviert ist, wird die Schaltfläche [Einstellungen] aktiviert. Mit deren Hilfe können Sie das Dialogfeld [Automatische Farberkennung] aufrufen und darin Einstellungen zum Scannen von Farbdokumenten vornehmen sowie den Scanmodus für Schwarzweiß-Dokumente wählen.
- Abhängig von der Anwendung wird der Betrieb möglicherweise instabil, wenn [Automatische Farberkennung] aktiviert ist. Deaktivieren Sie in diesem Fall die Option [Automatische Farberkennung].
- Weitere Informationen [Siehe "Automatische Farberkennung" auf S. 40](#page-39-0).

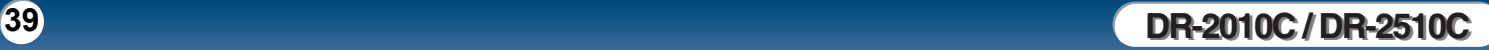

<span id="page-39-1"></span>**Die nachfolgend aufgeführten Funktionen auf den Registerkarten sind abhängig vom gewählten Modus teilweise deaktiviert.**

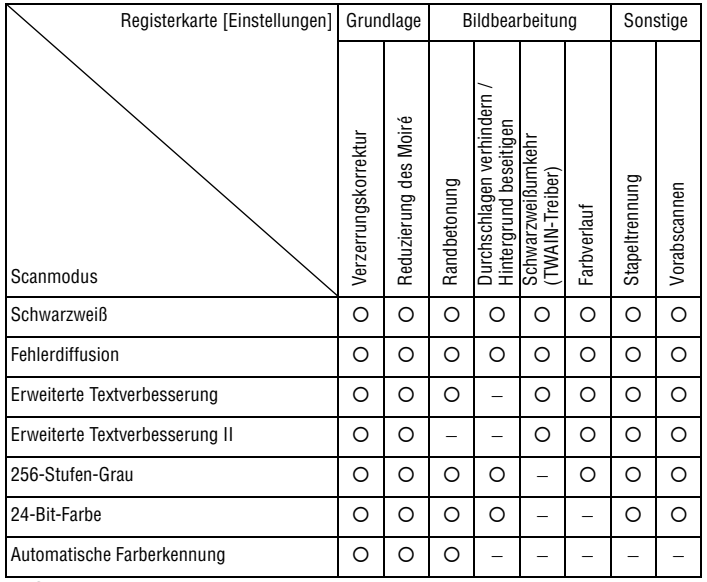

{: Für Einstellung verfügbar −: Nicht für Einstellung verfügbar oder automatisch festgelegt

## <span id="page-39-0"></span>**Automatische Farberkennung**

**In diesem Abschnitt werden die Verfahren beschrieben, mit denen der Scanner für die automatische Erkennung von Farb- und Schwarzweißdokumenten eingestellt wird.**

**1** Klicken Sie im Dialogfeld [Eigenschaften] des ISIS/TWAIN-Treibers auf die Registerkarte [Grundlage]. → Wählen Sie die Option [Automatische Farberkennung] aus der Dropdownliste [Modus] aus. → Klicken Sie auf [Einstellung].

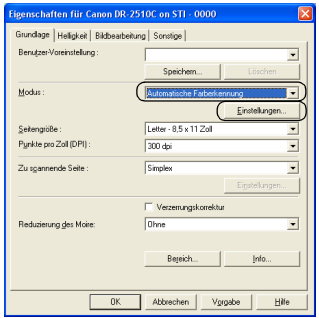

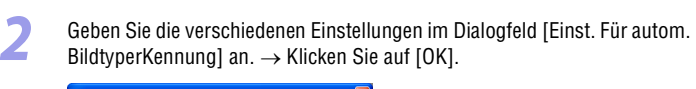

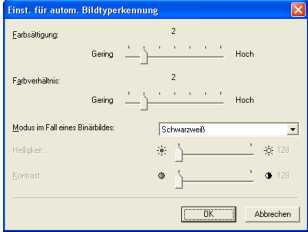

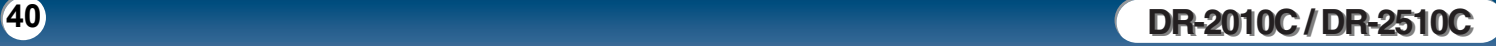

## <span id="page-40-1"></span>**Sie können die folgenden Einstellungen angeben.**

### **- [Farbsättigung/Farbverhältnis]**

Scannen Sie unter normalen Umständen mit den Standardwerten (Farbsättigung: 2, Farbanteil: 2), ändern Sie jedoch die Einstellungen, wenn Sie ein Farbdokument als Schwarzweißdokument scannen möchten.

- Farbsättigung: Ändern Sie die Einstellung in Richtung "Hoch", wenn Sie ein Farbdokument mit geringer Farbsättigung als Schwarzweißdokument scannen möchten.
- y Farbanteil: Ändern Sie die Einstellung in Richtung "Hoch", wenn Sie ein Farbdokument mit geringem Farbanteil als Schwarzweißdokument scannen möchten.
- **[Modus im Fall eines Binärbildes]**

Wählen Sie den zu verwendenden Scanmodus, wenn eine Seite als schwarzweiß erkannt wird.

#### **- [Helligkeit]**

Mit dieser Einstellung können Sie die Helligkeit anpassen, wenn mit dem Schwarzweiß-Modus [Erweiterte Textverbesserung] oder [Erweiterte Textverbesserung II] ausgewählt wurde. In anderen Modi wird die Helligkeit auf der Registerkarte [Helligkeit] festgelegt.

#### **- [Kontrast]**

Mit dieser Einstellung können Sie den Kontrast anpassen, wenn mit dem Schwarzweiß-Modus [Erweiterte Textverbesserung II] gewählt ist. In anderen Modi wird der Kontrast auf der Registerkarte [Helligkeit] festgelegt.

## <span id="page-40-0"></span>**Papiergrößeneinstellungen**

**In diesem Abschnitt wird das Verfahren zum Auswählen der Größe für den Scanvorgang beschrieben.**

*1* Klicken Sie auf die Registerkarte [Grundlage]. → Klicken Sie unter [Seitengröße] auf die Seitengröße.

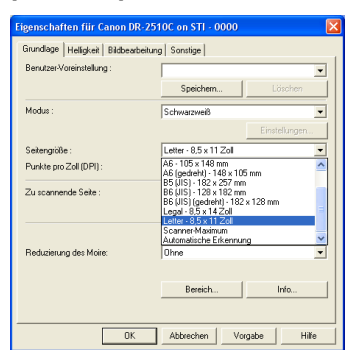

## [Inhalt](#page-2-0) | **Zurück [Vorherige Seite](#page-40-1) [Nächste Seite](#page-42-1)**

## <span id="page-41-1"></span>Canon

# **HINWEIS**

- Klicken Sie auf [Automatische Erkennung], um die nachfolgend aufgeführten Arten von Dokumenten zu scannen.
	- Dokumente mit unbekannter Größe
	- Dokumente, die aus Seiten unterschiedlicher Größe bestehen
	- Beim Verwenden des Modus für lange Dokumente [\(Siehe "Festlegen des](#page-34-0)  [Modus für lange Dokumente" auf S. 35\)](#page-34-0).
- Wenn [Automatische Erkennung] ausgewählt ist, ist die Einstellung [Bereich] im Dialogfeld [Scanbereich] deaktiviert.
- In den nachfolgend aufgeführten Situationen funktioniert die Option [Automatische Erkennung] möglicherweise nicht zufriedenstellend. Wählen Sie in diesen Fällen eine Standardgröße wie [A4] oder [Letter], oder klicken Sie auf die Schaltfläche [Bereich] und legen eine benutzerdefinierte Seitengröße fest. [\(Siehe "Dialogfeld \[Scanbereich\]" auf S. 45](#page-44-1).)
	- Beim Scannen einer Seite mit dunklem Bereich am linken oder rechten Rand
	- Beim Scannen eines glänzenden oder reflektierenden Dokuments
	- Wenn die Helligkeitseinstellung fehlerhaft ist
	- Wenn im Dialogfeld [Gamma-Einstellungen] das Kontrollkästchen [Benutzerdefiniert] aktiviert ist
- Abhängig von der Anwendung wird der Betrieb möglicherweise instabil, wenn die Option [Automatische Erkennung] aktiviert ist. Deaktivieren Sie in diesen Fällen [Automatische Erkennung].

## <span id="page-41-0"></span>**Scanauflösungseinstellungen**

**In diesem Abschnitt wird das Verfahren zum Festlegen der Auflösung für den Scanvorgang beschrieben.**

*1* Klicken Sie im Dialogfeld [Eigenschaften] des ISIS/TWAIN-Treibers auf die Registerkarte [Grundlage]. → Wählen Sie die Auflösung für den Scanvorgang aus der Dropdownliste [Punkte pro Zoll] aus.

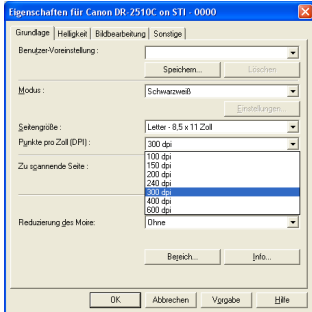

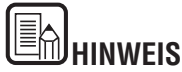

- Höhere Auflösungen ergeben klarere Bilder, jedoch auch größere Dateien.
- Falls die gewählte Auflösung 300 dpi oder weniger beträgt, wird die Einstellung [Reduzierung des Moiré] automatisch aktiviert, mit deren Hilfe Sie den Moiréeffekt (ein glänzendes, welliges Muster) in den gescannten Bildern verringern können.

## [Inhalt](#page-2-0) | Zurück [Vorherige Seite](#page-41-1) [Nächste Seite](#page-43-2)

## <span id="page-42-1"></span>Canon

## <span id="page-42-0"></span>**Zu scannende Seite**

**In diesem Abschnitt wird das Verfahren zum Festlegen der Einstellungen für die zu scannende Seite für den Scanvorgang beschrieben.**

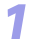

**1** Klicken Sie im Dialogfeld [Eigenschaften] des ISIS/TWAIN-Treibers auf die<br>Registerkarte [Grundlage]  $\rightarrow$  Wählen Sie die zu scannende Seite aus der Registerkarte [Grundlage]. → Wählen Sie die zu scannende Seite aus der Dropdownliste [Zu scannende Seite] aus.

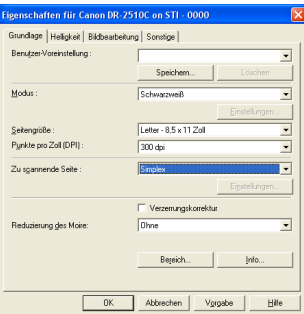

Geben Sie eine der unten aufgeführten Einstellungen entsprechend der Einstellung für die zu scannende Seite an, die Sie verwenden möchten.

**- [Simplex]**

Scannt nur die Vorderseite der am Einzug geladenen Dokumente.

**- [Duplex]**

Scannt beide Seiten der Dokumente.

### **- [Leere Seite auslassen]**

Beim Scannen jeder Dokumentseite wird geprüft, ob das gescannte Bild leer ist. In diesem Fall wird es nicht gespeichert.

- Wenn [Leere Seite auslassen] ausgewählt ist, wird die Schaltfläche [Einstellungen] aktiviert. Wenn Sie auf diese klicken, wird das Dialogfeld [Blankskip-Einstellungen] geöffnet.
- Falls leere Seiten nicht oder nicht leere Seiten ausgelassen werden, passen Sie im Dialogfeld [Blankskip-Einstellungen] die Einstellung [Inhaltsdichte] an.

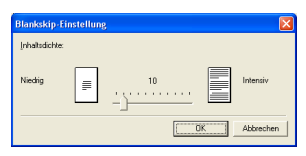

- Die Einstellung [Inhaltsdichte] sollte gemäß des Dokumentinhalts so festgelegt werden, dass nur leere Seiten ausgelassen werden: erhöhen Sie die Einstellung, wenn diese nicht ausgelassen werden, und verringern Sie die Einstellung, wenn nicht leere Seiten ausgelassen werden.
- Die Funktion [Leere Seite auslassen] funktioniert möglicherweise nicht richtig, wenn im Dialogfeld [Gamma-Einstellungen] das Kontrollkästchen [Benutzerdefiniert] aktiviert ist.
- Wenn eine Einstellung für die zu scannende Seite (Simplex oder Duplex) in den Anwendungseinstellungen angegeben wurde, legen Sie [Simplex] fest.
- **[Folio]**

Dokumente, die normalerweise zur Hälfte gefaltet sind, werden auf beiden Seiten gescannt und zu einem Bild zusammengesetzt.

• Sie können [Folio] nicht aktivieren, wenn Sie [Patchcode] im Feld [Stapeltrennung] der Registerkarte [Sonstige] aktiviert haben.

**In diesem Abschnitt wird beschrieben, wie Sie den Scanner so einstellen, dass angewinkelte Dokumentseiten erkannt und die gescannten Bilder gerade ausgerichtet werden.**

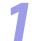

*1* Klicken Sie im Dialogfeld [Eigenschaften] des ISIS/TWAIN-Treibers auf die Registerkarte [Grundlage]. → Aktivieren Sie das Kontrollkästchen [Verzerrungskorrektur].

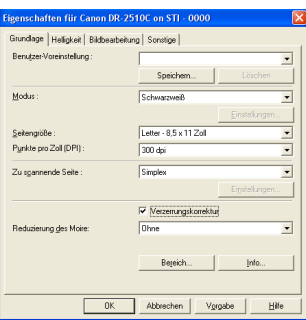

# **HINWEIS**

Abhängig vom Dokument funktioniert die Option [Verzerrungskorrektur] ggf. nicht, oder sie kann in einigen Fällen bewirken, dass ein Teil des Bildes verloren geht.

## <span id="page-43-2"></span><span id="page-43-0"></span>**Verzerrungskorrektur auf des Reduzierung des Moiré**

<span id="page-43-1"></span>**In diesem Abschnitt wird das Verfahren zum Festlegen der Einstellung zum Verringern des Moiréeffekts (ein glänzendes, welliges Muster) beschrieben, der auftreten kann, wenn Farbdokumente oder Graustufenvorlagen gescannt werden.**

*1* Klicken Sie im Dialogfeld [Eigenschaften] des ISIS/TWAIN-Treibers auf die Registerkarte [Grundlage]. → Wählen Sie [Hochqualitative Moiréreduzierung] aus der Dropdownliste [Reduzierung des Moire] aus.

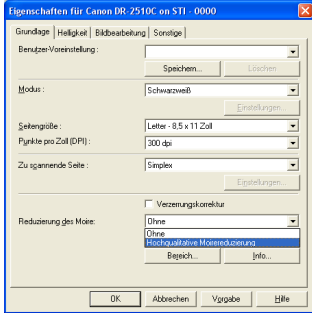

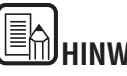

## **HINWEIS**

Wenn eine höhere Auflösung als 300 dpi für [Punkte pro Zoll] ausgewählt ist, ist die Option [Hochqualitative Moiréreduzierung] nicht verfügbar.

- Wenn eine Auflösung von 240 dpi oder weniger für [Punkte pro Zoll] ausgewählt ist, können Sie die Option [Hochqualitative Moiréreduzierung] aktivieren.
- Wählen Sie abhängig von der festgelegten Auflösung eine der folgenden Optionen aus:

### <span id="page-44-2"></span>**[Ohne]**

Es wird keine Moiréreduzierung durchgeführt.

### **[Hochgeschwindigkeits-Moiréreduzierung]**

In diesem Modus wird das Gewicht auf die Scangeschwindigkeit gelegt, und es werden aus den mit 300 dpi gescannten Bildern solche mit der angegebenen Auflösung erzeugt.

### **[Hochqualitative Moiréreduzierung]**

In diesem Modus wird das Gewicht auf die Bildqualität gelegt, und es werden aus den mit 600 dpi gescannten Bildern solche mit der angegebenen Auflösung erzeugt. Die Bildqualität ist zwar höher, die Scangeschwindigkeit nimmt jedoch ab.

## <span id="page-44-0"></span>**Anpassen des Scanbereichs**

**In diesem Abschnitt wird das Verfahren zum Scannen eines Teils eines Dokumentbilds beschrieben.**

*1* Klicken Sie im Dialogfeld [Eigenschaften] des ISIS/TWAIN-Treibers auf die Registerkarte [Grundlage]. → Klicken Sie auf [Bereich].

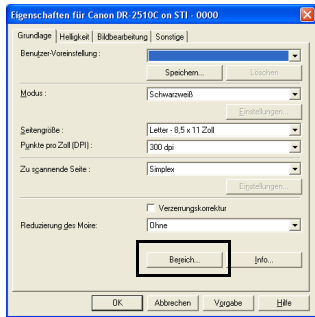

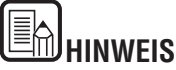

ImDialogfeld [Scanbereich] können Sie den zu scannenden Bereich der Dokumentseite auf einer gewählten Seitengröße festlegen sowie nichtstandardisierte Seitengrößen registrieren.

Das Dialogfeld [Scanbereich] ist bei ISIS- und bei TWAIN-Treiber unterschiedlich: beim TWAIN-Treiber wird abhängig von der benutzten Anwendung eine von zwei Dialogfeldarten angezeigt.

### **Dialogfeld [Scanbereich] (ISIS-Treiber)**

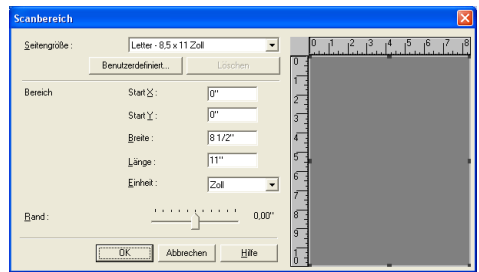

<span id="page-44-1"></span>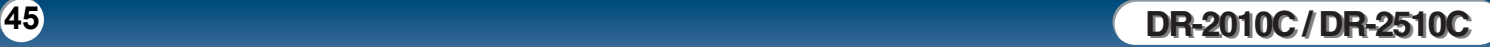

### <span id="page-45-0"></span>**Dialogfeld [Scanbereich] (TWAIN-Treiber)**

Dieses Dialogfeld wird bei Anwendungen angezeigt, die im Dialogfeld Eigenschaften die Schaltfläche [Scannen] einblenden.

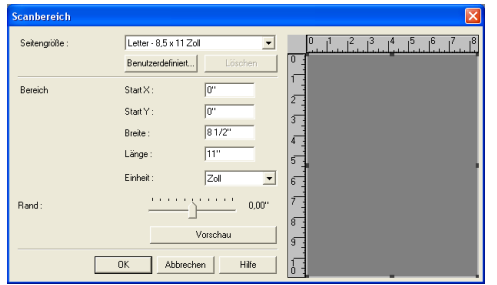

Bei Anwendungen wie der Auftragsregistrierung, die im Dialogfeld Eigenschaften die Schaltfläche [OK] einblenden, werden das Bereichsfenster und die Schaltfläche [Vorschau] nicht angezeigt.

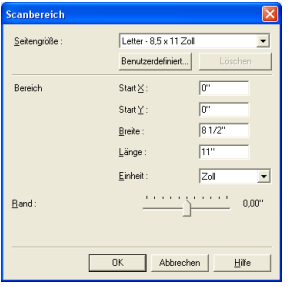

#### **Seitengröße**

Diese Einstellung ist mit jener unter [Seitengröße] verbunden, mit der Sie die Größe der zu scannenden Dokumentseiten wählen können. Wenn Sie auf die Schaltfläche [Benutzerdefiniert] klicken, wird das Dialogfeld [Benutzerdefinierte Seitengröße] eingeblendet. In diesem können Sie nichtstandardisierte Seitengrößen registrieren.

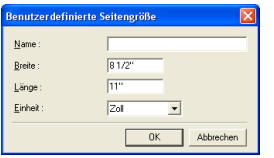

#### **Bereich**

Dient zum Festlegen des zu scannenden Bereichs.

- $\rightarrow$  Die hier festgelegten Bereichseinstellungen werden in folgenden Fällen außer Kraft gesetzt:
- Wenn als Seitengröße [Automatische Erkennung] ausgewählt ist
- Wenn auf der Registerkarte [Bildbearbeitung] die Einstellung [Erkennung der Textausrichtung] ausgewählt ist
- $\rightarrow$  Wenn auf der Registerkarte [Grundlage] die Einstellung [Verzerrungskorrektur] aktiviert ist, wird der angegebene Bereich möglicherweise beim Scannen verschoben.

#### **Bereichsfenster**

Die Größe des Bereichsfensters entspricht der eingestellten Seitengröße, und der Bereich innerhalb des Rahmens spiegelt den aktuellen Scanbereich wider. Sie können den Scanbereich anpassen, indem Sie die Punkte am Rand des Bereichsfensters mit der Maus verschieben.

 $\rightarrow$  Unter CapturePerfect wird das zuletzt gescannte Bild im Vorschaubereich angezeigt. Führen Sie die Funktion [Einzelblatt scannen] aus, und öffnen Sie das Dialogfeld [Scanbereich].

#### **Rand**

Mit dieser Einstellung können Sie die Ränder des Scanbereichs oben, unten, rechts und links anpassen. Somit können Sie den Bereich erweitern, um Ränder eines Dokuments mit einzubeziehen oder ihn reduzieren, um schwarze Ränder um gescannte Bilder herum zu vermeiden.

- → Falls im gescannten Bild die Ränder des Dokuments fehlen, vergrößern Sie den Scanbereich, indem Sie den Regler nach rechts schieben.
- $\rightarrow$  Um schwarze Ränder um gescannte Bilder herum zu entfernen, verkleinern Sie den Scanbereich, indem Sie den Regler nach links schieben.
- $\rightarrow$  Die Maßeinheit für die Ränder wird unter [Einheit] festgelegt.

#### **Schaltfläche [Vorschau] (nur beim TWAIN-Teiber)**

Klicken Sie auf die Schaltfläche [Vorschau], um eine Dokumentseite zu scannen und deren Vorschaubild im Bereichsfenster einzublenden.

## <span id="page-46-1"></span><span id="page-46-0"></span>**Anpassung von Helligkeit/Kontrast**

**In diesem Abschnitt wird das Verfahren zum Anpassen der Helligkeit und des Kontrasts für den Scanvorgang beschrieben.**

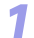

**1** Klicken Sie im Dialogfeld [Eigenschaften] des ISIS/TWAIN-Treibers auf die<br>Registerkarte [Grundlage] > Passen Sie die Begler [Helligkeit] und Registerkarte [Grundlage]. → Passen Sie die Regler [Helligkeit] und [Kontrast] für den Scanvorgang an.

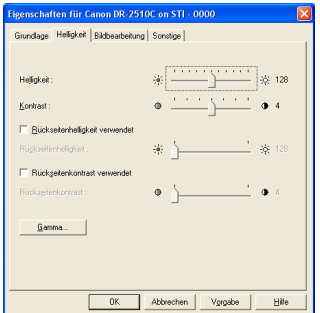

Sie können die folgenden Einstellungen angeben:

**- [Helligkeit]**

Dient zum Anpassen der Helligkeit der zu scannenden Bilder.

- Falls die Bilder zu dunkel sind oder Text von der Rückseite durchschlägt. schieben Sie den Regler nach rechts, um die Helligkeit zu vergrößern.
- Falls die Bilder zu hell sind, schieben Sie den Regler nach links, um die Helligkeit zu verringern.
- **[Kontrast]**

Dient zum Anpassen des Kontrasts der zu scannenden Bilder.

- **Kontrollkästchen [Rückseitenhelligkeit verwendet]** Falls sich die Helligkeit von Vorder- und Rückseite des Dokuments unterscheidet, aktivieren Sie dieses Kontrollkästchen, um nur die Rückseitenhelligkeit anzupassen.
- **Kontrollkästchen [Rückseitenkontrast verwendet]** Falls sich der Kontrast von Vorder- und Rückseite des Dokuments unterscheidet, aktivieren Sie dieses Kontrollkästchen, um nur den Rückseitenkontrast anzupassen.

Die Einstellungen für Helligkeit und Kontrast sind abhängig von der auf der Registerkarte [Grundlage] in der Dropdownliste [Modus] ausgewählten Einstellung wie nachfolgend aufgeführt verfügbar.

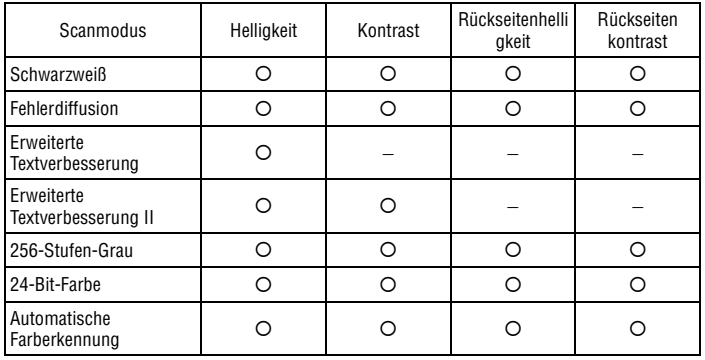

{: Für Einstellung verfügbar −: nicht für Einstellung verfügbar oder automatisch festgelegt

## <span id="page-47-1"></span><span id="page-47-0"></span>**Gammakurveneinstellungen**

**In diesem Abschnitt wird das Verfahren zum Anpassen der Gammakurve für den Scanvorgang beschrieben.**

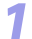

**1** Klicken Sie im Dialogfeld [Eigenschaften] des ISIS/TWAIN-Treibers auf die Registerkarte [Helligkeit]. → Klicken Sie auf [Gamma].

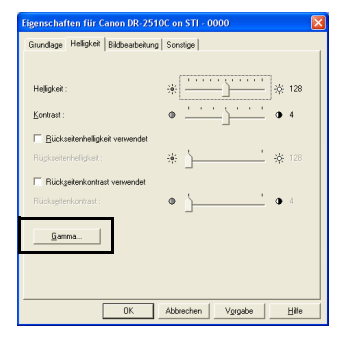

*2* Aktivieren Sie das Kontrollkästchen [Benutzerdefiniert] im Dialogfeld [Gamma-Einstellungen]. → Geben Sie die erforderlichen Einstellungen an.

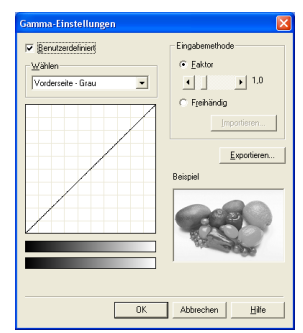

Sie können die folgenden Einstellungen angeben:

#### **- Auswählen**

Wählen Sie aus dieser Liste die Seite und die Farbe für benutzerdefinierte Einstellungen.

• Der Farbbalken und die Farbe des Beispielbilds werden geändert dargestellt, um die angegebene Farbe widerzuspiegeln.

### **- Eingabemethode**

Wählen Sie die Methode zur Gammakorrektur.

#### **- [Faktor]**

Bewegen Sie den Regler nach links oder rechts, um den Gamma-Korrekturfaktor zwischen 0,2 und 5,0 anzupassen.

- Der Gamma-Korrekturfaktor, die Gamma-Kurvendarstellung und die Farbe des Beispielbilds sind miteinander verknüpft.
- Wenn Sie in der Gamma-Kurvendarstellung mit der Maus auf einen Punkt klicken, werden Kurve und Beispielbild dementsprechend geändert.
- Sie können die Gamma-Kurve auch mit dem Mauszeiger ziehen.

#### **- [Freihändig]**

Sie können den Ausgabewert für einen bestimmten Eingabewert in der Gamma-Tabelle mit der Maus festlegen.

- Klicken Sie auf einen beliebigen Punkt in der Gamma-Kurvendarstellung, um diesen Punkt als Ausgabewert festzulegen.
- Ziehen Sie die Maus auf der Gamma-Kurvendarstellung, um den Ausgabewert gemäß der Mausbewegung festzulegen.
- **[Importieren]**

Indem Sie auf diese Schaltfläche klicken, können Sie Gamma-Tabellendaten, die Sie zuvor mit der Schaltfläche [Exportieren] als PNG-Datei gespeichert haben, erneut aufrufen.

• Die importierten Gamma-Daten werden in der Gamma-Kurvendarstellung wiedergegeben.

#### **- [Exportieren]**

Wenn Sie auf diese Schaltfläche klicken, werden die Gamma-Kurveneinstellungen als Gamma-Tabellendaten (PXG-Fatei) gespeichert.

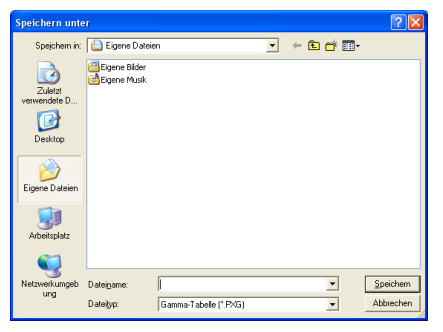

<span id="page-48-1"></span>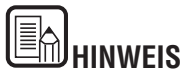

Wenn das Kontrollkästchen [Benutzerdefiniert] im Dialogfeld [Gamma-Einstellungen] aktiviert ist, werden alle Einstellungen auf der Registerkarte [Helligkeit] automatisch vorgenommen.

## <span id="page-48-0"></span>**Anpassung der Bildkonturen**

**In diesem Abschnitt wird das Verfahren zum Anpassen der Konturen des gescannten Bildes beschrieben.**

*1* Klicken Sie im Dialogfeld [Eigenschaften] des ISIS/TWAIN-Treibers auf die Registerkarte [Bildbearbeitung]. → Passen Sie den Regler [Randbetonung] an, um die Konturen des gescannten Bildes anzupassen.

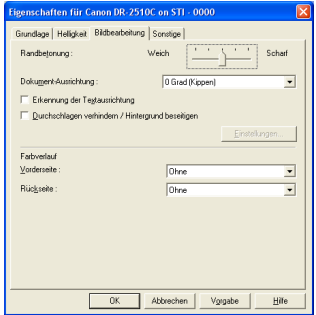

Um die Konturen zu mildern, schieben Sie den Regler in Richtung [Weich]. Um die Konturen zu schärfen, schieben Sie ihn in Richtung [Scharf].

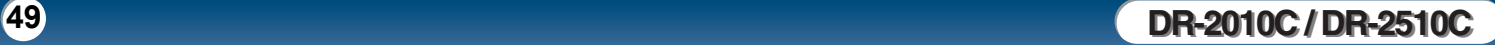

## <span id="page-49-2"></span><span id="page-49-0"></span>**Bilddrehung**

**In diesem Abschnitt wird das Verfahren zum Drehen der Ausrichtung des gescannten Bildes beschrieben.**

*1* Klicken Sie im Dialogfeld [Eigenschaften] des ISIS/TWAIN-Treibers auf die Registerkarte [Bildbearbeitung]. → Wählen Sie den Winkel, um den das Bild gedreht werden soll, aus der Dropdownliste [Dokument-Ausrichtung] aus.

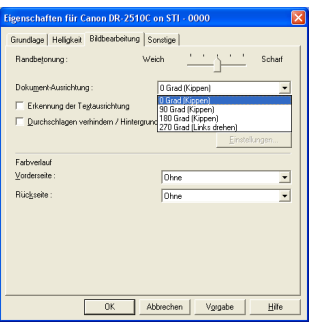

## **INWEIS**

Die gescannten Bilder werden entsprechend der Ausrichtung des geladenen Dokuments und des angegebenen Winkels wie nachfolgend beschrieben gedreht.

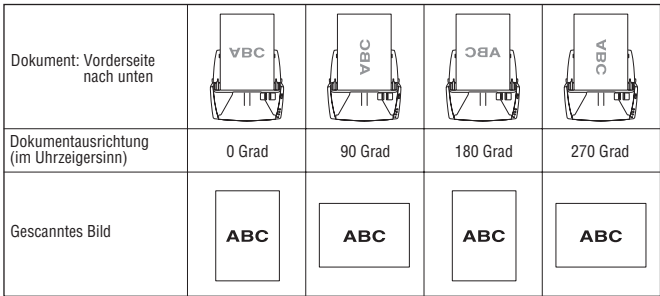

## <span id="page-49-1"></span>**Korrigieren der Textausrichtung**

**In diesem Abschnitt wird das Verfahren zum automatischen Korrigieren der Ausrichtung des Textes beim Scanvorgang beschrieben.**

*1* Klicken Sie im Dialogfeld [Eigenschaften] des ISIS/TWAIN-Treibers auf die Registerkarte [Bildbearbeitung]. → Aktivieren Sie das Kontrollkästchen [Erkennung der Textausrichtung].

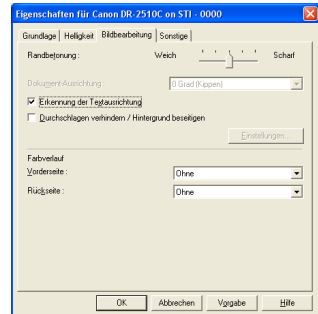

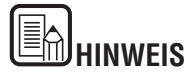

- Wenn das Kontrollkästchen [Erkennung der Textausrichtung] aktiviert ist, sind die Liste [Bilddrehung] und die Bereichseinstellungen im Dialogfeld [Scanbereich] deaktiviert.
- Einige Anwendungen unterstützen [Erkennung der Textausrichtung] nicht. Falls bei aktivierter [Erkennung der Textorientierung] die Anwendung nicht ordnungsgemäß funktioniert, deaktivieren Sie dieses Kontrollkästchen.

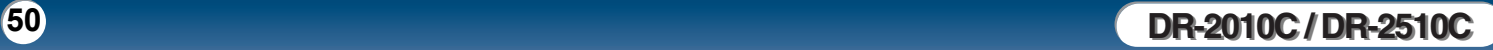

## <span id="page-50-2"></span><span id="page-50-0"></span>**Beseitigen des Dokumenthintergrunds/Durchschlagen verhindern**

**In diesem Abschnitt wird das Verfahren zum Festlegen der Einstellung beschrieben, mit der das Durchschlagen beim Scannen dünner Dokumente oder von Dokumenten mit dunklem Inhalt auf der Rückseite verhindert oder der Hintergrund der Bilder beseitigt wird.**

*1* Klicken Sie im Dialogfeld [Eigenschaften] des ISIS/TWAIN-Treibers auf die Registerkarte [Bildbearbeitung]. → Aktivieren Sie das Kontrollkästchen [Durchschlagen verhindern/Hintergrund beseitigen]. → Klicken Sie auf [Einstellung].

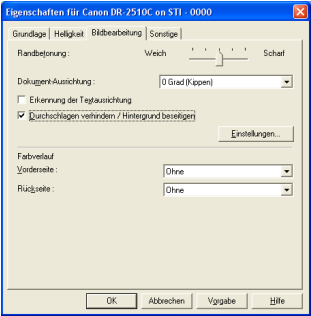

*2* Passen Sie den Regler [Niveau der Beseitigung] an, um festzulegen, in welchem Umfang das Durchschlagen verhindert oder der Hintergrund beseitigt werden soll.

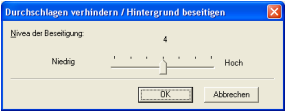

## <span id="page-50-1"></span>**Auslassen einer bestimmten Farbe**

**In diesem Abschnitt wird das Verfahren beschrieben, mit dem Rahmen und Linien einer bestimmten Farbe (rot, grün oder blau) aus dem gescannten Bild entfernt werden.**

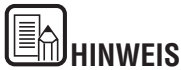

Wenn Sie [24-Bit-Farbe] oder [Automatische Farberkennung] aus der Dropdownliste [Modus] auf der Registerkarte [Grundlage] auswählen, können Sie diese Einstellung nicht angeben.

*1* Klicken Sie im Dialogfeld [Eigenschaften] des ISIS/TWAIN-Treibers auf die Registerkarte [Bildbearbeitung]. → Wählen Sie die auszulassende Farbe aus den Dropdownlisten [Vorderseite] und [Rückseite] unter [Farbverlauf] wie erforderlich aus.

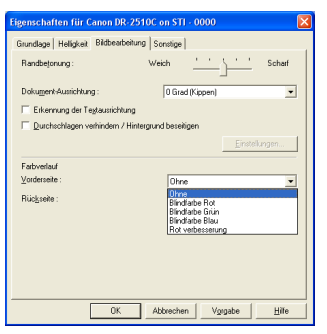

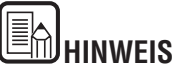

Sie können unterschiedliche Einstellungen für die Vorder- und die Rückseite des Dokuments angeben.

**In diesem Abschnitt werden die Verfahren beschrieben, mit denen der Scanner für Rotoptimierung bei Schwarzweißscans eingestellt wird.**

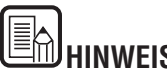

**HINWEIS**

Wenn Sie [24-Bit-Farbe] oder [Automatische Farberkennung] aus der Dropdownliste [Modus] auf der Registerkarte [Grundlage] auswählen, können Sie diese Einstellung nicht angeben.

*1* Klicken Sie im Dialogfeld [Eigenschaften] des ISIS/TWAIN-Treibers auf die Registerkarte [Bildbearbeitung]. → Wählen Sie [Rot verbesserung] aus den Dropdownlisten [Vorderseite] und [Rückseite] unter [Farbverlauf] aus.

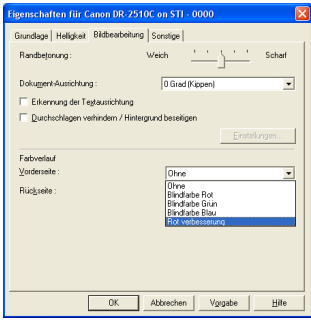

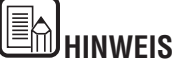

Sie können unterschiedliche Einstellungen für die Vorder- und die Rückseite des Dokuments festlegen.

## <span id="page-51-2"></span><span id="page-51-0"></span>**Rotoptimierung Schnelle Systemwiederherstellung**

<span id="page-51-1"></span>**In diesem Abschnitt wird das Verfahren beschrieben, mit dem die vom Scanner verwendete Systemwiederherstellungsmethode festgelegt wird, wenn der Dokumenteinzug aufgrund eines Papierstaus oder eines anderen Fehlers während des Scanvorgangs unterbrochen wird.**

*1* Klicken Sie im Dialogfeld [Eigenschaften] des ISIS/TWAIN-Treibers auf die Registerkarte [Sonstige]. → Aktivieren Sie das Kontrollkästchen [Schnell-Wiederherstellungs-Modus].  $\rightarrow$  Klicken Sie auf [OK].

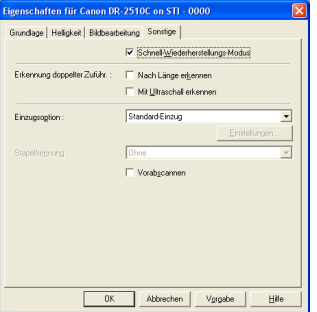

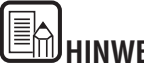

**HINWEIS**

Wenn Sie [Schnell-Wiederherstellungs-Modus] aktivieren und der Papiertransport während des Scannens durch einen Papierstau oder einen anderen Fehler unterbrochen wird, wird das Scannen beendet, ohne dass eine Fehlermeldung an die Anwendung gesendet wird. Nachdem Sie den Papierstau behoben oder den Fehler korrigiert haben, können Sie die normalen Scanvorgänge fortsetzen.

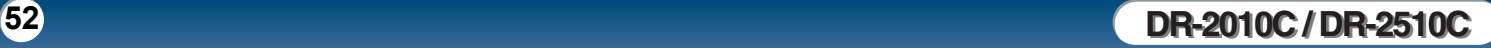

## <span id="page-52-1"></span><span id="page-52-0"></span>**Erkennung doppelter Zufuhr**

**In diesem Abschnitt wird beschrieben, wie Sie den Scanner so einstellen, dass die Dokumentzufuhr beendet wird, wenn eine doppelte Zufuhr von Dokumentseiten erkannt wird.**

*1* Klicken Sie auf die Registerkarte [Sonstige]. → Aktivieren Sie das Kontrollkästchen [Nach Länge erkennen] oder [Mit Ultraschall erkennen] (nur DR-2510C) unter [Erkennung doppelter Zufuhr]. → Klicken Sie auf  $[OK]$ .

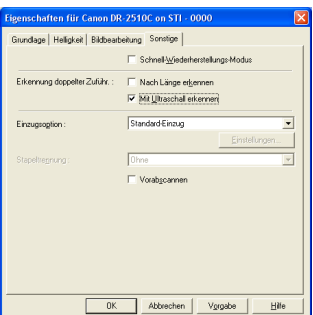

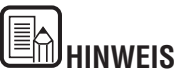

• Einzelheiten zu den einzelnen Erkennungsmethoden finden Sie unten.

#### **[Nach Länge erkennen]**

Diese Erkennungsmethode eignet sich gut für das Scannen von Dokumenten einheitlicher Größe. Sie erkennt die doppelte Zufuhr, wenn ein Dokument 50 mm länger oder 50 mm kürzer als die Standardlänge (die Länge des ersten Dokuments) ist. Die Dokumentzufuhr wird beendet, wenn ein Doppeleinzug erkannt wird.

#### **[Mit Ultraschall erkennen]**

Diese Erkennungsmethode eignet sich gut für das Scannen von Dokumenten unterschiedlicher Größe. Dabei werden Ultraschallwellen zum Erkennen einer Lücke zwischen Dokumenten verwendet, wenn mehr als zwei Blatt Papier gleichzeitig eingezogen werden. Die Dokumentzufuhr wird beendet, wenn ein Doppeleinzug erkannt wird.

• Beide Erkennungsmethoden können gleichzeitig verwendet werden.

• Wenn sich die Dokumente um weniger als 50 mm überlappen oder aufgrund von elektrostatischer Aufladung aneinander haften, wird ein Doppeleinzug mithilfe von Ultraschall möglicherweise nicht ordnungsgemäß erkannt.

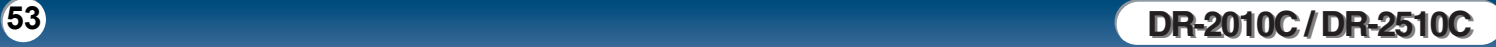

## <span id="page-53-1"></span><span id="page-53-0"></span>**Einzugsoptionen**

**In diesem Abschnitt wird das Verfahren zum Auswählen der Methode für den Dokumenteinzug beschrieben.**

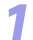

*1* Klicken Sie auf die Registerkarte [Sonstige]. → Wählen Sie die Dokumenteinzugsmethode unter [Einzugsoption] aus.

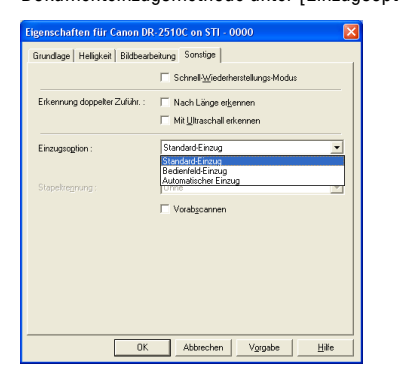

# **HINWEIS**

• Einzelheiten zu den einzelnen Einzugsmethoden finden Sie unten.

### **[Standard-Einzug]**

Diese Einzugsmethode eignet sich gut für das Scannen kleiner Dokumentenstapel, die stapelweise geladen werden. Nach dem Scannen der geladenen Dokumente stoppt der Scanvorgang.

### **[Bedienfeld-Einzug]**

Diese Einzugsmethode eignet sich gut für das Scannen von Stapeln von Dokumenten unterschiedlicher Größe. Drücken Sie nach dem Laden der Dokumente auf die Auftragstaste zum Start (als Start-Taste am Scanner zugewiesen) und zum Stoppen des Scanvorgangs auf die als Stopp-Taste festgelegte Taste.

• Beim Scannen von Dokumenten mit Seiten unterschiedlicher Größe können Sie nach dem Laden die Dokumentenführung anpassen.

### **[Automatischer Einzug]**

Diese Einzugsmethode eignet sich gut für das Scannen von Stapeln von Dokumenten einheitlicher Größe. Der Scanvorgang wird gestartet, sobald der Scanner geladene Dokumente erkennt und stoppt, wenn Sie die Stopp-Taste drücken.

• Wenn [Automatischer Einzug] gewählt ist, können Sie mit Hilfe der Schaltfläche [Einstellungen] eine Verzögerungszeit zwischen dem Laden und dem Beginn des Scannens einstellen. Die Verzögerungszeit kann zwischen 0 und 60 Sekunden festgelegt werden.

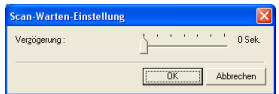

### **Stapeltrennung (nur ISIS-Treiber)**

Die beim Scannen zu verwendende Trennungszeit beginnt, wenn die Stapeltrennung in der Anwendung aktiviert wird. (Wenn [Standard-Einzug] ausgewählt ist, ist Stapeltrennung deaktiviert).

Wenn Sie [Bedienfeld-Einzug] oder [Automatischer Einzug] als Einzugsmethode ausgewählt haben:

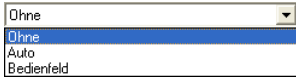

#### **[Auto]**

Dokumentstapel werden automatisch getrennt.

### **[Bedienfeld]**

Die Dokumentenstapel werden getrennt, wenn Sie im Bedienfeld des Scanners auf die Schaltfläche [Stapeltrennung] klicken. ([Siehe "Verwenden des Scanner-](#page-27-0)[Bedienfelds" auf S. 28](#page-27-0).)

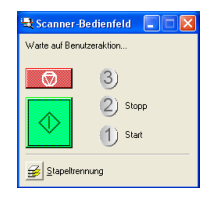

## <span id="page-54-1"></span><span id="page-54-0"></span>**Vorabscannen**

**In diesem Abschnitt wird das Verfahren zum Überprüfen eines gescannten Bildes und zum entsprechenden Anpassen der Helligkeit und des Kontrasts beschrieben.**

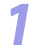

*1* Klicken Sie im Dialogfeld [Eigenschaften] des ISIS/TWAIN-Treibers auf die Registerkarte [Sonstige]. → Aktivieren Sie das Kontrollkästchen [Vorabscannen].

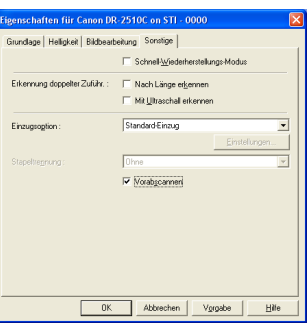

*2* Legen Sie den Speicherort, den Dateinamen und das Dateiformat fest, um die Bilddaten zu speichern. → Klicken Sie auf [Speichern], um den Scanvorgang zu starten.

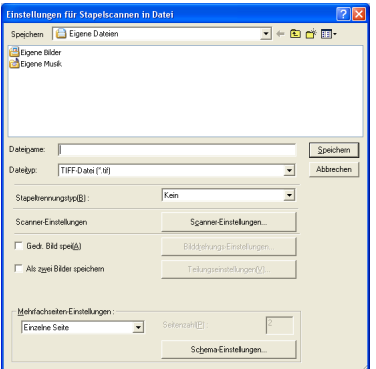

Nachdem der Scanvorgang abgeschlossen ist, wird das Dialogfeld [Vorabscannen] angezeigt.

*3* Überprüfen Sie das angezeigte Vorschaubild. → Passen Sie [Helligkeit] und [Kontrast] nach Bedarf mithilfe der Regler oder Nach-oben- bzw. Nach-unten-Schaltflächen an. → Klicken Sie auf  $\Diamond$  (Start), um das gescannte Bild zu speichern.

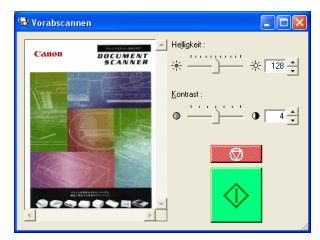

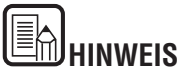

Das Dialogfeld [Vorabscannen] dient zum Scannen, nachdem die Helligkeit oder der Kontrast entsprechend dem Ergebnis des ersten Dokuments angepasst wurden. Sie können das im Dialogfeld [Vorabscannen] angezeigte Bild vergrößern. (Klicken Sie mit der linken Maustaste auf das im Dialogfeld angezeigte Bild, um es zu vergrößern, und klicken Sie mit der rechten Maustaste auf das im Dialogfeld angezeigte Bild, um es zu verkleinern).

Wenn Sie die Werte für die Helligkeit und den Kontrast ändern, werden diese neuen Werte für das im Dialogfeld angezeigte Bild übernommen. Klicken Sie auf die Schaltfläche [Start], um den Scanvorgang mit der angepassten Helligkeit und dem angepassten Kontrast zu starten. Um das Scannen zu beenden, klicken Sie auf die Schaltfläche [Stopp].

## <span id="page-55-2"></span><span id="page-55-0"></span>**Registrieren von Scaneinstellungen Überprüfen der Version**

**In diesem Abschnitt wird das Verfahren zum Registrieren der angegebenen Scaneinstellungen beschrieben.**

- **1** Geben Sie die erforderlichen Scaneinstellungen auf den Registerkarten [Grundlage], [Helligkeit], [Bildbearbeitung] und [Sonstige] des Dialogfelds [Eigenschaften] des ISIS/TWAIN-Treibers an.
	- *2* Klicken Sie auf die Registerkarte [Grundlage]. → Klicken Sie auf [Speichern].

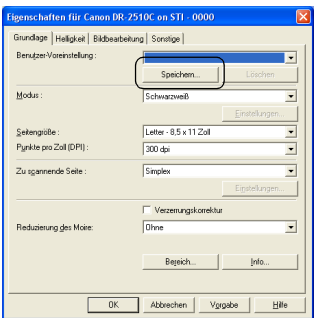

- 
- *3* Geben Sie einen Namen für [Benutzer-Voreinstellung speichern unter] an.  $\rightarrow$  Klicken Sie auf [OK].

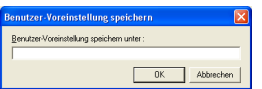

<span id="page-55-1"></span>**In diesem Abschnitt wird das Verfahren zum Überprüfen der Version des ISIS/ TWAIN-Treibers beschrieben, die aktuell verwendet wird.**

*1* Klicken Sie im Dialogfeld [Eigenschaften] des ISIS/TWAIN-Treibers auf die Registerkarte [Grundlage]. → Klicken Sie auf [Info].

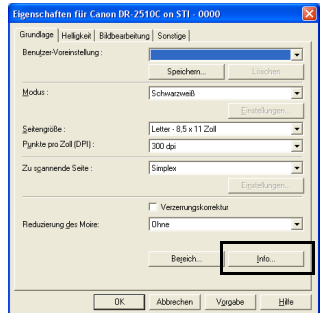

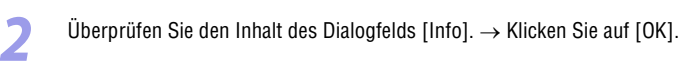

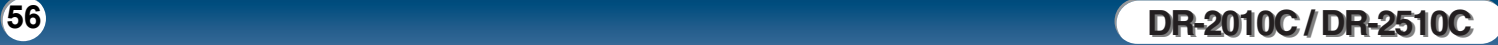

<span id="page-56-0"></span>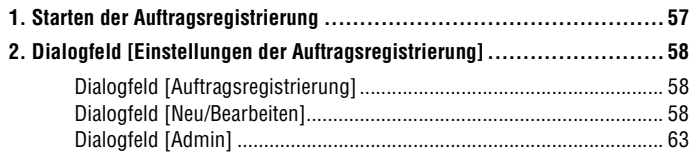

## <span id="page-56-1"></span>**1. Starten der Auftragsregistrierung**

Die Auftragsregistrierung ist eine TWAIN-kompatible Anwendung, die zusammen mit dem ISIS-/TWAIN-Treiber installiert wird. Verwenden Sie das folgende Verfahren, um die Auftragsregistrierung zu starten.

*1* Klicken Sie auf der Windows-Taskleiste auf [Start]. → Zeigen Sie auf [Alle Programme] → [Canon DR-2510C] oder [Canon DR-2010C]. → Klicken Sie dann auf [Auftragsregistrierung].

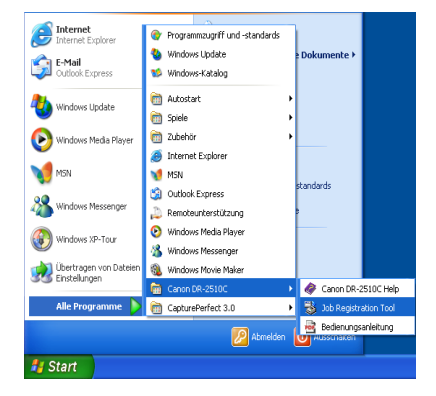

[Inhalt](#page-2-0) | Zurück [Vorherige Seite](#page-55-2) [Nächste Seite](#page-57-0)

## <span id="page-57-1"></span><span id="page-57-0"></span>**2. Dialogfeld [Einstellungen der**

**Das Dialogfeld [Einstellungen der Auftragsregistrierung] bietet Zugriff auf die Dialogfelder [Neu/Bearbeiten] und [Admin]. Im Dialogfeld [Neu/Bearbeiten] können Sie auf die Dialogfelder für Funktionseinstellungen zugreifen.**

## <span id="page-57-2"></span>**Dialogfeld [Auftragsregistrierung]**

Dieses Dialogfeld wird eingeblendet, wenn Sie die Auftragsregistrierung aus dem Windows-Startmenü starten.

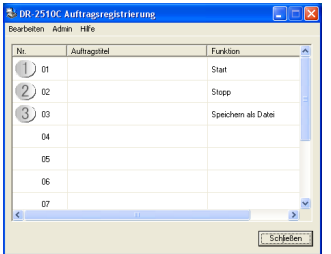

## **Einstellungsliste für Auftragstasten**

Die angezeigten Auftrags-Schaltflächen entsprechen den Tasten am Scanner, und deren aktuell zugewiesene Funktion wird eingeblendet. Wenn Sie auf die Auftrags-Schaltflächen ( $\mathbb O$ ,  $\oslash$  und  $\oslash$ ) oder auf [Neu/Bearbeiten] im Menü [Bearbeiten] klicken, wird das Dialogfeld [Neu/Bearbeiten] eingeblendet.

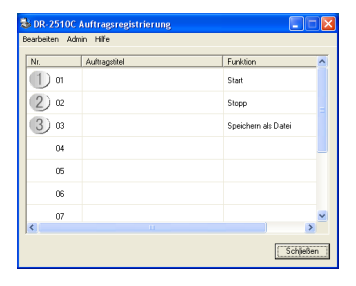

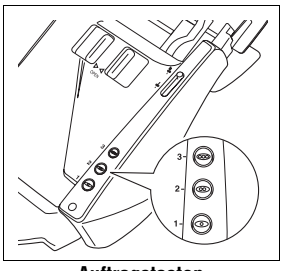

**Auftragstasten**

## **Schaltfläche [Schließen]**

Schließt das Dialogfeld [Auftragsregistrierung].

## <span id="page-57-3"></span>**Dialogfeld [Neu/Bearbeiten]**

Das Dialogfeld [Neu/Bearbeiten] wird angezeigt, wenn Sie auf eine Auftrags-Schaltfläche im Dialogfeld [Auftragsregistrierung] oder im Menü [Bearbeiten] auf [Neu/Bearbeiten] klicken.

Das Dialogfeld [Neu/Bearbeiten] wird wie nachfolgend abgebildet angezeigt. Die Darstellung hängt dabei von den Funktionszuweisungen an die Auftragstasten ab.

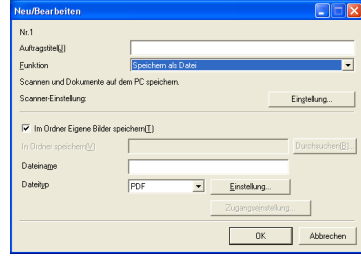

### **Speichern als Datei**

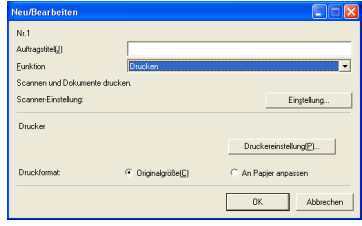

#### **Drucken**

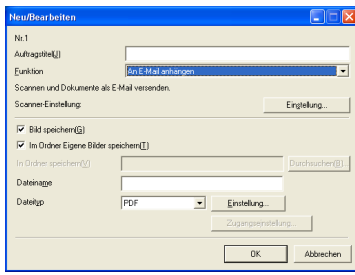

**An E-Mail anhängen**

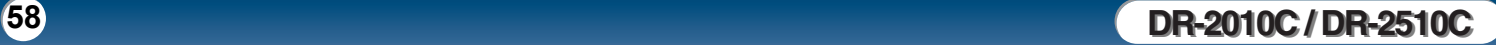

<span id="page-58-0"></span>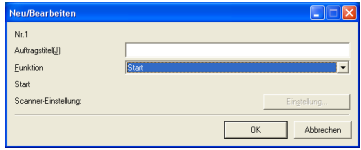

#### **Start**

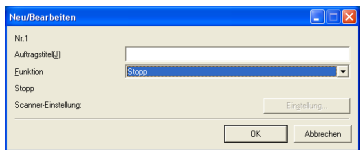

#### **Stopp**

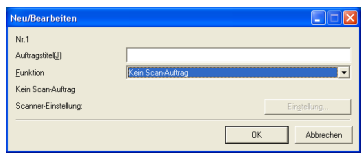

**Kein Scan-Auftrag**

### **Einstellungen, die allen Funktionen gemeinsam sind**

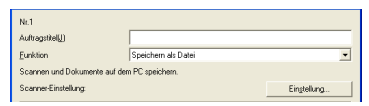

### **Auftragsnummer [Nr. 1 bis Nr. 10]**

Zeigt die Nummer der gewählten Auftragstaste an. Die Einstellungen werden der Taste mit der angezeigten Nummer zugewiesen.

### **Auftragstitel**

Geben Sie den Auftragstitel an, der für [Auftragstitel] im Dialogfeld [Auftragsregistrierung] angezeigt werden soll.

- Auftragstitel können aus bis zu 40 alphanumerischen Zeichen bestehen.
- Andere Auftragstitel als "Start" und "Stop" werden nicht im Dialogfeld [Scanner-Bedienfeld] angezeigt.

### **Funktion**

Wählen Sie die für den jeweiligen Auftrag festzulegende Funktion aus.

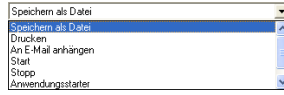

Wenn Sie Funktionen ändern, ändert sich das Dialogfeld [Neu/Bearbeiten].

#### <span id="page-59-0"></span>**Scanner-Einstellung**

Wenn im Feld [Funktion] eine der Funktionen [Speichern als Datei], [Drucken] und [An E-Mail anhängen] aktiviert ist, sind die Scannereinstellungen aktiviert, und Sie können die Schaltfläche [Einstellung] drücken, um Scannereinstellungen anzugeben.

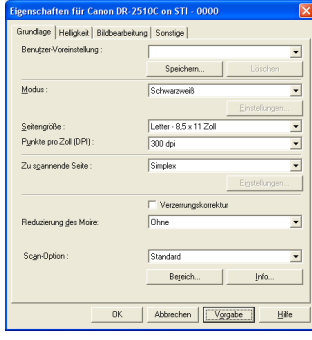

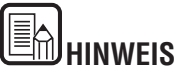

Weitere Informationen zu den Scannereinstellungen finden Sie in Kapitel 4, "ISIS/ TWAIN-Treibereinstellungen".

### **Einstellungen zum Speichern von Bilddateien**

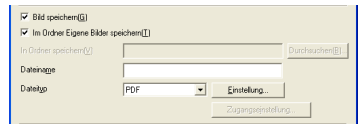

#### **Kontrollkästchen [Bild speichern]**

Wenn für das Feld [Funktion] die Einstellung [An E-Mail anhängen] ausgewählt wurde, wird dieses Kontrollkästchen angezeigt. Aktivieren Sie dieses Kontrollkästchen, um gescannte Bilder im Ordner [Eigene Bilder] oder in einem von Ihnen angegebenen Ordner zu speichern.

#### **Kontrollkästchen [Im Ordner Eigene Bilder speichern]**

Speichert Bilddateien unter [Eigene Bilder] im Ordner [Eigene Dokumente]. Falls dieses Kontrollkästchen nicht aktiviert ist, werden die Schaltflächen [In Ordner speichern] und [Zugangseinstellung] aktiviert.

#### **In Ordner speichern**

Dieses Eingabefeld wird aktiviert, wenn das Kontrollkästchen [Im Ordner Eigene Bilder speichern] deaktiviert ist. Tragen Sie in dieses Eingabefeld den Namen des Ordners ein, in dem die Bilder gespeichert werden sollen. Sie können den Ordner auch auswählen, indem Sie auf die Schaltfläche [Durchsuchen] klicken.

#### **Dateiname**

Geben Sie einen Namen für die zu speichernden Dateien ein.

- Dateinamen können aus bis zu 32 alphanumerischen Zeichen bestehen.
- An den Dateinamen wird eine dem Scanzeitpunkt entsprechende Zeichenkette als Zeitstempel angehängt.

#### ■ Dateityp

Wählen Sie das Dateiformat für gespeicherte Dateien aus der Dropdownliste [Dateityp] aus.

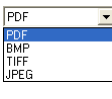

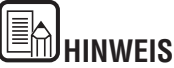

Wenn Sie [TIFF] oder [PDF] auswählen, wird die Schaltfläche [Einstellungen] aktiviert.

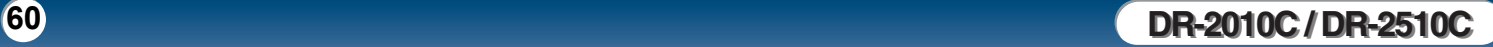

## <span id="page-60-0"></span>**Schaltfläche [Einstellungen]**

Falls als Dateiformat [TIFF] oder [PDF] gewählt ist, rufen Sie mit Hilfe dieser Schaltfläche das entsprechende Dialogfeld zum Vornehmen von Einstellungen auf.

## **Dialogfeld [TIFF-Einstellung]**

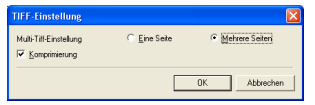

## **[Multi-TIFF-Einstellung]**

Wählen Sie für das Scannen von mehrseitigen Dokumenten die Methode zum Speichern von Bilddateien aus.

- Um jede Seite in einer eigenen Bilddatei zu speichern, wählen Sie [Eine Seite].
- Um alle Seiten in einer gemeinsamen Bilddatei zu speichern, wählen Sie [Mehrere Seiten].

## **Kontrollkästchen [Komprimierung]**

Aktivieren Sie dieses Kontrollkästchen, um die Bilder komprimiert zu speichern. Schwarzweißbilder (Binärbilder) werden im Format CCITT Gruppe 4 komprimiert, Graustufen- und Farbbilder werden im JPEG-Format komprimiert. Wenn dieses Kontrollkästchen deaktiviert ist, sind die gespeicherten Dateien größer.

- CCITT Gruppe 4: Dieses Kompressionsformat wurde zum Zweck der Übertragung von Schwarzweißbildern entwickelt (wie z. B. bei Fernkopierern).
- JPEG: Dieses Kompressionsformat dient der Speicherung von Graustufenund Farbbildern. Ist das Kontrollkästchen [Komprimierung] aktiviert, wird die JPEG-Komprimierung mit einem Standardwert durchgeführt.
- Falls Ihre Anwendung die oben aufgeführten Kompressionsformate nicht unterstützt, können Sie die Dateien mit den gescannten Bildern möglicherweise nicht öffnen. Deaktivieren Sie in diesem Fall zum Scannen das Kontrollkästchen [Komprimierung].

## **Dialogfeld [PDF-Einstellung]**

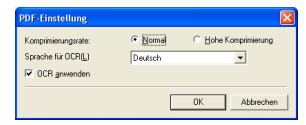

### **Komprimierungsrate**

Wählen Sie die Komprimierungsrate für PDF-Dateien aus.

- Um Dateien mit Standardkompression zu speichern, wählen Sie [Normal] aus.
- Um Dateien mit hoher Kompression zu speichern, wählen Sie [Hohe Komprimierung] aus. Die Dateigröße wird zwar reduziert, die Qualität ist jedoch möglicherweise herabgesetzt.

Die Einstellungsmöglichkeit für die Komprimierungsrate ist aktiviert, wenn sich der Scanner in den Modi [256-Stufen-Grau] oder [24-Bit-Farbe] befindet. Befindet sich der Scanner in den Modi [Schwarzweiß] oder [Fehlerdiffusion], hängt die Dateigröße vom Inhalt der gescannten Vorlage ab.

## **Sprache für OCR**

Wenn das Kontrollkästchen [OCR anwenden] aktiviert ist, können Sie in dieser Dropdownliste die Zielsprache für OCR-Vorgänge wählen.

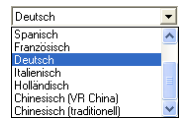

## E **HINWEIS**

Für OCR von chinesischer Sprache mit den Einstellungen [Chinesisch (VR China)] oder [Chinesisch (traditionell)] ist zur korrekten Anzeige eine Umgebung mit chinesischer Sprache erforderlich.

### **Kontrollkästchen [OCR anwenden]**

Aktivieren Sie dieses Kontrollkästchen, um Text in Bildern erkennen zu lassen und die erkannten Textdaten mit dem Bild zu speichern. Die Zeichen in den Dokumentbildern werden als Text erkannt und als Textanhänge in PDF-Dateien (\*.pdf) gespeichert.

### <span id="page-61-0"></span>**Schaltfläche [Zugangseinstellung]**

Diese Schaltfläche ist aktiviert, sofern nicht das Kontrollkästchen [Im Ordner Eigene Bilder speichern] aktiviert ist. Dadurch können Sie einen Benutzernamen und ein Kennwort eingeben, um auf einen im Netzwerk freigegebenen Ordner zuzugreifen, der unter [In Ordner speichern] angegeben ist.

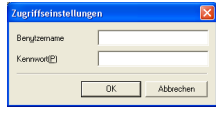

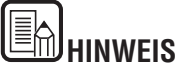

- Der Zugriff auf Netzwerkordner ist möglicherweise auf Benutzer mit bestimmten Zugriffsrechten beschränkt. In diesen Fällen können Benutzer nur dann auf den Ordner zugreifen, wenn sie einen korrekten Benutzernamen und ein zugehöriges Kennwort eingeben.
- Um Zugriffsrechte auf Netzwerkordner zu erhalten, wenden Sie sich an Ihren Netzwerkadministrator. Geben Sie dann den Benutzernamen und das Kennwort ein.

## **Einstellungen zum Drucken gescannter Bilder**

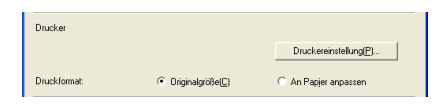

#### **[Drucker]**

Zeigt den zum Drucken von Bildern zu verwendenden Drucker an. Um die Druckereinstellungen zu ändern, klicken Sie auf die Schaltfläche [Druckereinstellung].

### **[Druckformat]**

Hiermit können Sie festlegen, ob die Bilder zum Drucken skaliert werden sollen.

- Um Bilder in der gleichen Größe wie die Originaldokumente auszudrucken, wählen Sie [Originalgröße].
- Wenn die gescannten Dokumente größer sind als das Druckerpapier, wählen Sie [An Papier anpassen], um die Bilder auf die Größe des Druckerpapiers anzupassen.

### **Schaltflächen**

### Schaltfläche [OK]

Klicken Sie auf diese Schaltfläche, um die Änderungen der Einstellungen zu übernehmen und zum Dialogfeld [Auftragsregistrierung] zurückzukehren. Schaltfläche [Abbrechen]

Klicken Sie auf diese Schaltfläche, um die Änderungen der Einstellungen zurückzuweisen und zum Dialogfeld [Auftragsregistrierung] zurückzukehren.

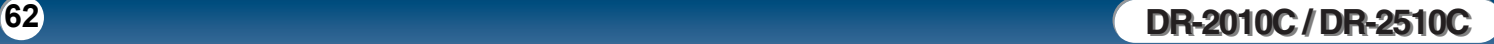

## <span id="page-62-1"></span><span id="page-62-0"></span>**Dialogfeld [Admin]**

**Dieses Dialogfeld wird angezeigt, wenn Sie im Dialogfeld [Auftragsregistrierung] auf [Admin] klicken. Sie können [Einstellungen zur Kapazitätswarnung] vornehmen, [Monitordialog-Einstellungen] ändern, die [Maximalgröße der angehängten Datei] festlegen sowie [Datensicherung/ Wiederherstellung] durchführen.**

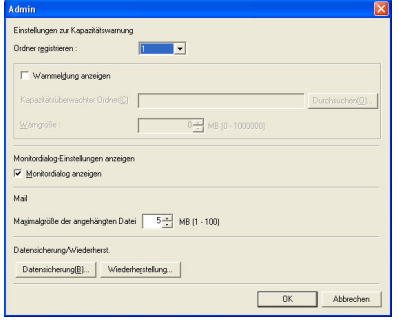

### **Einstellungen zur Überwachung des Ordners für gespeicherte Bilder**

#### **[Einstellungen zur Kapazitätswarnung]**

Mit Hilfe dieser Einstellungen können Sie sowohl den Ordner zum Speichern von Bilddateien im voraus festlegen als auch einen Grenzwert für den Speicherplatz festlegen. Wenn der zum Speichern einer Datei erforderliche Speicherplatz die angegebene Warngröße übersteigt, wird zu Beginn oder während des Scannens eine Warnmeldung angezeigt.

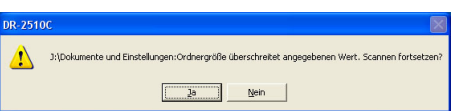

Eine Warngröße (Kapazität) kann für bis zu fünf Ordner angegeben werden. Wenn Sie eine Warngröße für einen Ordner registrieren möchten, klicken Sie im Feld [Ordner registrieren] auf die Nummer (1 bis 5) des Ordners.

### **Kontrollkästchen [Warnmeldung anzeigen]**

Wenn Sie den durch den Zielordner belegten Speicherplatz begrenzen wollen, wählen Sie zunächst die Ordnernummer aus, aktivieren Sie dann dieses Kontrollkästchen, und geben Sie eine Warngröße ein.

### **[Kapazitätsüberwachter Ordner]**

Geben Sie den Ordner an, dessen Größe überwacht werden soll.

### **[Warngröße]**

Geben Sie die maximale Gesamtgröße aller im angegebenen Ordner gespeicherten Dateien an.

- Wenn Sie auf einen Wechseldatenträger wie z. B. eine CD-R speichern, geben Sie die Maximalkapazität des Mediums an.
- Ist die Ordnerüberwachung ([Warnmeldung anzeigen]) aktiviert, wird eine Warnmeldung angezeigt, falls nach dem Starten eines Scanvorgangs die Gesamtgröße der Dateien den festgelegten Grenzwert überschreitet.
- Wenn die Warnmeldung angezeigt wird, folgen Sie den Anweisungen in dieser, um entweder das Scannen fortzusetzen oder den Speicherort zu ändern, bevor der Scanvorgang fortgesetzt wird.

### **Einstellungen zum Monitordialog**

### **Kontrollkästchen [Monitordialog anzeigen]**

Aktivieren Sie dieses Kontrollkästchen, um das Dialogfeld [Monitor für DR-2510C] oder [Monitor für DR-2010C] anzuzeigen und den Fortschritt des Auftrags während des Scanvorgangs anzuzeigen.

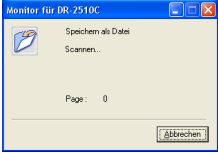

## **Festlegen der Maximalgröße für E-Mail-Anhänge**

### **Feld [Maximalgröße der angehängten Datei]**

Wenn Sie als Scanner-Einstellung [An E-Mail anhängen] ausgewählt haben, können Sie für die an eine E-Mail anzuhängende Bilddatei eine maximale Größe festlegen. Wenn das gescannte Bild diese Größe erreicht, wird eine Meldung angezeigt und der Scanvorgang angehalten.

Die Maximalgröße der angehängten Dateien darf nicht den Grenzwert des Mailservers überschreiten. Wenden Sie sich an Ihren Systemadministrator, um Informationen zur maximalen Größe von Anhängen bzw. zum Grenzwert des Mailservers zu erhalten.

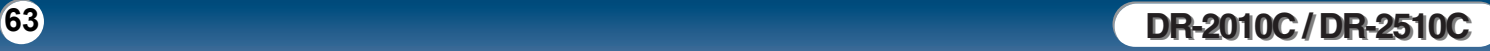

<span id="page-63-0"></span>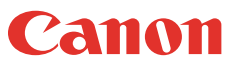

## **Einstellungen für die Auftragssicherung**

#### **Schaltfläche [Datensicherung]**

Wenn Sie auf diese Schaltfläche klicken, wird eine Sicherungsdatei (REG-Datei) der Auftragsdaten in dem angegebenen Ordner gespeichert.

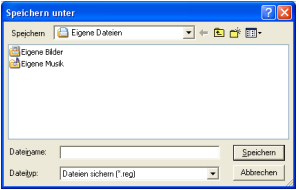

### **Schaltfläche [Wiederherstellung]**

Wenn Sie auf diese Schaltfläche klicken, werden die Auftragsdaten aus einer gespeicherten Sicherungsdatei (REG-Datei) wiederhergestellt. Entspricht die aktuell registrierte Auftragsnummer einer bestehenden Sicherungsdatei, so wird diese Sicherungsdatei mit dem registrierten Auftrag überschrieben.

#### **Schaltflächen**

#### [OK]

Klicken Sie auf diese Schaltfläche, um die Änderungen zu übernehmen und zum Dialogfeld [Auftragsregistrierung] zurückzukehren.

[Abbrechen]

Klicken Sie auf diese Schaltfläche, um die Änderungen zu verwerfen und zum Dialogfeld [Auftragsregistrierung] zurückzukehren.

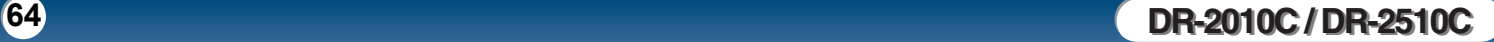

## <span id="page-64-0"></span>**Kapitel 6 Wartung**

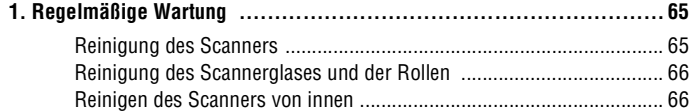

#### **[2. Entfernen und Anbringen der Transportrollen und der Dokumentenführung 68](#page-67-0)**

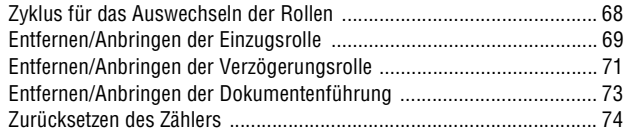

## <span id="page-64-1"></span>**1. Regelmäßige Wartung**

**Reinigen Sie den Scanner regelmäßig wie nachfolgend beschrieben, um die optimale Scanqualität aufrechtzuerhalten.**

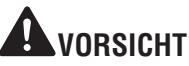

- **Schalten Sie beim Reinigen des Scanners von außen oder von innen den Netzschalter aus, und ziehen Sie den Netzstecker.**
- **Verwenden Sie keine Reinigungssprays für die Reinigung des Scanners. Präzisionskomponenten, wie z. B. die Lichtquelle, können durch Nässe beschädigt werden.**
- **Verwenden Sie niemals Farbverdünner, Alkohol oder andere organische Lösungsmittel zur Reinigung des Scanners. Derartige Lösungsmittel können das Äußere des Scanners beschädigen oder verfärben und Brand- und Stromschlaggefahr verursachen.**

## <span id="page-64-2"></span>**Reinigung des Scanners**

Um das Äußere des Scanners zu reinigen, befeuchten Sie ein Tuch mit Wasser oder einem milden Reinigungsmittel, wringen das Tuch gründlich aus und wischen dann den Schmutz ab. Wischen Sie das Gerät anschließend mit einem trockenen, weichen Tuch ab.

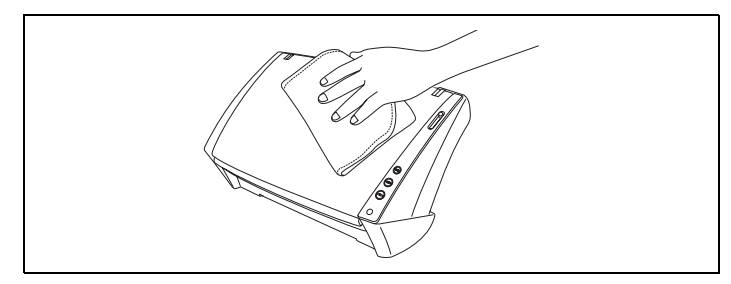

## <span id="page-65-2"></span><span id="page-65-0"></span>**Reinigen des Scanners von innen**

Staub oder Papierpartikel im Inneren des Scanners können zu Streifen oder Schlieren auf den gescannten Bildern führen. Entfernen Sie Staub- und Papierpartikel regelmäßig mit einem Druckluftspray aus der Dokumenteinzugsöffnung und dem Inneren des Scanners. Wenn Sie einen umfangreichen Scanvorgang beenden, schalten Sie den Scanner aus, und entfernen Sie sämtliche Papierpartikel, die sich im Inneren des Scanners befinden.

## <span id="page-65-1"></span>**Reinigung des Scannerglases und der Rollen**

**Wenn die gescannten Bilder Streifen aufweisen oder die gescannten Dokumente verschmutzt sind, können das Scannerglas oder die Rollen im Scanner verschmutzt sein. Reinigen Sie sie regelmäßig.**

*1* Öffnen Sie das Dokumenteinzugsfach ([Siehe S. 20\)](#page-19-0).

*2* Drücken Sie Verriegelung zum Öffnen auf beiden Seiten zusammen (c), und ziehen Sie die vordere Abdeckung nach unten heraus, um sie zu öffnen  $(Q)$ .

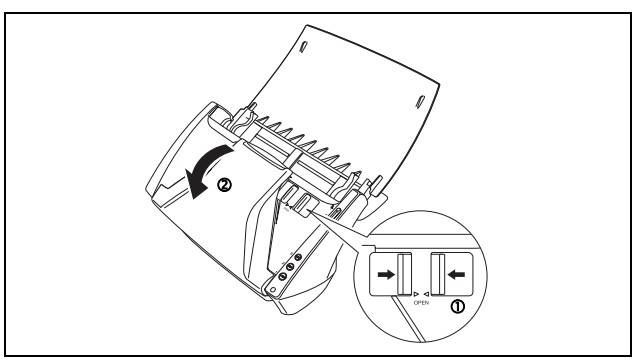

*3* Entfernen Sie Staub- und Papierpartikel mit einem Druckluftspray aus dem Inneren des Scanners.

*4* Wischen Sie das Scannerglas mit einem sauberen, trockenen Tuch ab.

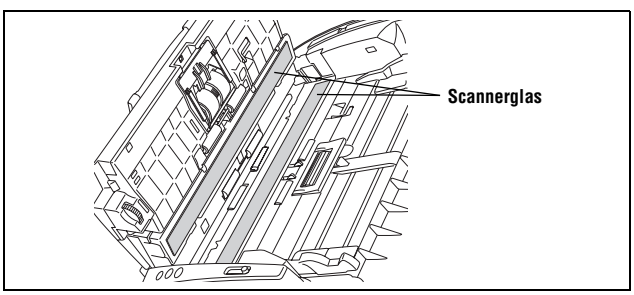

Wischen Sie das vordere und das hintere Scannerglas ab.

## **VORSICHT**

**Sprühen Sie kein Wasser oder Neutralreinigungsmittel direkt auf den Scanner. Präzisionskomponenten, wie z. B. die Lichtquelle, können durch Nässe beschädigt werden.**

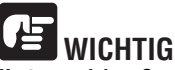

**Kratzer auf dem Scannerglas können Fehler auf den gescannten Bildern und Probleme mit dem Papiereinzug verursachen. Wenn das Scannerglas verkratzt ist, setzen Sie sich mit Ihrem örtlichen autorisierten Canon-Händler oder Kundendienstvertreter in Verbindung.**

**Reinigen Sie die Rollen**  $\odot$  **lediglich, indem Sie deren freiliegenden Teil** abwischen, ohne sie zu drehen.

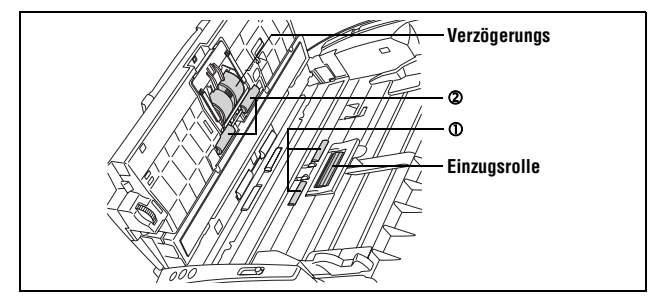

<span id="page-66-0"></span>Reinigen Sie die Rollen  $\oslash$ , während Sie die drehen. Wischen Sie die Rollen mit einem feuchten, gut ausgewrungenen Tuch ab. Reiben Sie mit einem trockenen, weichen Tuch nach, um Restfeuchtigkeit zu entfernen.

**6** Reinigen Sie die Rollen <sup>®</sup> lediglich, indem Sie deren freiliegenden Teil abwischen, ohne sie zu drehen.

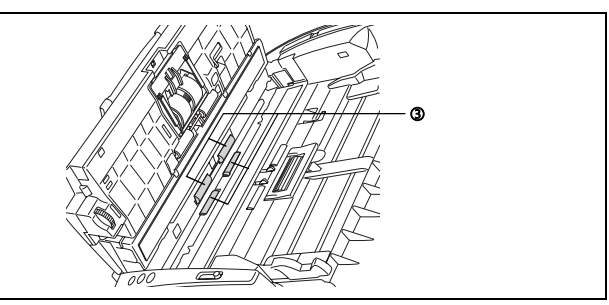

*7* Wischen Sie die Dokumentenführung mit einem mit Wasser befeuchteten, gut ausgewrungenen Tuch ab.

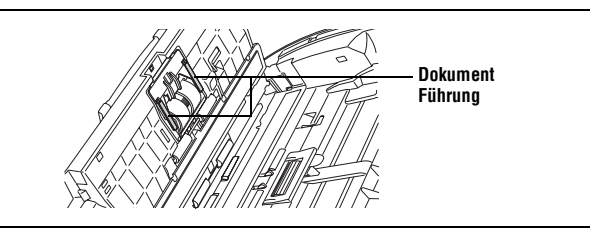

*8* Entfernen Sie die Verzögerungsrolle und die Einzugsrolle ([Siehe S. 69](#page-68-1) und [S. 71](#page-70-1)).

*9* Wischen Sie die ausgebauten Rollen mit einem mit Wasser befeuchteten, gut ausgewrungenen Tuch ab.

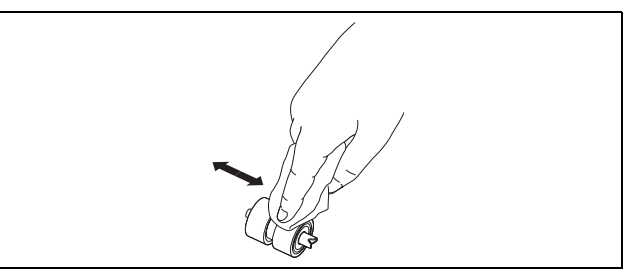

- *[10](#page-69-0)* Bringen Sie die Verzögerungsrolle und die Einzugsrolle erneut an (siehe [S.](#page-69-0)  70 und [S. 72](#page-71-0)).
- *11* Schließen Sie die vordere Abdeckung, indem Sie sie auf beiden Seiten vorsichtig nach oben drücken, bis sie einrastet. Stellen Sie sicher, dass die vordere Abdeckung vollständig geschlossen ist, indem Sie drücken, bis die Abdeckung hörbar einrastet.

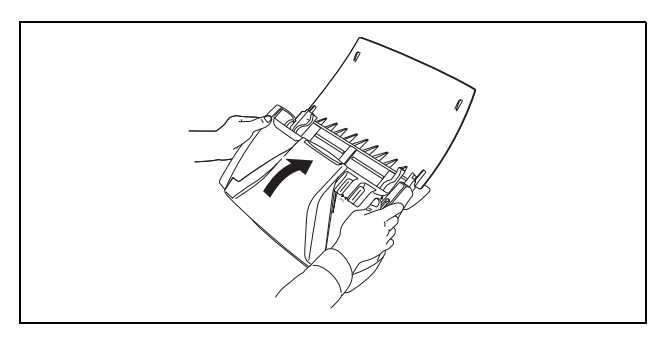

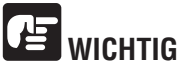

**Entfernen Sie die Verzögerungsrolle und die Einzugsrolle zum Reinigen aus dem Scanner. Bringen Sie sie nach Beendigung des Reinigungsvorgangs erneut am Scanner an.**

*12* Schließen Sie das Dokumenteinzugsfach.

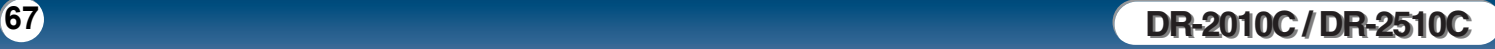

## <span id="page-67-2"></span><span id="page-67-0"></span>**2. Entfernen und Anbringen der Transportrollen** und der Dokumentenfuhrung

**Um die Einzugsrolle, die Verzögerungsrolle oder die Dokumentenführung zu reinigen oder zu ersetzen, entfernen und montieren Sie die Komponenten gemäß der jeweiligen Beschreibung im entsprechenden Abschnitt.**

## **VORSICHT**

**Üben Sie beim Entfernen oder Anbringen der Rollen und der Dokumentenführung keinen übermäßigen Druck aus. Dadurch könnten diese beschädigt werden.**

## <span id="page-67-1"></span>**Zyklus für das Auswechseln der Rollen**

**Wenn die Rollen zum Einzug von über 100,000 Seiten verwendet wurden, so wird auf dem Computer eine Meldung zum Auswechseln der Transportrollen angezeigt. Erwerben Sie ein Ersatzrollen-Set, und tauschen Sie die Einzugsrolle und die Verzögerungsrolle aus.**

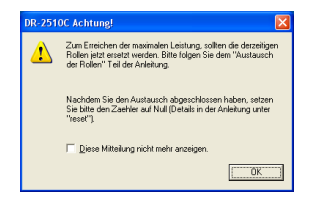

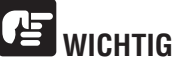

- **Rollen sind Verbrauchsmaterial. Wenn die Rollen Verschleiß aufweisen, treten Papierstaus und Probleme mit dem Papiereinzug häufiger auf. Wenn dies geschieht, erwerben Sie ein Ersatzrollen-Set, und tauschen Sie die Einzugsrolle und die Verzögerungsrolle aus.**
- **Falls häufig Probleme mit dem Papiereinzug auftreten, überprüfen Sie die Rollen auf Verschleiß, und ersetzen Sie sie gegebenenfalls, bevor die Meldung angezeigt wird.**
- **Achten Sie darauf, den Zähler zurückzusetzen, wenn Sie die Rollen austauschen [\(Siehe "Zurücksetzen des Zählers" auf S. 74](#page-73-0)).**

• **Weitere Informationen zum Ersatzrollen-Set (Einzugsrolle, Verzögerungsrolle) erhalten Sie von Ihrem örtlichen autorisierten Canon-Händler oder Ihrem Kundendienstvertreter.**

## <span id="page-68-2"></span><span id="page-68-0"></span>**Entfernen/Anbringen der Einzugsrolle**

Zum Entfernen oder Anbringen der Einzugsrolle gehen Sie wie nachfolgend beschrieben vor.

# **VORSICHT**

**Gehen Sie beim Entfernen oder Anbringen der Einzugsrolle vorsichtig vor. Zu starke Krafteinwirkung kann zu Schäden und Verletzungen führen.**

## <span id="page-68-1"></span>**Entfernen der Einzugsrolle**

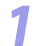

*1* Öffnen Sie das Dokumenteinzugsfach ([Siehe S. 20\)](#page-19-0).

Drücken Sie Verriegelung zum Öffnen auf beiden Seiten zusammen ( $\circled$ ), und ziehen Sie die vordere Abdeckung nach unten heraus, um sie zu öffnen  $(Q)$ .

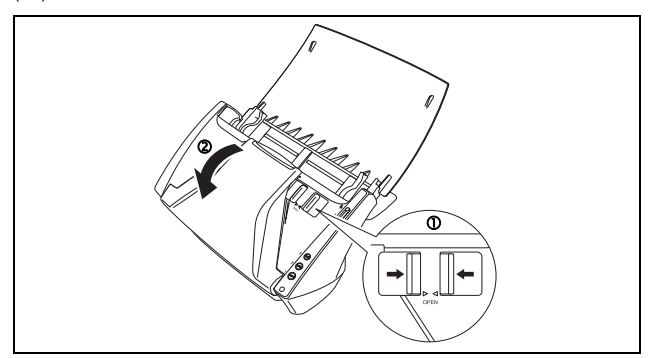

*3* Öffnen Sie die Rollenabdeckung am Gehäuse, indem Sie die Vertiefungen mit den Fingern nach unten drücken.

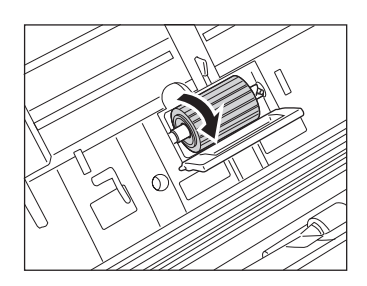

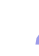

Drücken Sie den Rollenfixierhebel nach oben ( $\mathbb O$ ), und schieben Sie ihn nach links  $(Q)$ .

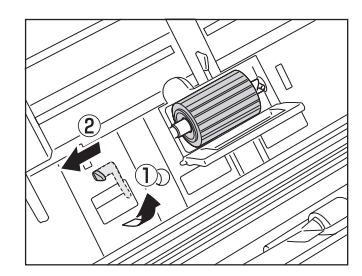

*5* Entfernen Sie die Einzugsrolle, indem Sie sie nach links schieben und von ihrer Welle entfernen. Ziehen Sie sie dann aus dem Schlitz.

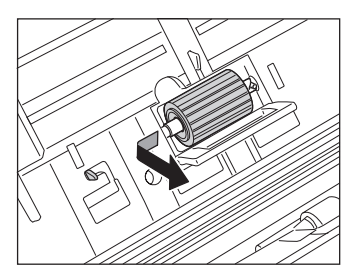

## <span id="page-69-0"></span>**Anbringen der Einzugsrolle**

<span id="page-69-1"></span>Canon

- 
- *1* Stecken Sie die Einzugsrolle in den Schlitz in der Rollenabdeckung, und richten Sie die Aussparung an der Rolle an der Welle im Gehäuse aus.

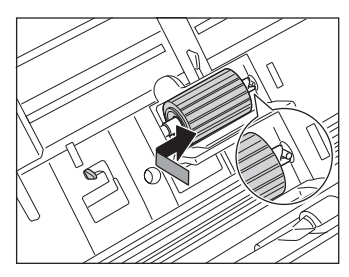

*2* Schieben Sie den Rollenfixierhebel nach rechts, um die Rolle in der Öffnung auf der linken Seite der Einzugsrolle einzurasten.

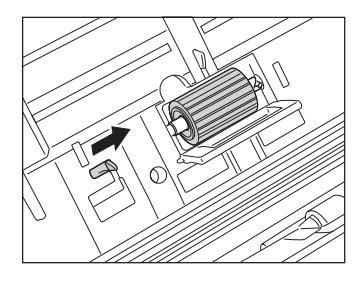

*3* Drücken Sie den Hebel nach unten, um die Welle der Einzugsrolle einzurasten.

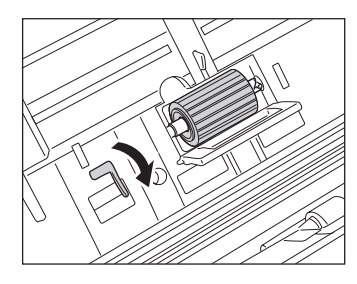

*4* Schließen Sie die Rollenabdeckung. Stellen Sie sicher, dass die Abdeckung vollständig geschlossen ist, indem Sie drücken, bis die Abdeckung hörbar einrastet.

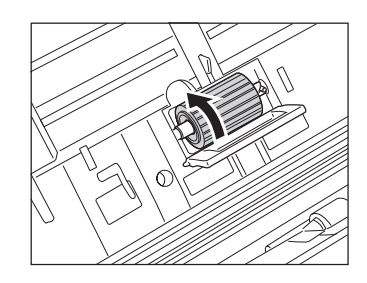

**5** Schließen Sie die vordere Abdeckung, indem Sie sie auf beiden Seiten vorsichtig nach oben drücken, bis sie einrastet. Stellen Sie sicher, dass die vordere Abdeckung vollständig geschlossen ist, indem Sie drücken, bis die Abdeckung hörbar einrastet.

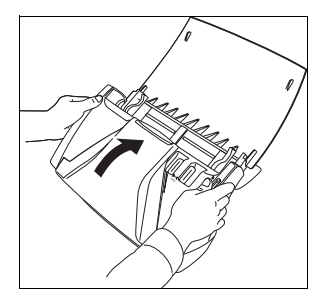

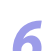

*6* Schließen Sie das Dokumenteinzugsfach.

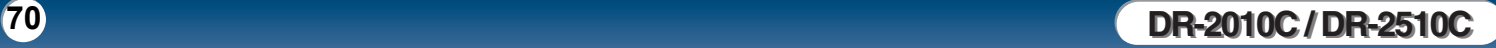

## <span id="page-70-2"></span><span id="page-70-0"></span>**Entfernen/Anbringen der Verzögerungsrolle**

Zum Entfernen oder Anbringen der Verzögerungsrolle gehen Sie wie nachfolgend beschrieben vor.

# **VORSICHT**

**Gehen Sie beim Entfernen oder Anbringen der Verzögerungsrolle vorsichtig vor. Zu starke Krafteinwirkung kann zu Schäden und Verletzungen führen.**

## <span id="page-70-1"></span>**Entfernen der Verzögerungsrolle**

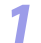

*1* Öffnen Sie das Dokumenteinzugsfach ([Siehe S. 20\)](#page-19-0).

Drücken Sie Verriegelung zum Öffnen auf beiden Seiten zusammen ( $\circled{0}$ ), und ziehen Sie die vordere Abdeckung nach unten heraus, um sie zu öffnen  $(Q)$ .

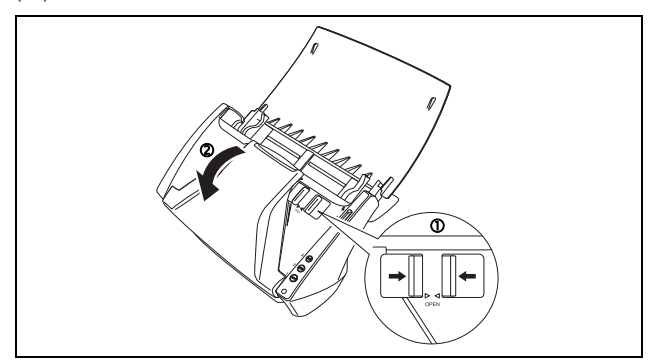

**3** Fassen Sie die Enden der Rollenabdeckung hinter der vorderen Abdeckung<br>**3** Fassen Sie sie nach unten um sie zu öffnen. an, und ziehen Sie sie nach unten, um sie zu öffnen.

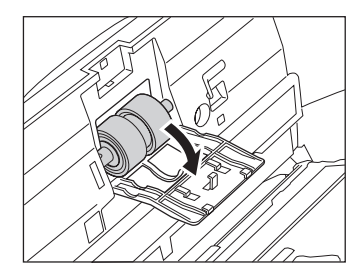

Drücken Sie den Rollenfixierhebel nach oben ( $\mathbb O$ ), und schieben Sie ihn nach rechts  $(②)$ .

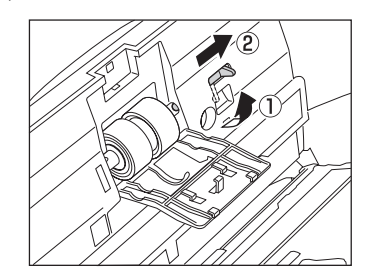

*5* Entfernen Sie die Verzögerungsrolle, indem Sie sie nach rechts schieben und von ihrer Welle entfernen. Ziehen Sie sie dann heraus.

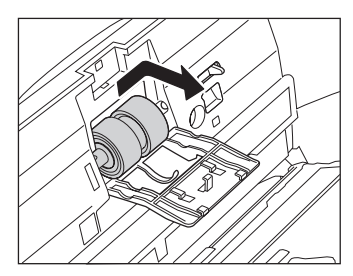

## <span id="page-71-1"></span><span id="page-71-0"></span>**Anbringen der Verzögerungsrolle**

*1* Stecken Sie die Verzögerungsrolle in den Schlitz in der Rollenabdeckung, und richten Sie die Aussparung an der Rolle an der Welle in der vorderen Abdeckung aus.

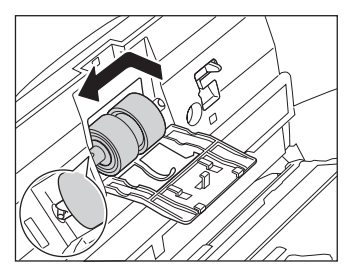

**2** Schieben Sie den Rollenfixierhebel nach links, um die Rolle in der Öffnung<br>auf der linken Seite der Verzögerungsrolle einzurseten auf der linken Seite der Verzögerungsrolle einzurasten.

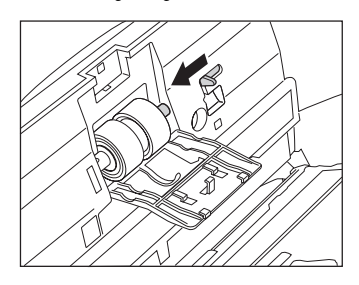

**3** Drücken Sie den Hebel nach unten, um die Welle der Einzugsrolle einzurasten.

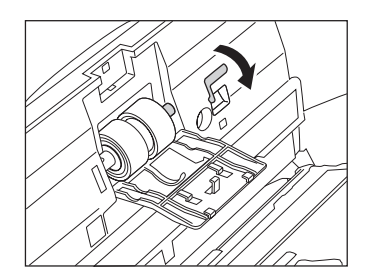

*4* Schließen Sie die Rollenabdeckung. Stellen Sie sicher, dass die Abdeckung vollständig geschlossen ist, indem Sie drücken, bis die Abdeckung hörbar einrastet.

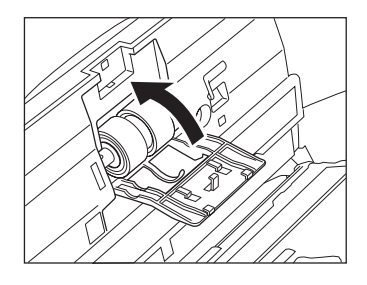
<span id="page-72-0"></span>*5* Schließen Sie die vordere Abdeckung, indem Sie sie auf beiden Seiten vorsichtig nach oben drücken, bis sie einrastet. Stellen Sie sicher, dass die vordere Abdeckung vollständig geschlossen ist, indem Sie drücken, bis die Abdeckung hörbar einrastet.

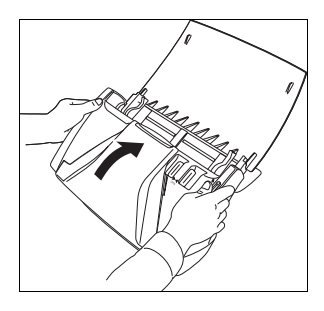

*6* Schließen Sie das Dokumenteinzugsfach.

# <span id="page-72-1"></span>**Entfernen/Anbringen der Dokumentenführung**

Zum Entfernen oder Anbringen der Dokumentenführung gehen Sie wie nachfolgend beschrieben vor.

**VORSICHT**

**Gehen Sie beim Entfernen oder Anbringen der Dokumentenführung vorsichtig vor. Zu starke Krafteinwirkung kann zu Schäden und Verletzungen führen.**

### <span id="page-72-2"></span>**Entfernen der Dokumentenführung**

*1* Öffnen Sie die Rollenabdeckung, und schieben Sie die Dokumentenführung nach hinten, um sie zu entfernen.

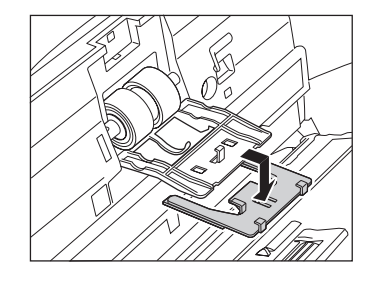

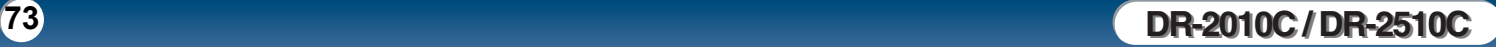

<span id="page-73-0"></span>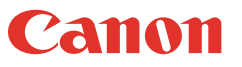

## <span id="page-73-1"></span>**Anbringen der Dokumentenführung**

*1* Passen Sie die (vier) Klemmen der Dokumentenführung in die Rollenabdeckung ein, und schieben Sie die Dokumentenführung nach vorn, um sie anzubringen.

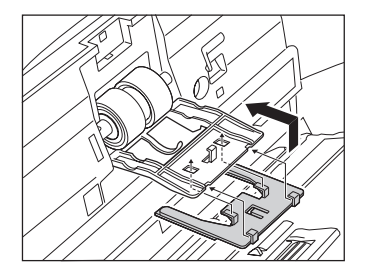

# <span id="page-73-3"></span><span id="page-73-2"></span>**Zurücksetzen des Zählers**

**Wenn Sie die Einzugsrollen ausgetauscht haben, öffnen Sie das Dialogfeld [Zählwerk-Einstellung], und setzen Sie den Zähler folgendermaßen zurück.**

*1* Klicken Sie in der Windows-Taskleiste auf [Start] → [Systemsteuerung].

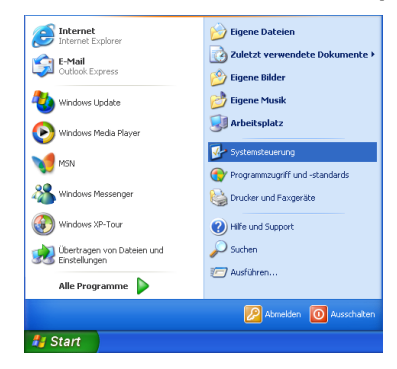

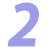

2 Doppelklicken Sie im Arbeitsfeld auf [Drucker und Faxgeräte]. → Klicken<br>Sie auf Facapper und Kamerasi Sie auf [Scanner und Kameras].

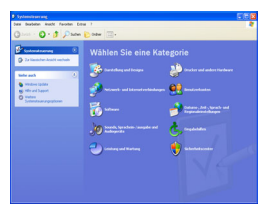

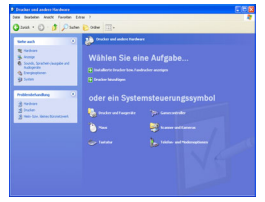

**Systemsteuerung (Kategorieansicht) Drucker und Faxgeräte**

| <b>E. Systemsbranium</b><br>Date Boarbaben Anacht Favorisen Extras 7       |                                |                               |                            |                              |                                        |
|----------------------------------------------------------------------------|--------------------------------|-------------------------------|----------------------------|------------------------------|----------------------------------------|
| 3  0 3 Par Dow B                                                           |                                |                               |                            |                              |                                        |
| <b>Sydendromeg</b><br>۰<br>Dr Zeitergroundtrauben.                         | ine)                           | American Gallery              | 92<br><b>Britainforter</b> |                              | Department Debautmeter                 |
| $\bullet$<br><b>Safer auch</b><br><b>TRAINFACE</b><br>air referent Servert | <b>Instanced</b><br>Facerday   | <b>Drawinfully</b>            | Environment                | Constrator                   | <b>Contactor Taxing</b>                |
|                                                                            | teher                          | <b>Sterefastone</b>           | O)<br><b>Har</b>           | lateatividate lateatestrate. |                                        |
|                                                                            | Đ<br>Ordnessmann,              | Angers und                    | Surra voltarera            | <b><i><u>Uniform</u></i></b> | Schedulesmier                          |
|                                                                            | <b><i><u>Selection</u></i></b> | Stunds und<br>Automate        | <b>Seaten James</b>        | ŵ<br><b>Solder</b>           | <b>Conference and</b><br><b>Saturn</b> |
|                                                                            | ۰.<br>Teletr                   | har und<br><b>Hubmanistan</b> | <b>Send and</b>            | <b>Nichtschland</b>          |                                        |

**Systemsteuerung (klassische Ansicht)**

**74 DR-2010C / DR-2510C DR-2010C / DR-2510C**

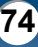

<span id="page-74-0"></span>Wenn die Systemsteuerung in der Kategorieansicht angezeigt wird, wechseln Sie in die klassische Ansicht.

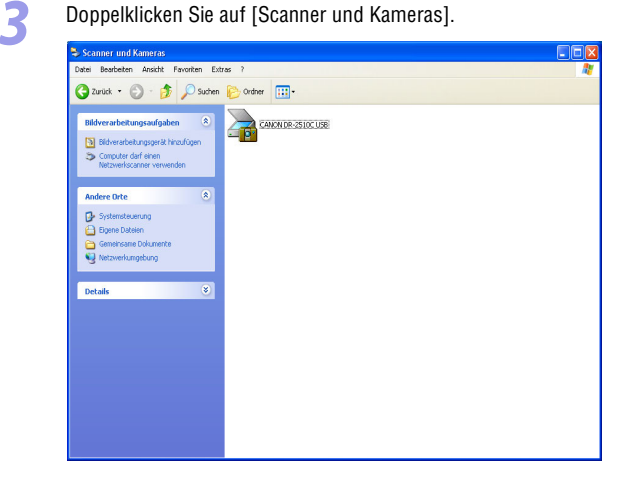

**4** Klicken Sie mit der rechten Maustaste auf [CANON DR-2010C USB] oder [CANON DR-2510C USB]. → Klicken Sie auf [Eigenschaften].

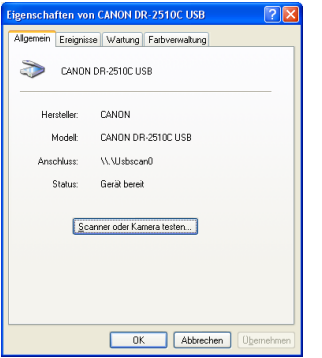

*5* Klicken Sie auf die Registerkarte [Wartung]. → Klicken Sie auf [Zurückstellen].

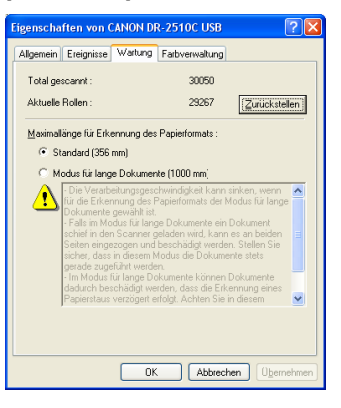

Bestätigen Sie, dass der Zähler für die ausgewählte Rolle auf 0 festgelegt ist.  $→$  Klicken Sie auf [OK].

# <span id="page-75-0"></span>**Kapitel 7 Fehlerbehebung**

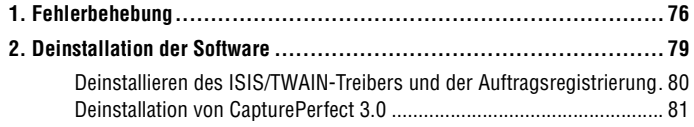

# <span id="page-75-4"></span><span id="page-75-1"></span>**1. Fehlerbehebung**

In diesem Kapitel werden beim Betrieb des Scanners möglicherweise auftretende Probleme und ihre Lösung beschrieben.

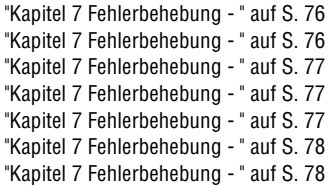

<span id="page-75-5"></span>Wenn Sie das Problem anhand der Angaben in diesem Abschnitt nicht lösen können, wenden Sie sich an Ihren örtlichen autorisierten Canon-Händler oder Kundendienstvertreter.

### <span id="page-75-2"></span>× **Der Scanner lässt sich nicht einschalten**

Prüfen Sie Folgendes, wenn der Scanner sich nicht einschalten lässt:

- Ist der Netzschalter eingeschaltet?
- Ist das Netzkabel ordnungsgemäß angeschlossen?

Einzelheiten zum Anschließen des Netzkabels finden Sie in ["Kapitel 2 Einrichtung -](#page-15-0)  [Verbinden des Scanners mit dem Computer" auf S. 16](#page-15-0)

## <span id="page-75-3"></span>× **Der Scanner wird nicht erkannt**

Nachstehend finden Sie mögliche Gründe, weshalb der Scanner vom PC nicht erkannt wird. Überprüfen Sie jeden möglichen Grund.

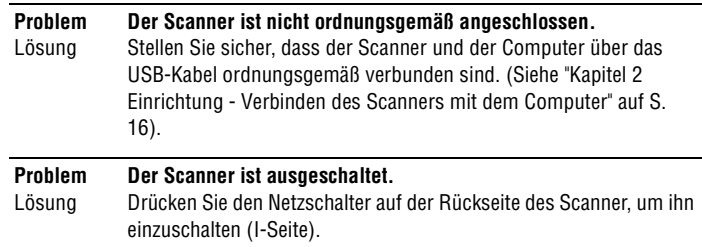

#### <span id="page-76-0"></span>**Problem Der Scanner unterstützt Ihre USB-Schnittstelle nicht.**

Lösung Die Kompatibilität dieses Produkts mit allen Typen von USB-Schnittstellen kann nicht garantiert werden. Für weitere Informationen wenden Sie sich an Ihren örtlichen autorisierten Canon-Händler oder Kundendienstvertreter.

#### **Problem** Lösung **Der Scanner unterstützt das USB-Kabel nicht.** Verwenden Sie das mit dem Scanner gelieferte USB-Kabel.

**Problem** Lösung **Der USB-Hub ist mit dem Scanner nicht kompatibel.** Entfernen Sie den USB-Hub.

## <span id="page-76-1"></span>× **Geringe Scangeschwindigkeit**

Die folgenden Probleme können zu einer geringen Scangeschwindigkeit führen.

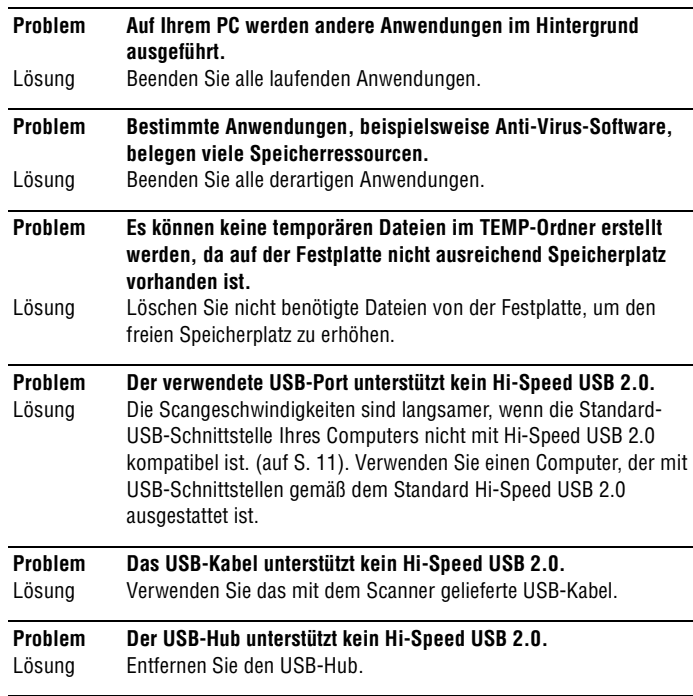

## <span id="page-76-2"></span>× **Es werden keine Scanvorgänge ausgeführt.**

Überprüfen Sie Folgendes, wenn der Scanner keine Bilder scannt, obwohl ein Scanvorgang durchgeführt wird:

- Wurde der Scanner ordnungsgemäß vom Computer erkannt?
- Wurde der Scannertreiber installiert?
- Wurde die Anwendungssoftware ordnungsgemäß installiert? Wurde die Anwendungssoftware richtig konfiguriert?
- Liegt beim PC-System ein Problem vor?

# **WICHTIG**

- **Wenn Dokumente nicht richtig gescannt werden, obwohl der Scanner ordnungsgemäß eingerichtet ist, funktionieren möglicherweise der Scannertreiber oder die Anwendungssoftware nicht richtig. Installieren Sie den Scannertreiber oder die Anwendungssoftware neu.**
- **Wenn der Scanner aufgrund eines Systemfehlers überhaupt nicht funktioniert, schalten Sie den Scanner aus, warten Sie mindestens zehn Sekunden lang, und schalten Sie den Scanner dann erneut ein. Wenn der Fehler fortbesteht, starten Sie den Computer neu.**
- **Wenn der Scanvorgang fortgesetzt wird, achten Sie darauf, dass das letzte Dokument richtig gescannt wurde.**

## <span id="page-76-3"></span>× **Dokumente werden nicht richtig eingezogen**

Nachstehend finden Sie mögliche Gründe, weshalb ein Dokument nicht richtig eingezogen wird. Überprüfen Sie jeden möglichen Grund.

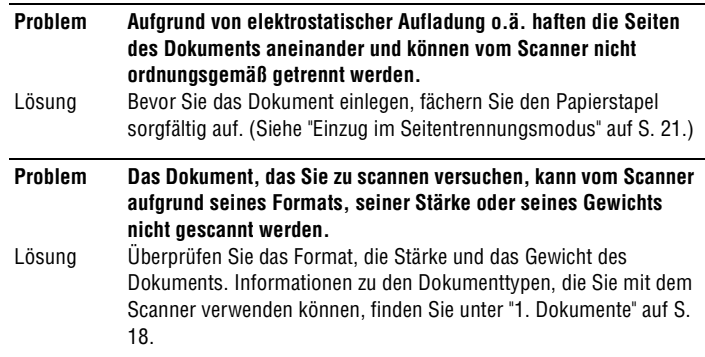

# [Inhalt](#page-2-0) | Zurück [Vorherige Seite](#page-76-0) [Nächste Seite](#page-78-1)

# <span id="page-77-2"></span>Canon

#### **Problem Die Rollen im Scanner sind verschmutzt oder abgenutzt.**

Lösung Reinigen Sie die Clean Rollen ([Siehe S. 66](#page-65-0).). Wenn die Rollen abgenutzt sind, müssen sie ausgetauscht werden. Wenden Sie sich an Ihren örtlichen autorisierten Canon-Händler oder Kundendienstvertreter, um ein Ersatzrollen-Set zu erwerben.

Informationen zum Entfernen von Papierstaus finden Sie unter ["Beseitigen von](#page-32-0)  [Papierstaus" auf S. 33](#page-32-0).

## <span id="page-77-0"></span>× **Die gespeicherten Bilddateien lassen sich nicht öffnen.**

Nachstehend finden Sie mögliche Gründe dafür, dass sich mit CapturePerfect 3.0 gespeicherte Bilddateien von anderen Anwendungen nicht öffnen lassen.

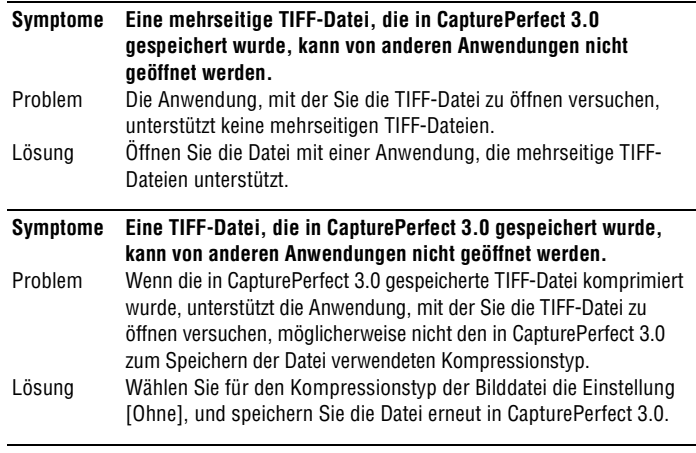

### <span id="page-77-1"></span>× **Die Scanergebnisse fallen nicht wie erwartet aus.**

Wenn ein Problem mit den Scanergebnissen besteht (z.B. wenn das gescannte Bild undeutlich, gestreift oder verschmutzt erscheint), sind die möglichen Ursachen fehlerhafte ISIS/TWAIN-Treibereinstellungen oder Probleme mit der Scaneinheit innerhalb des Scanners. Scanergebnisse können auch mangelhaft ausfallen, wenn der ISIS/TWAIN-Treiber nicht richtig installiert wurde oder die verwendete Anwendung keine ISIS/TWAIN-Treiberfunktionen unterstützt.

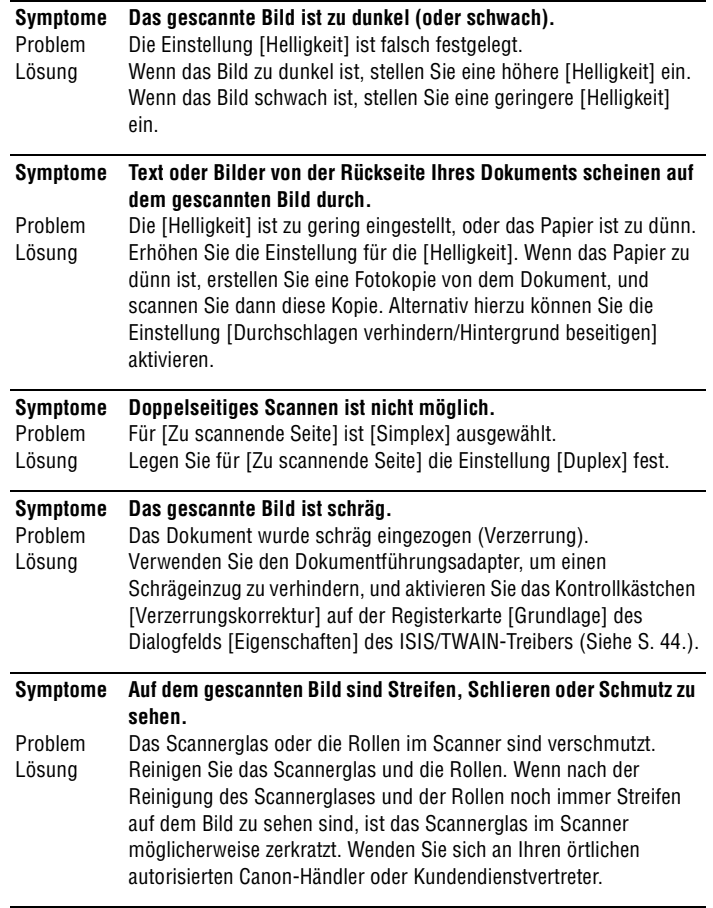

#### <span id="page-78-1"></span>**Symptome** Problem Lösung **Die Papiergrößenerkennung funktioniert nicht.**  Das Scannerglas oder die Rollen im Scanner sind verschmutzt. Reinigen Sie das Scannerglas und die Rollen. Wenn die automatische Papiergrößenerkennung nach der Reinigung des Scannerglases und der Rollen immer noch nicht funktioniert, ist das Scannerglas im Scanner möglicherweise zerkratzt. Wenden Sie sich an Ihren örtlichen autorisierten Canon-Händler oder Kundendienstvertreter.

#### **Symptome** Problem Lösung **Das gescannte Bild ist bei bestimmten Anwendungen fehlerhaft.** Eine von der jeweiligen Anwendung nicht unterstützte Funktion wurde verwendet. Bestimmte Funktionen, beispielsweise die automatische Erkennung der Papiergröße, werden von einigen Anwendungen nicht unterstützt. Das Scannen von Dokumenten mit einer derartigen Anwendung führt zu einem fehlerhaft gescannten Bild. Versuchen Sie, das Bild ohne automatische Erkennung der Papiergröße zu scannen.

# <span id="page-78-2"></span><span id="page-78-0"></span>**2. Deinstallation der Software**

**Wenn der ISIS/TWAIN-Treiber, die Auftragsregistrierung oder CapturePerfect 3.0 nicht ordnungsgemäß arbeiten, gehen Sie wie nachfolgend beschrieben vor, um diese Komponenten zu deinstallieren. Installieren Sie die Software anschließend erneut von der Installations-CD des Dokumentenscanners DR-2010C/DR-2510C ([Siehe "2. Installation der Software" auf S. 12.\)](#page-11-0).**

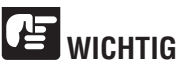

**Melden Sie sich bei Windows als Administrator an.**

*1* Klicken Sie in der Windows-Taskleiste auf [Start] → [Systemsteuerung].

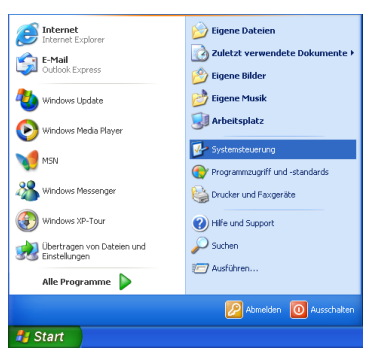

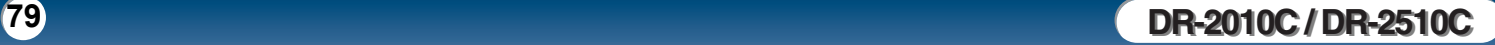

<span id="page-79-1"></span>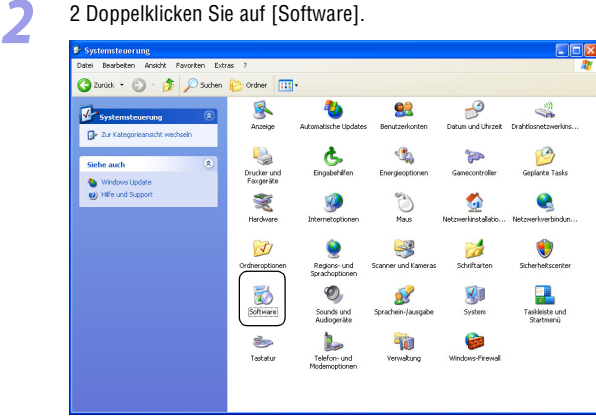

### Das Dialogfeld [Software] wird angezeigt.

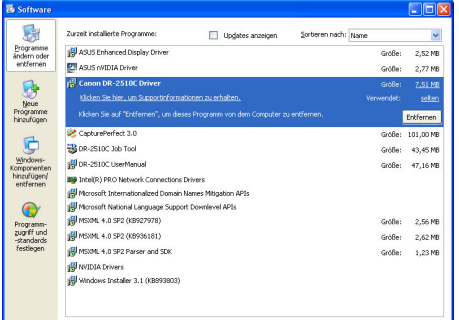

## <span id="page-79-0"></span>**Deinstallieren des ISIS/TWAIN-Treibers und der Auftragsregistrierung**

*1* Klicken Sie in der Liste der Programme auf [Canon DR-2510C-Driver] / [Canon DR-2010C-Driver] (oder auf [DR-2510C-Job Tool] / [DR-2010C-Job Tool]). → Klicken Sie auf [Entfernen].

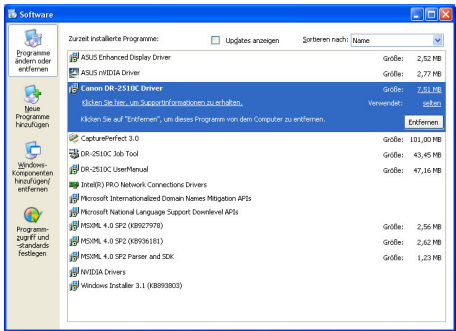

# **HINWEIS**

Wenn Sie auf [DR-2010C-Job Tool] oder [DR-2510C-Job Tool] geklickt haben, klicken Sie auf [Ändern/Entfernen].

*2* Klicken Sie im Dialogfeld [DR-2510C-Setup] / [DR-2010C-Setup] auf [Ja].

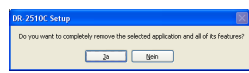

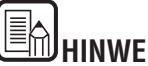

**HINWEIS**

Um die Auftragsregistrierung zu entfernen, klicken Sie im Dialogfeld [Löschen einer Datei bestätigen] auf [Ja].

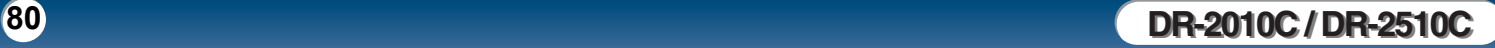

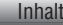

<span id="page-80-1"></span>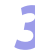

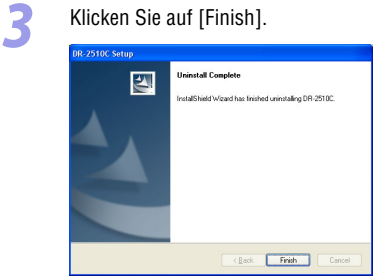

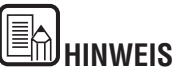

Wenn Sie die Auftragsregistrierung entfernen, klicken Sie im Dialogfeld [Datei löschen] auf [Ja, alle]. → Klicken Sie auf [Ja]. Nachdem der Deinstallationsvorgang abgeschlossen ist, klicken Sie auf [OK].

# <span id="page-80-0"></span>**Deinstallation von CapturePerfect 3.0**

*1* Klicken Sie in der Liste der Programme auf [CapturePerfect 3.0]. → Klicken Sie auf [Entfernen].

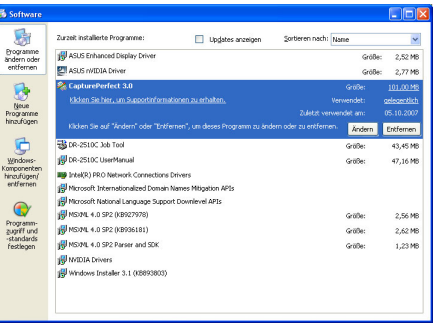

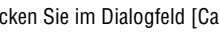

**2** Klicken Sie im Dialogfeld [CapturePerfect 3.0-Installation] auf [Ja].

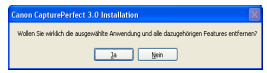

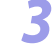

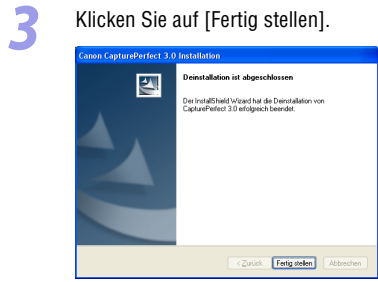

# <span id="page-81-0"></span>**Kapitel 8 Anhang**

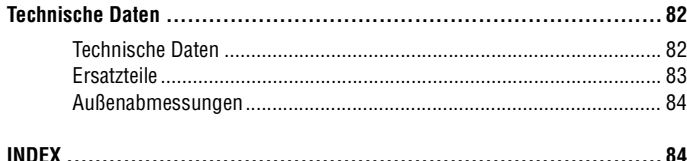

# <span id="page-81-1"></span>**Technische Daten**

# <span id="page-81-2"></span>**Technische Daten**

## **Haupteinheit**

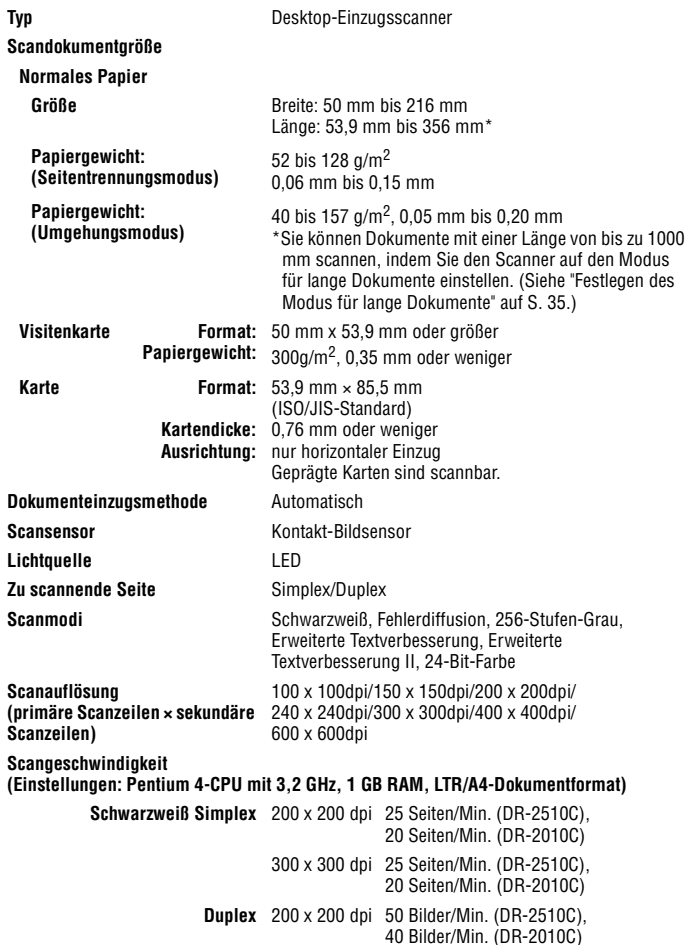

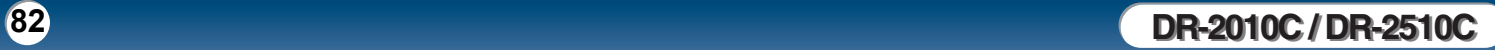

<span id="page-82-0"></span>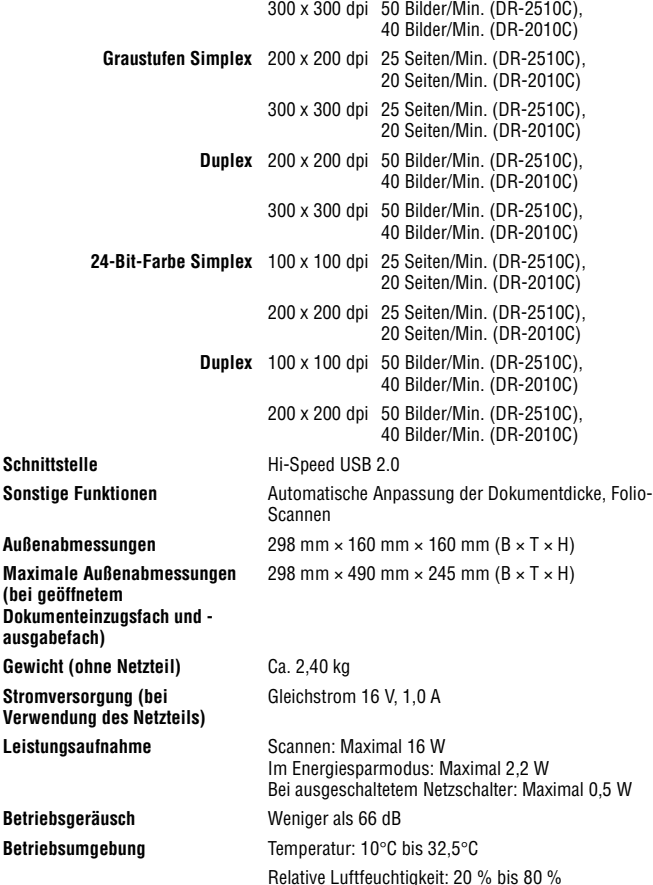

### **Netzteil (Typ 100 bis 240 V)**

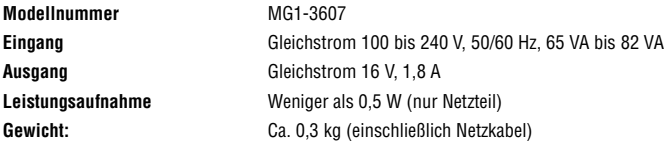

# <span id="page-82-1"></span>**Ersatzteile**

### **Ersatzrollen-Set (Produktcode: 2445B001)**

Set zum Ersatz der Rolleneinheit (Verzögerungsrolle und Einzugsrolle) sowie der Dokumentenführung.

- Weitere Informationen zum Austauschen der Rollen finden Sie unter ["Entfernen/](#page-68-0) [Anbringen der Einzugsrolle" auf S. 69](#page-68-0) und ["Entfernen/Anbringen der](#page-70-0)  [Verzögerungsrolle" auf S. 71](#page-70-0).
- Weitere Informationen zum Austauschen der Dokumentenführung finden Sie unter ["Entfernen/Anbringen der Dokumentenführung" auf S. 73](#page-72-1).
- Weitere Informationen zu Optionen und Ersatzteilen erhalten Sie bei Ihrem örtlichen autorisierten Canon-Händler oder Kundendienstvertreter.

Die Produktspezifikationen können ohne vorherige Ankündigung geändert werden.

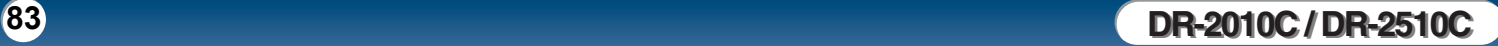

(bei

[Inhalt](#page-2-0) | Zurück [Vorherige Seite](#page-81-0) [Nächste Seite](#page-83-2)

Zurück Vorherige Seite Nächste Seite

# <span id="page-83-2"></span><span id="page-83-0"></span>**Außenabmessungen**

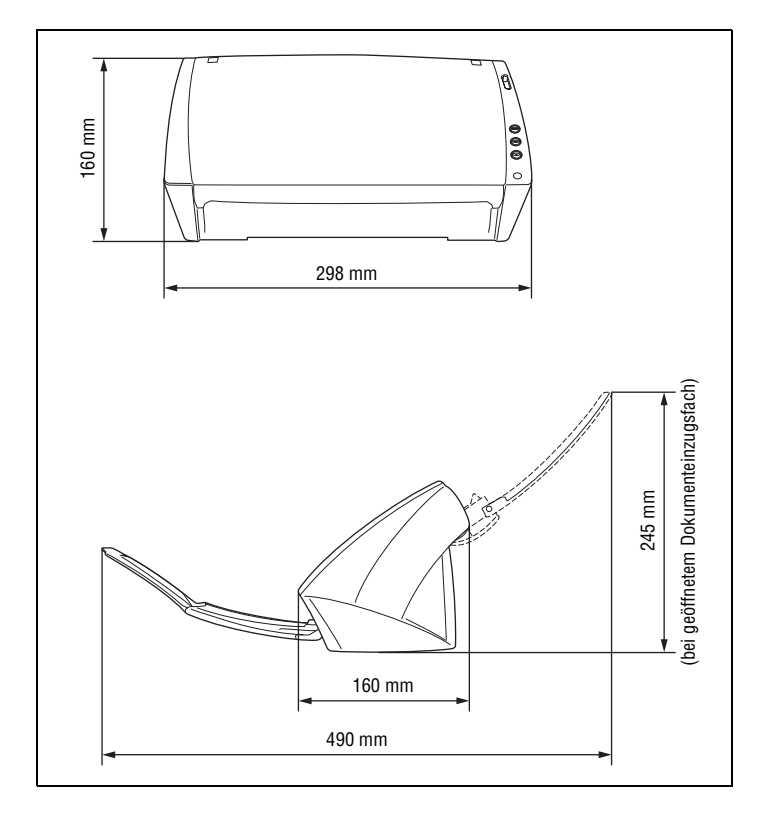

# <span id="page-83-1"></span>**INDEX**

# $\boldsymbol{\mathsf{A}}$

Inhalt

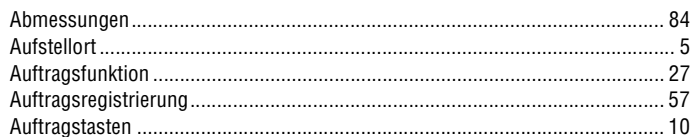

## $\overline{B}$

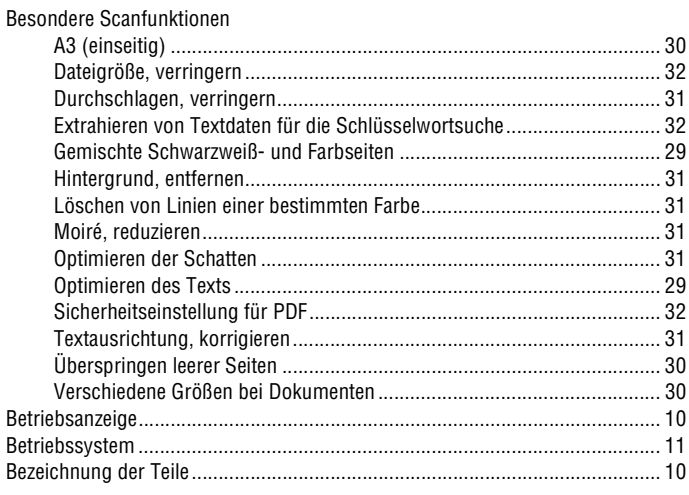

# C

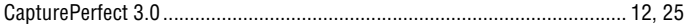

## $\pmb{\mathsf{D}}$

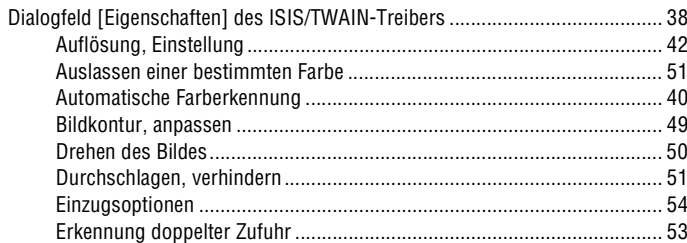

DR-2010C/DR-2510C

<span id="page-84-0"></span>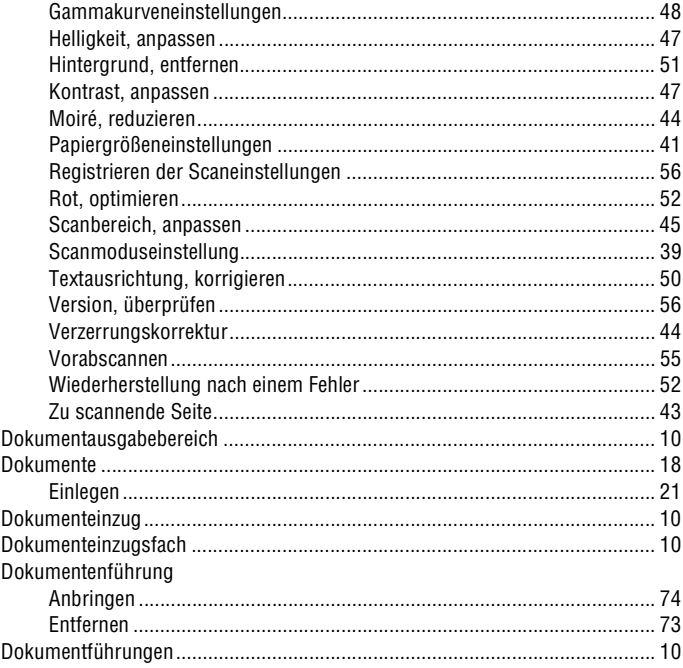

# E

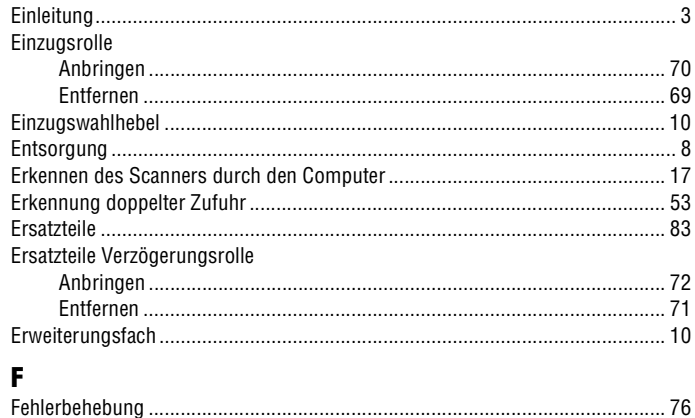

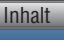

G

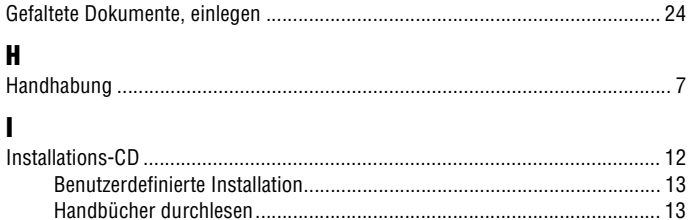

## $\mathbf{K}$

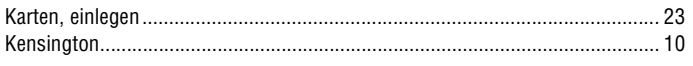

# $\mathbf{I}$

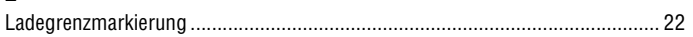

## M

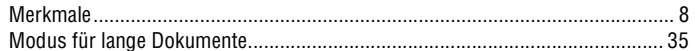

### N

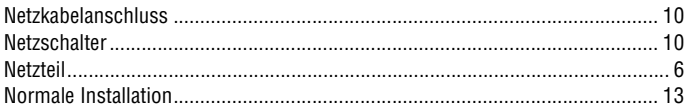

## P

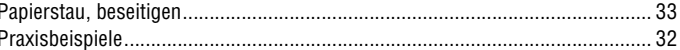

## $\mathbf{R}$

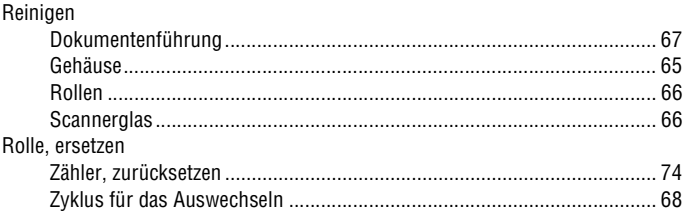

# $\mathbf{s}$

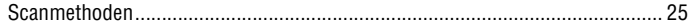

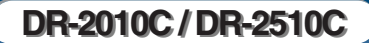

<span id="page-85-0"></span>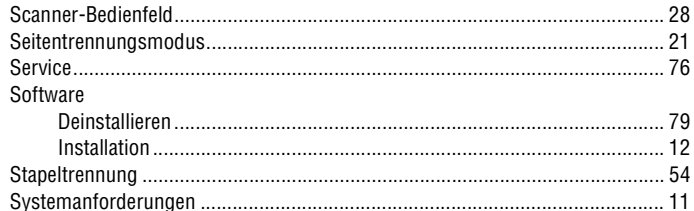

# $\mathbf T$

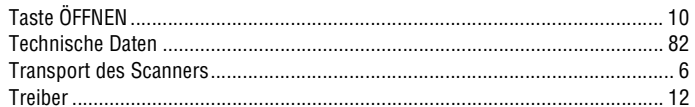

# $\pmb{\text{U}}$

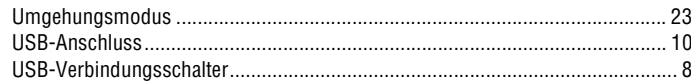

# $\mathbf{V}$

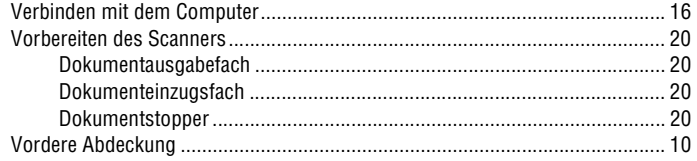

# W

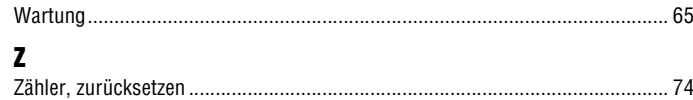

PUB: CE-IG-614

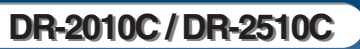

Zurück Vorherige Seite